ΤΕΧΝΟΛΟΓΙΚΟ ΕΚΠΑΙ∆ΕΥΤΙΚΟ Ι∆ΡΥΜΑ ∆ΥΤΙΚΗΣ ΕΛΛΑ∆ΑΣ ΣΧΟΛΗ ∆ΙΟΙΚΗΣΗΣ ΚΑΙ ΟΙΚΟΝΟΜΙΑΣ ΤΜΗΜΑ ∆ΙΟΙΚΗΣΗΣ ΕΠΙΧΕΙΡΗΣΕΩΝ **/** ΜΕΣΟΛΟΓΓΙ

## ΠΤΥΧΙΑΚΗ ΕΡΓΑΣΙΑ

# ΑΝΑΠΤΥΞΗ ΗΛΕΚΤΡΟΝΙΚΟΥ ΚΑΤΑΣΤΗΜΑΤΟΣ ΜΕ ΤΟ **HIKASHOP** ΣΤΟ **JOOMLA 3.X.** ΜΕΛΕΤΗ ΠΕΡΙΠΤΩΣΗ ΓΙΑ ΕΠΙΧΕΙΡΗΣΗ ΠΩΛΗΣΗΣ ΗΛΕΚΤΡΟΝΙΚΩΝ ΕΙ∆ΩΝ**/**ΑΝΤΑΛΛΑΚΤΙΚΩΝ

#### ΚΩΝΣΤΑΝΤΙΝΟΣ **–** ∆ΗΜΗΤΡΙΟΣ ΣΠΥΡΟΠΟΥΛΟΣ

Επιβλέπων καθηγητής ή καθηγήτρια**:**  ΓΕΩΡΓΙΟΣ ΜΟΥΡΚΟΥΣΗΣ

Μεσολόγγι **2018** 

# Πνευµατικά δικαιώµατα

Copyright © ΤΕΙ ∆υτικής Ελλάδας. Με επιφύλαξη παντός δικαιώµατος. All rights reserved.

∆ηλώνω ρητά ότι, σύµφωνα µε το άρθρο 8 του Ν. 1599/1988 και τα άρθρα 2,4,6 παρ. 3 του Ν. 1256/1982, η παρούσα εργασία αποτελεί αποκλειστικά προϊόν προσωπικής εργασίας και δεν προσβάλλει κάθε µορφής πνευµατικά δικαιώµατα τρίτων και δεν είναι προϊόν µερικής ή ολικής αντιγραφής, οι πηγές που χρησιµοποιήθηκαν περιορίζονται στις βιβλιογραφικές αναφορές και µόνο.

# Ευχαριστίες

Με την παρούσα διπλωµατική εργασία θα ήθελα να ευχαριστήσω τους συγγενείς µου και τα φιλικά µου πρόσωπα για την στήριξη που µου παρείχαν σε όλη την διάρκεια των σπουδών µου. Ακόµα θα ήθελα να ευχαριστήσω τους χρήστες του forum της joomla για τις πολύτιµες συµβουλές και λύσεις σε διάφορα προβλήµατα που αντιµετώπισα κατά την διάρκεια της κατασκευής του ηλεκτρονικού καταστήµατος. Τέλος θα ήθελα να ευχαριστήσω τους καθηγητές του ΤΕΙ ∆ΥΤΙΚΗΣ ΕΛΛΑ∆ΟΣ οι οποίοι µε την σειρά τους µε βοήθησαν να πετύχω τους στόχους µου!!!

# Περιεχόμενα

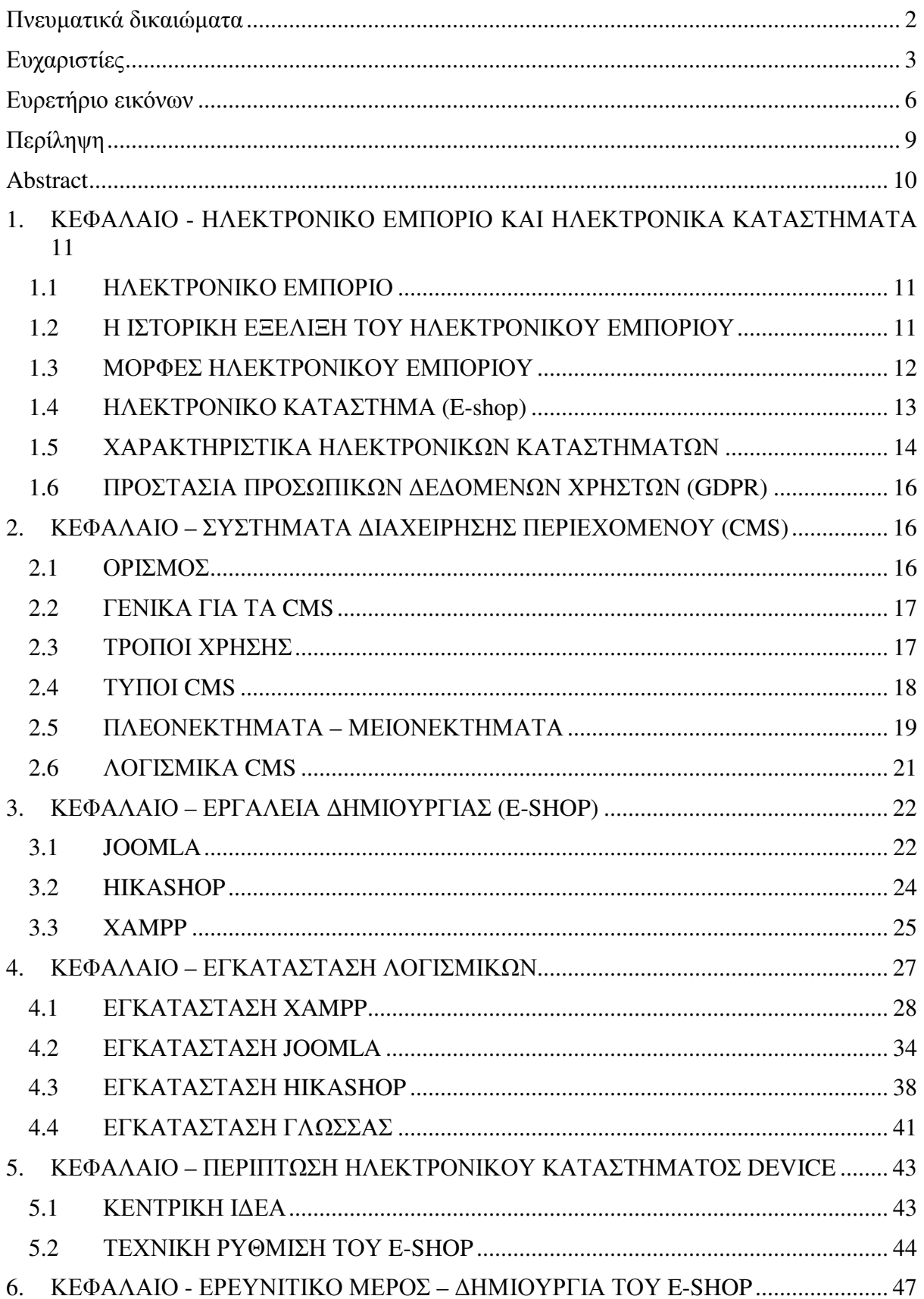

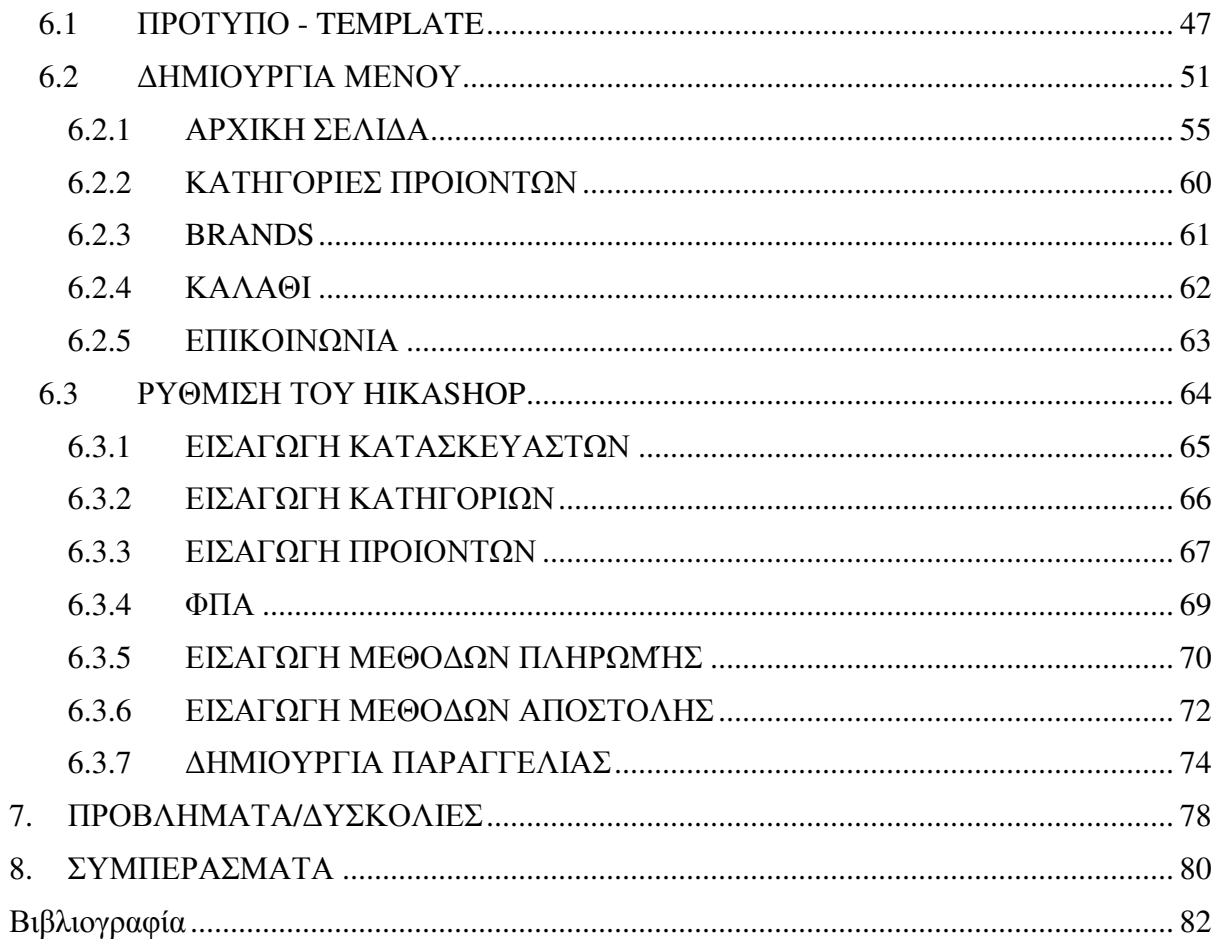

# Ευρετήριο εικόνων

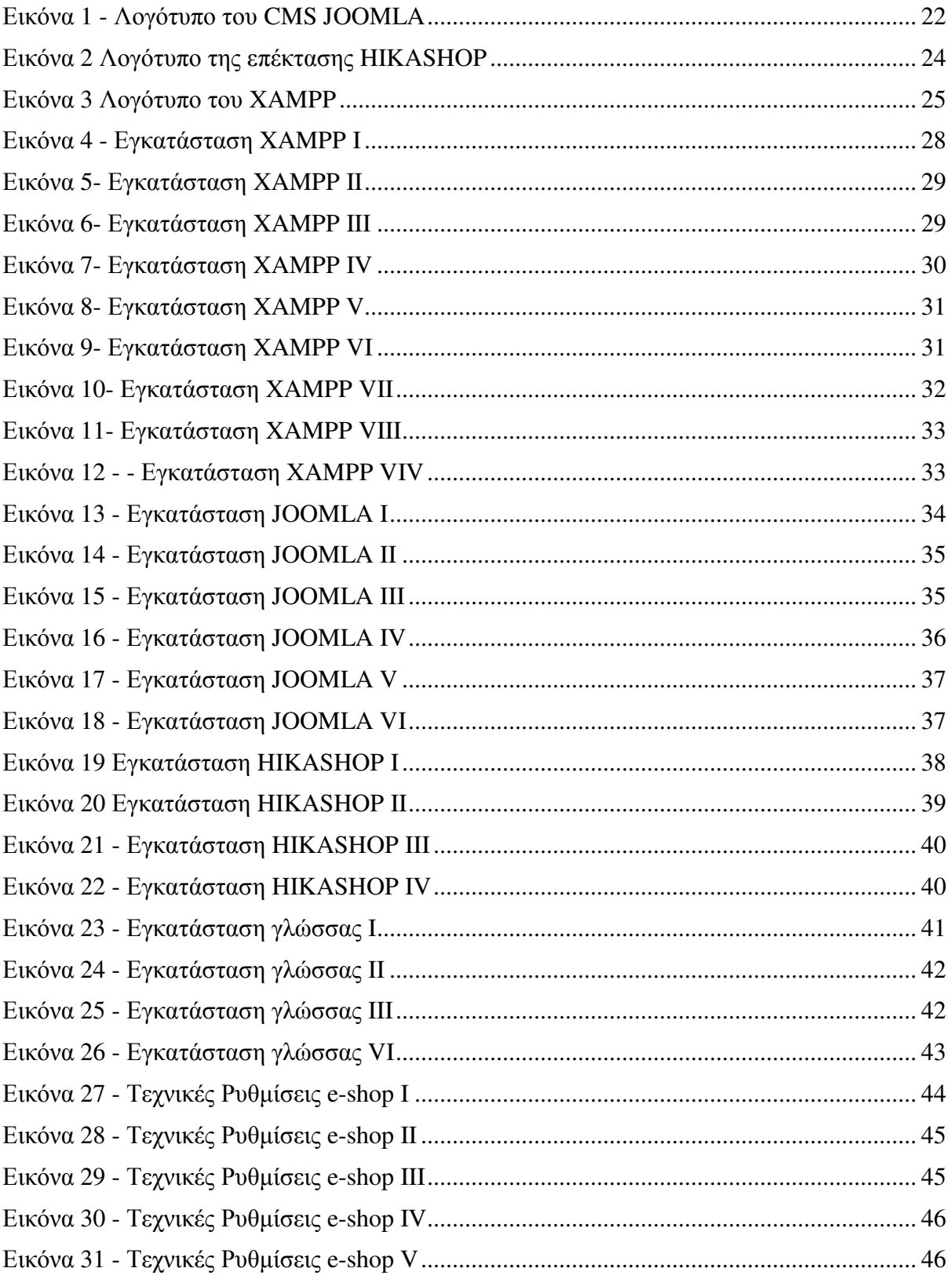

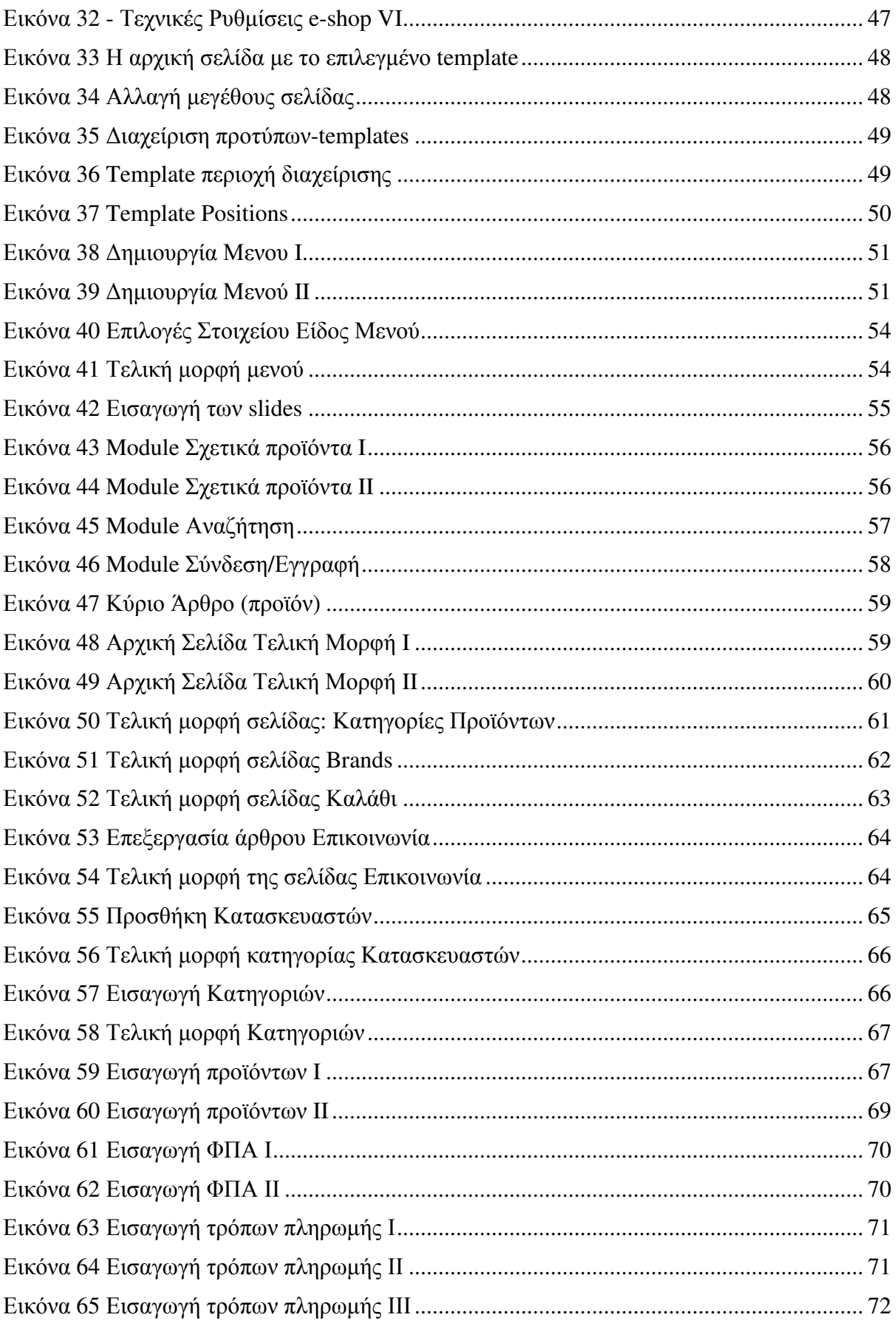

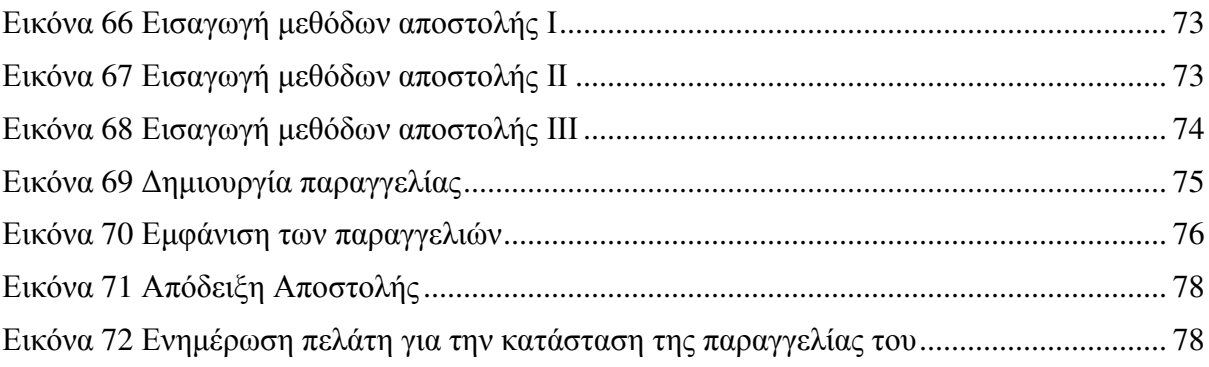

# Περίληψη

Σκοπός και στόχος της παρούσας πτυχιακής εργασίας είναι η δηµιουργία ενός ηλεκτρονικού καταστήµατος (e-shop) πώλησης ηλεκτρονικών ειδών/ανταλλακτικών µε την χρήση συστήµατος διαχείρισης περιεχοµένων και συγκεκριµένα την πλατφόρµα Joomla 3.x και το εργαλείο Hikashop τοπικά σε υπολογιστή. Ακόµα θα παρουσιαστούν και θα επεξηγηθούν έννοιες και εργαλεία τα οποία χρησιµοποίησα για την δηµιουργία του e-shop. Στόχος είναι η παρουσίαση αναλυτικών βηµάτων και οδηγιών έτσι ώστε κάθε χρήστης ανεξαρτήτως γνωστικού υποβάθρου να µπορεί να κατανοήσει και να δηµιουργήσει το δικό του ηλεκτρονικό κατάστηµα και ποιος ξέρει ίσως αργότερα την δική του µελλοντική επιχείρηση.

Η παρούσα πτυχιακή επίσης ασχολείται και µε τον οπτικό σχεδιασµό του καταστήµατος, όπως τις κατηγορίες προϊόντων, το µενού, τα templates κτλ. Αλλά και τις τεχνικές ρυθµίσεις που απαιτούνται για την σωστή λειτουργία του.

## **Abstract**

Over the years, technologies such as computers and the Internet have entered our lives to improve the way we operate and communicate. This also resulted in the "e-shop", the site through which various types of sales are made.

The aim and objective of this thesis is to create an electronic shop / e-shop selling electronics / spare parts using a content management system, namely the Joomla 3.x platform and the Hikashop tool locally on a computer. I will also present and explain the concepts and tools I used to create the e-shop. The aim is to present step-by-step instructions and instructions so that every user of whatever cognitive background can understand and set up his own online store and who may know later his own future business.

This diploma also deals with visual design of the store, such as product categories, menus, templates, etc. But also the technical settings required for its proper operation.

# **1.** ΚΕΦΑΛΑΙΟ **-** ΗΛΕΚΤΡΟΝΙΚΟ ΕΜΠΟΡΙΟ ΚΑΙ ΗΛΕΚΤΡΟΝΙΚΑ ΚΑΤΑΣΤΗΜΑΤΑ

#### **1.1** ΗΛΕΚΤΡΟΝΙΚΟ ΕΜΠΟΡΙΟ

Με την πάροδο του χρόνου τεχνολογίες όπως οι ηλεκτρονικοί υπολογιστές και το Ίντερνετ µπήκαν στην ζωή µας για να βελτιώσουν τον τρόπο που λειτουργούµε και επικοινωνούμε. Το εμπόριο από πάντα αποτελούσε κινητήρια δύναμη των οικονομιών κάθε κράτους, έτσι και αυτό µε την σειρά του µέσα στις τεράστιες τεχνολογικές αλλαγές που ζούµε τις τελευταίες δεκαετίες εξελίχθηκε σε έναν πιο οργανωµένο, µε το στίγµα της τεχνολογίας χώρο.

Με έναν ορισµό το Ηλεκτρονικό εµπόριο γνωστό και ως e-commerce αφορά την εµπορία αγαθών και υπηρεσιών από απόσταση µε την χρήση ηλεκτρονικών µέσων βασιζόµενο δηλαδή στην ηλεκτρονική µετάδοση δεδοµένων, χωρίς να χρήζεται αναγκαία η φυσική παρουσία των προσώπων που απαρτίζουν την συναλλαγή. Με λίγα λόγια ηλεκτρονικό εµπόριο αποτελεί οποιαδήποτε συναλλαγή µέσω διαδικτύου. Όπως είναι φυσικό έχει δηµιουργηθεί και το κατάλληλο νοµικό πλαίσιο έτσι ώστε να τηρούνται οι απαραίτητες νοµικές διαδικασίες.

Αυτή η µορφή εµπορίου λόγο της ευρείας χρήσης του διαδικτύου αποτελεί σήµερα την εύκολη, οικονοµική και ξεκούραστη λύση για τους ανθρώπους που πραγµατοποιούν συναλλαγές µέσω του Ιντερνέτ η οποία εξελίσσεται µε ταχύτατους ρυθµούς µε αποτέλεσµα τον εµπλουτισµό της κάνοντας την ακόµα πιο ενδιαφέρουσα προς διερεύνηση (Gefen, 2000).

Ας µην ξεχνάµε όµως και την άλλη πλευρά από έρευνα του ∆ικτύου των Ευρωπαϊκών Κέντρων Καταναλωτή για το ηλεκτρονικό εµπόριο, το έτος 2005 µια στις τρεις παραγγελίες που έγιναν αφορούσαν προϊόντα που δεν παραδόθηκαν ποτέ στους καταναλωτές. Συγκεκριµένα στην Ελλάδα το 49% των καταγγελιών που δέχθηκε το Κέντρο αφορούσαν στη µη παράδοση των παραγγελθέντων προϊόντων ενώ ένα 22% αφορούσε στην παράδοση ελαττωµατικών ή προϊόντων που δεν ανταποκρίνονταν στις προδιαγραφές που είχαν συµφωνήσει πελάτης-έµπορος. Τα ποσοστά αυτά µειώθηκαν και µειώνονται διαρκώς καθώς η τεχνολογία εξελίσσεται και η χρήση νέων εργαλείων βοηθούν στο να αποφεύγονται λάθη και ο πελάτης να κάνει ασφαλείς αγορές.

### **1.2** Η ΙΣΤΟΡΙΚΗ ΕΞΕΛΙΞΗ ΤΟΥ ΗΛΕΚΤΡΟΝΙΚΟΥ ΕΜΠΟΡΙΟΥ

Το ηλεκτρονικό εµπόριο ξεκίνησε αρχικά µε σκοπό την διευκόλυνση των ηλεκτρονικών εµπορικών συναλλαγών, µε την χρήση τεχνολογιών όπως η ηλεκτρονική ανταλλαγή δεδοµένων (EDI) και την ηλεκτρονική µεταφορά χρηµάτων (EFT) που εισήχθησαν στα τέλη του 1970 επέτρεψαν στις επιχειρήσεις να στέλνουν εµπορικά έγγραφα όπως, παραγγελίες αγοράς ή την ηλεκτρονική έκδοση τιµολογίων. Μορφή ηλεκτρονικού

εµπορίου αποτελεί η ανάπτυξη και αποδοχή των πιστωτικών καρτών, των αυτόµατων τραπεζικών µηχανών και τηλεφωνικών καταθέσεων το 1980. Μία ακόµα µορφή του ήταν το σύστηµα κράτησης αεροπορικών θέσεων και αργότερα το 1990 τα συστήµατα ενδοεπιχειρησιακού σχεδιασµού (ERP), της αναζήτησης και της αποθήκευσης δεδοµένων (Damanpour, 2001).

Η πρώτη ασφαλής συναλλαγή µέσω του ∆ιαδικτύου ήταν είτε από το NetMarket είτε από το Internet Shopping Network το 1994. Αµέσως µετά, η Amazon ξεκίνησε την ηλεκτρονική εµπορική δραστηριότητα της το 1995 και λίγο αργότερα και το eBay. Τα sites της Alibaba Taobao και Tmall ξεκίνησαν το 2003 και το 2008, αντίστοιχα. Πλέον το ηλεκτρονικό εµπόριο περιλαµβάνει τα πάντα από την παραγγελία ψηφιακού περιεχοµένου έως και την παραγγελία συµβατικών αγαθών και υπηρεσιών.

Μεγάλες εταιρείες και οικονοµικά ιδρύµατα χρησιµοποιούν το διαδίκτυο για ανταλλαγή δεδοµένων επιδεικνύοντας µεγάλη εµπιστοσύνη στο ηλεκτρονικό εµπόριο. Ποτέ άλλοτε όµως δεν κρίνονταν αναγκαιότερη η διασφάλιση η ακεραιότητα και η εµπιστευτικότητα των δεδοµένων που διέπουν αυτού του είδους τις συναλλαγές καθώς µεταδίδονται υψίστης σηµασίας και µεγάλης αξίας πληροφορίες οι οποίες χρήζουν προστασίας.

#### **1.3** ΜΟΡΦΕΣ ΗΛΕΚΤΡΟΝΙΚΟΥ ΕΜΠΟΡΙΟΥ

Ανάλογα µε τα µέρη που συµβάλλουν στην συναλλαγή, το ηλεκτρονικό εµπόριο διακρίνεται στις εξής µορφές (Laudon & Traver, 2013):

#### • Επιχείρηση σε επιχείρηση **(B2B)**

Αφορά συναλλαγές οι οποίες γίνονται µε ηλεκτρονικά µέσα µεταξύ επιχειρήσεων. ∆ηλαδή η επιχείρηση σε ρόλο πελάτη αναλαµβάνει την δηµιουργία λογαριασµού στον B2B ιστότοπο του προµηθευτή και µέσω του λογαριασµού αυτού οι αρµόδιοι υπάλληλοι πραγµατοποιούν τις αγορές για λογαριασµό της επιχείρησης. Έτσι εκτελούνται αυτόµατα πολλές απαραίτητες διαδικασίες όπως (παραγγελίες, τιµολογήσεις, έλεγχος αποθεµάτων κ.τ.λ.)

#### • Επιχείρηση σε καταναλωτή **(B2C)**

Αφορά τις συναλλαγές µεταξύ επιχειρήσεων και καταναλωτών µε ηλεκτρονικά µέσα. ∆ηλαδή ο καταναλωτής συνδέεται στον υπολογιστή πωλητή και αφού επιλέξει τα προϊόντα που θέλει διεκπεραιώνει την συναλλαγή σε πραγµατικό χρόνο µέσω Ίντερνετ.

#### • Καταναλωτής σε καταναλωτή **(C2C)**

Αφορά συναλλαγές µεταξύ καταναλωτών οι οποίοι αφού δηµιουργήσουν λογαριασµό ανεβάζουν πληροφορίες και φωτογραφίες για προϊόντα τα οποία προβάλλονται σε κατάλληλα διαµορφωµένες ιστοσελίδες µε σκοπό την αγοραπωλησία τους.

#### **1.4** ΗΛΕΚΤΡΟΝΙΚΟ ΚΑΤΑΣΤΗΜΑ **(E-shop)**

Ε-shop τα γνωστά ως ηλεκτρονικά καταστήµατα, είναι ιστότοποι (website) που έχουν δηµιουργηθεί από web εφαρµογές, µε τις οποίες µπορείτε να ανανεώσετε το περιεχόµενο τους σε πραγµατικό χρόνο (εικόνες, τιµές προϊόντων, εκπτώσεις, προσφορές κ.λπ.) και διαθέτουν τα απαραίτητα εργαλεία παρακολούθησης και αυτόµατης διαχείρισης µιας on line παραγγελίας. Η διαδικασία είναι απλή και έχετε τη δυνατότητα να αλλάζετε οποιαδήποτε περιοχή της ιστοσελίδας σας και να την εµπλουτίζετε κατά βούληση χωρίς να χρειάζεται να έχετε τεχνικές γνώσεις.

Το ηλεκτρονικό κατάστηµα (e-shop) είναι ουσιαστικά ιστοσελίδες µέσω των οποίων οι χρήστες µπορούν να αγοράζουν προϊόντα και υπηρεσίες χωρίς να κρίνεται αναγκαία η µετακίνηση τους σε κάποιο φυσικό χώρο. Ο τρόπος λειτουργίας του πλέον είναι αρκετά εύκολος.

Από την µεριά του ο πελάτης αφού εισέρθει στο e-shop βλέπει τα προϊόντα σε κατηγορίες και έχει την δυνατότητα να τα ταξινοµήσει µε µία σειρά από φίλτρα όπως ηµεροµηνία, τιµή, χρώµα, µέγεθος κ.τ.λ. Αφού επιλέξει το προϊόν που θέλει, κάνει προσθήκη στο καλάθι αγορών και το προϊόν µεταφέρεται σε µια υποσέλιδα µέσω της οποίας ο χρήστης έχει την δυνατότητα να διαγράψει, να δει το συνολικό κόστος των προϊόντων που έχει προσθέσει στο καλάθι αλλά και να επιλέξει τρόπο πληρωµής (πιστωτική, αντικαταβολή κτλ) καθώς και την διεύθυνση αποστολής του προϊόντος

Όσον αφορά την πλευρά διαχείρισης του e-shop εµφανίζεται ειδοποίηση για την ύπαρξη παραγγελίας και έτσι ο αρµόδιος υπάλληλος προβαίνει στις κατάλληλες ενέργειες έτσι ώστε το προϊόν να φύγει από τον χώρο αποθήκευσης και να παραδοθεί στον πελάτη. Αυτές οι ενέργειες αποτελούν τον κανόνα σε τέτοιου είδους συναλλαγές αλλά ενδέχεται και να διαφέρουν ανάλογα µε τον τύπο της πλατφόρµας που χρησιµοποιείτε στο ηλεκτρονικό κατάστηµα αλλά και των εσωτερικών διαδικασιών που ακολουθούνται στην εκάστοτε επιχείρηση (Zambon, 2012).

Στην συνέχεια θα αναφερθούν µερικά από τα πιο γνωστά Ελληνικά και ξένα e-shop

#### Ελληνικά**:**

- Golden Brands (Ρουχισμός αξεσουάρ)
- E shop (Πώληση ηλεκτρονικών ειδών/ανταλλακτικών)
- Πλαίσιο (Πώληση ηλεκτρονικών ειδών/ανταλλακτικών)
- Spartoo (Παπούτσια, ρούχα, τσάντες και αξεσουάρ)
- Brands Galaxy (Παπούτσια, ρούχα, τσάντες και αξεσουάρ)
- You (Πώληση ηλεκτρονικών ειδών/ανταλλακτικών)
- Toi Moi (Παπούτσια, ρούχα, τσάντες και αξεσουάρ)
- Factory Outlet (Παπούτσια, ρούχα, τσάντες και αξεσουάρ)
- My Shoe (Παπούτσια αξεσουάρ)
- Celestino (Γυναικεία ρούχα, αξεσουάρ)

#### Ξένα**:**

- Amazon (Ίσως το µεγαλύτερο e-shop πουλάει σχεδόν τα πάντα)
- E-bay (Ένα από τα µεγαλύτερα ηλεκτρονικά καταστήµατα από ένδυση έως και ηλεκτρονικά εξαρτήµατα)
- Asos (Ένδυση, αξεσουάρ)
- Urban Outfitters (Ένδυση αξεσουάρ, είδη δώρων)
- Yoox (Ένδυση, αξεσουάρ)
- Lands End (Ένδυση, αξεσουάρ)
- Sports Direct (Αθλητικά είδη, ένδυση, υπόδηση)
- Ali Express (Από ένδυση έως και ηλεκτρονικά εξαρτήµατα)
- Tinydeal (Από ένδυση έως και ηλεκτρονικά εξαρτήµατα)
- Boohoo (Γυναικεία ρούχα, αξεσουάρ)

Αυτά αποτελούν τα µεγαλύτερα και δηµοφιλέστερα Ελληνικά και ξένα e – shop. Βέβαια υπάρχει µια µεγάλη ποικιλία από ηλεκτρονικά καταστήµατα µέσω των οποίων οι καταναλωτές µπορούν να συγκρίνουν τιµές και προσφορές έτσι ώστε να κάνουν τις αγορές σε σχέση µε το budget και την ποιότητα που αυτοί επιθυµούν.

# **1.5** ΧΑΡΑΚΤΗΡΙΣΤΙΚΑ ΗΛΕΚΤΡΟΝΙΚΩΝ ΚΑΤΑΣΤΗΜΑΤΩΝ

Συνήθως οι πληροφορίες που πρέπει οπωσδήποτε να παρέχει ένα ηλεκτρονικό κατάστηµα στους καταναλωτές του ώστε να θεωρείται αξιόπιστο θα πρέπει να περιλαµβάνουν:

- Ταυτότητα του εµπόρου
- Τρόποι επικοινωνίας µε το e-shop τόσο µε ηλεκτρονικό όσο και µε συµβατικό τρόπο
- Τελική τιµή του προϊόντος ή της υπηρεσίας συµπεριλαµβανοµένου ΦΠΑ και εξόδων αποστολής
- Εγγύηση του προϊόντος και υποστήριξη µετά την πώληση (After Sales Service)
- Χρόνος παράδοσης του προϊόντος
- Τρόπους πληρωµής και παράδοσης
- Τρόπους ακύρωσης της παραγγελίας σε περίπτωση λάθους ή αλλαγής γνώµης
- Πληροφορίες για την προστασία των προσωπικών ευαίσθητων δεδοµένων

Έτσι ο κατασκευαστής θα πρέπει να µεριµνήσει για τα εξής:

- Υποστήριξη απεριόριστων προϊόντων κατηγοριών
- ∆οµή 'προϊόντα κατηγορίες'
- ∆οµή 'προϊόντα προϊόντα'
- Προσθήκη/επεξεργασία/διαγραφή προϊόντων, προµηθευτών, πελατών
- Υποστήριξη προϊόντων µε παραγγελία, αλλά και προϊόντων που παραδίδονται άµεσα
- Συνεργασία µε τράπεζες για χρέωση πιστωτικών καρτών
- Ασφαλές control panel διαχειριστή µε username και password τα οποία δηλώνονται κατά την εγκατάσταση
- Άμεση επικοινωνία με τους πελάτες μέσω email ή newsletter
- Εύκολο backup και restore της βάσης δεδοµένων
- Σωστή επιλογή του τρόπου εµφάνισης των προϊόντων
- Υποστήριξη για στατικά και δυναµικά banner µε πλήρη στατιστικά
- Οι παραγγελίες να αποθηκεύονται σε βάση δεδοµένων για εύκολη πρόσβαση
- Οι πελάτες να µπορούν να δουν το ιστορικό των παραγγελιών τους
- Βιβλίο διευθύνσεων πελατών
- Προσωρινή κάρτα αγορών για τους επισκέπτες και μόνιμη κάρτα αγορών για τους πελάτες
- Γρήγορη και φιλική προς τον χρήστη αναζήτηση
- Περιγραφές και σχόλια για τα προϊόντα
- Ο αριθµός των προϊόντων για την κάθε κατηγορία µπορεί να είναι ορατός ή να µην φαίνεται.
- Λίστα µε τα πρώτα σε πωλήσεις προϊόντα
- Εύκολη πλοήγηση στο site
- Αποστολή email σχετικών µε την ανάλογη κατηγορία προϊόντων
- Πολλαπλοί τρόποι πληρωμής online ή offline
- Αυτόµατος υπολογισµός του φόρου ανάλογα µε το προϊόν

#### **1.6** ΠΡΟΣΤΑΣΙΑ ΠΡΟΣΩΠΙΚΩΝ ∆Ε∆ΟΜΕΝΩΝ ΧΡΗΣΤΩΝ **(GDPR)**

Ένα ευαίσθητο ζήτηµα όσον αφορά τέτοιου είδους επιχειρήσεις είναι η προστασία των προσωπικών δεδοµένων των χρηστών οι οποίοι αλληλεπιδρούν µε το σύστηµα, είτε αυτό αφορά τον πελάτη που πιθανώς επισκέπτεται το κατάστηµα για µία και µόνο φορά, είτε αυτό αφορά τον υπάλληλο ο οποίος αλληλεπιδρά διαρκώς µε σύστηµα. Οι επιπτώσεις από διαρροή προσωπικών πληροφοριών µπορούν να ζηµιώσουν µια επιχείρηση και από οικονοµικής πλευράς αλλά και από ηθικής µε αποτέλεσµα την µείωση της εµπιστοσύνης των πελατών που συνεπάγεται µε µείωση των πωλήσεων. Είναι σηµαντικό για τις επιχειρήσεις να συλλέγουν και να αναλύουν δεδοµένα από τους πελάτες σχετικά µε τις προτιµήσεις, την ηλικία, το φύλλο κτλ καθώς έτσι αναπτύσσεται µια ποιο στοχευόµενη στρατηγική προσέγγιση του πελάτη και όχι µόνο, πολλές φορές έχουµε και διεύρυνση ή και την δηµιουργία νέων αγορών προς όφελος της επιχείρησης.

Πλέον όλες οι επιχειρήσεις και οι οργανισµοί δηµόσιου και ιδιωτικού τοµέα υπόκεινται στον GDPR (Γενικό Κανονισµό Προσωπικών ∆εδοµένων Ε.Ε. 2016/679), ο οποίος ανανεώθηκε και έγινε πιο αυστηρός µε µια ποιο οικουµενική µορφή δεσµευτικού χαρακτήρα. Ο κανονισµός τέθηκε σε ισχύ από τις 25 Μαΐου 2018 και αναφέρει κανόνες που αφορούν την αντιγραφή, µεταφορά, επεξεργασία, διαγραφή και την αποθήκευση των δεδοµένων, µεθόδους διατήρησης της ασφάλειας του καθώς και αναφορά στις κυρώσεις και τα πρόστιµα που επέρχονται µε την παραβίαση του.

Στο e-shop που θα δηµιουργήσουµε στην συνέχεια (ΚΕΦ 5) Λαµβάνει ως δεδοµένα, τα προσωπικά στοιχεία των χρηστών οι οποίοι εγγράφονται στην ιστοσελίδα αλλά και τα δεδοµένα από τις προτιµήσεις τους. Έτσι σε κάθε εγγραφή η οποία απαιτείτε ια να γίνει αγορά, ο χρήστης θα πρέπει να τσεκάρει το πλήκτρο (ΣΥΜΦΩΝΩ) έτσι ώστε να υπάρχει η έγγραφη συγκατάθεση του για την διαχείριση των αποθηκευµένων του δεδοµένων στο κατάστηµα. Χωρίς την επιλογή του πεδίου (ΣΥΜΦΩΝΩ) δεν θα είναι δυνατή ούτε η εγγραφή ούτε αγορά. Ακόµα κάναµε αναφορά σε εµφανές σηµείο στην ιστοσελίδα ότι Η επιχείρηση υπόκεινται στον Κανονισµό (Ε**.**Ε**., 2016/679)**, για την προστασία των προσωπικών τους δεδοµένων.

# **2.** ΚΕΦΑΛΑΙΟ **–** ΣΥΣΤΗΜΑΤΑ ∆ΙΑΧΕΙΡΗΣΗΣ ΠΕΡΙΕΧΟΜΕΝΟΥ **(CMS)**

#### **2.1** ΟΡΙΣΜΟΣ

Ο όρος CMS (Content Management Systems - Συστήµατα ∆ιαχείρισης Περιεχοµένου) αναφέρεται στις εφαρµογές που επιτρέπουν στον πελάτη να διαχειρίζεται το δικτυακό του περιεχόµενο, όπως κείµενα, εικόνες, πίνακες κ.λπ., µε εύκολο τρόπο, συνήθως παρόµοιο µε αυτόν της χρήσης ενός κειµενογράφου. Οι εφαρµογές διαχείρισης περιεχοµένου επιτρέπουν την αλλαγή του περιεχόµενου χωρίς να είναι απαραίτητες ειδικές γνώσεις σχετικές µε τη δηµιουργία ιστοσελίδων ή γραφικών, καθώς συνήθως τα κείµενα γράφονται µέσω κάποιων online html editors, ειδικών δηλαδή κειμενογράφων, παρόμοιων με το MS Word, που επιτρέπουν τη µορφοποίηση των κειµένων όποτε υπάρχει ανάγκη WYSIWYG ("What You See Is What You Get"). Εξίσου σηµαντικό ρόλο παίζει και το CSS Τα αρχικά CSS

προέρχονται από το Cascading Style Sheets. Τα CSS µας επιτρέπουν να διαχωρίσουµε το περιεχόµενο της ιστοσελίδας µας από το σχεδιαστικό κοµµάτι. Αυτό είναι πολύ σηµαντικό αφού τα στοιχεία σχεδίασης της ιστοσελίδας µας θα είναι σε ένα ξεχωριστό αρχείο το οποίο θα τροφοδοτεί τις υπόλοιπες σελίδες.

Σχεδόν όλα τα Συστήµατα ∆ιαχείρισης Περιεχοµένου µπορούν να διαχειριστούν περιεχόµενο στις παρακάτω µορφές: εικόνα, βίντεο, κείµενα, java animation, πρότυπα σχεδίασης, βάσεις δεδοµένων κ.α.. Το Σύστηµα ∆ιαχείρισης Περιεχοµένου είναι λογισµικό το οποίο επιτρέπει σε οποιονδήποτε, ακόµα και σε εκείνον που δεν έχει πολλές γνώσεις προγραµµατισµού και γλώσσας HTML, να δηµιουργήσει και να διαχειριστεί µε πολύ απλό τρόπο την εκάστοτε ιστοσελίδα του. Μας δίνει την δυνατότητα διαχείρισης της ιστοσελίδας σου από την αρχή της (δηµιουργία), µέχρι και την συνεχή συντήρηση της. Επίσης µπορούν να προσφέρουν µεγάλη ποικιλία λειτουργικότητας αφού διαθέτουν Modules και Plugins που µπορούν να µας βοηθήσουν σε οτιδήποτε σκοπεύουµε να δηµιουργήσουµε. Έχοντας σαν αρχή την φιλοσοφία του αντικειµενοστραφούς προγραµµατισµού προσφέρουν συνεχώς λύσεις σε τυχόν προβλήµατα που προκύπτουν στην πορεία.

#### **2.2** ΓΕΝΙΚΑ ΓΙΑ ΤΑ **CMS**

Μέχρι πρότινος ο µόνος τρόπος να δηµιουργήσει αλλά και να διατηρήσει µια εταιρεία το site της ενηµερωµένο ήταν η σύναψη συµβολαίου µε εταιρείες παροχής υπηρεσιών συντήρησης ή πληρωµή εξειδικευµένου προσωπικού, µέχρι σήµερα όπου οι ίδιες εταιρείες δηµιούργησαν ειδικά συστήµατα τα οποία προσφέρουν σηµαντική µείωση του χρόνου αλλά και του κόστους συντήρησης του ιστότοπου.

Ουσιαστικά αποτελούν πλατφόρµες οι οποίες µπορούν να δηµιουργούν, να επεξεργάζονται και να διαχειρίζονται ολόκληρους ιστότοπους. Με δυνατότητες επεξεργασίας εικόνων, κειµένων, πινάκων, ρυθµίσεων κτλ. Χωρίς να κρίνεται απαραίτητο το γνωστικό υπόβαθρο του χρήστη καθώς όλες σχεδόν οι λειτουργίες γίνονται πανεύκολα σαν να χρησιµοποιείτε οποιοσδήποτε κειµενογράφος, µε τις ρυθµίσεις να αποτελούν βατά σηµεία µέχρι και για βασικούς χρήστες του διαδικτύου.

Υπάρχουν δύο τρόποι χρήσης αυτών των συστηµάτων, είτε τοπικά από τον υπολογιστή µε την χρήση λογισµικών είτε online µε την χρήση των πλατφόρµων από το Ίντερνετ όπου πολλοί χρήστες µπορούν να προσπελάσουν το ίδιο site από απόσταση και να κάνουν αλλαγές πολλές φορές ίσως και ταυτόχρονα από διαφορετικά τερµατικά.

Έτσι σήµερα παρουσιάζεται το ζήτηµα δηµιουργίας ιστοσελίδων ηλεκτρονικού εµπορίου είτε µέσω των συστηµάτων CMS που προσφέρουν ευχρηστία, ταχύτητα, τυποποίηση διαδικασιών και κυρίως οικονοµία πόρων και εξοπλισµού, είτε µέσω των παραδοσιακών τρόπων δηλαδή του συνδυασµού γλωσσών προγραµµατισµού, µε αποτέλεσµα το υψηλό κόστος δηµιουργίας και συντήρησης και την εξειδίκευση του προσωπικού, µε µοναδικά θετικά στοιχεία την ευελιξία και την ασφάλεια σε σχέση µε αυτή των CMS (Baxter & Vogt. 2002).

#### **2.3** ΤΡΟΠΟΙ ΧΡΗΣΗΣ

Τα CMS µπορούν να χρησιµοποιηθούν κυρίως για:

- Ειδήσεις
- Παρουσιάσεις εταιρειών και προσωπικού
- Κατάλογοι προϊόντων
- Παρουσιάσεις προϊόντων
- Online υποστήριξη
- Αγγελίες και ανακοινώσεις
- Παρουσιάσεις και προβολή γεωγραφικών περιοχών
- ∆ιαφηµίσεις
- ∆ελτία τύπου
- Χάρτες
- ∆υνατότητα παρουσίασης του περιεχοµένου σε συνεργαζόµενα sites
- Στατιστικά
- ∆ιαχείριση µελών
- **Newsletters**
- Forums

# **2.4** ΤΥΠΟΙ **CMS**

Τα CMS ανάλογα µε τον τύπο του πάροχου διακρίνονται σε:

#### Ανοιχτού Κώδικα**:**

Πρόκειται για συστήµατα CMS τα οποία δηµιουργούνται από µέλη κάποιον κοινοτήτων, χωρίς πληρωµή µε την µορφή µη κερδοσκοπικού χαρακτήρα. Έτσι το λογισµικό διανέµεται δωρεάν, ωστόσο µπορεί να προκύψουν χρεώσεις µε την αγορά επεκτάσεων εµπορικού χαρακτήρα. Τα έσοδα των οποίων µαζί µε τα έσοδα της τεχνικής υποστήριξης τα οποία είναι αυξηµένα λόγο του ανοιχτού κώδικα της κατηγορίας αυτής, καλύπτουν τα έξοδα συντήρησης και αναβάθµισης. Για τα περισσότερα λογισµικά υπάρχουν σελίδες και forums µέσω των οποίων οι χρήστες µπορούν να βοηθηθούν και να λύσουν της απορίες τους χωρίς καµία οικονοµική επιβάρυνση, αφού άλλοι χρήστες µε περισσότερη εµπειρία απαντούν σε απορίες χρηστών που αντιµετωπίζουν δυσκολίες.

#### Κλειστού κώδικα ή **(**εµπορικό**)**

Αυτού του τύπου τα λογισµικά δηµιουργούνται από εταιρείες η ανθρώπους µε σκοπό το κέρδος. Τις περισσότερες φορές οι ίδιες οι εταιρείες αναλαµβάνουν την πώληση την συντήρηση και την τεχνική υποστήριξη οι οποία τις περισσότερες φορές δεν είναι δωρεάν. Τα λογισµικά αυτά απευθύνονται σε πιο απαιτητικούς χρήστες οι οποίοι θέλουν να είναι σίγουροι ότι το λογισµικό υποστηρίζεται εξολοκλήρου από την εταιρεία.

#### Παραµετροποιηµένα **–** Ανοικτού κώδικα

Πρόκειται για ένα συνδυασµό των παραπάνω κατηγοριών κατά τον οποίο επιλέγεται ως βάση κάποια λύση ανοιχτού κώδικα όπου στην συνέχεια προσφέρεται σε άλλους παράλληλα µε την τεχνική υποστήριξη επί πληρωµή, έτσι γίνεται ένας συνδυασµός τεχνικών µε αποτέλεσµα την µείωση του τελικού κόστους σε σχέση µε τα λογισµικά κλειστού κώδικα καθώς δεν κρίνεται απαραίτητη η κατασκευή του λογισµικού από την αρχή.

## **2.5** ΠΛΕΟΝΕΚΤΗΜΑΤΑ **–** ΜΕΙΟΝΕΚΤΗΜΑΤΑ

#### Πλεονεκτήµατα **CMS** ανοιχτού κώδικα**:**

- Είναι δωρεάν
- Ύπαρξη πολλών εγχειριδίων χρήσης και σηµαντική βοήθεια απ τα µέλη της κοινότητας
- Τα λογισµικά ανοιχτού κώδικα συνεπάγονται τη δηµιουργία συµπαγούς κώδικα
- Γρήγορη και άµεση διόρθωση σφαλµάτων
- ∆υνατότητα δοκιµής πριν την αγορά
- Ευκολία Παραµετροποίησης ανάλογα µε τις ανάγκες του κάθε χρήστη
- Πιθανή πληρωµή µόνο για την υπηρεσία/ υποστήριξη και όχι το λογισµικό
- Συνεχείς βελτιώσεις και αναβαθµίσεις
- Προσφέρουν ποικιλία από µοντέλα, για τα πάντα από site κοινωνικής δικτύωσης και διαχείρισης αρχείων, µέχρι forums και πλατφόρµες ηλεκτρονικού εµπορίου
- Συνοδεύονται από αρκετά modules και plugins

#### Μειονεκτήµατα **CMS** ανοιχτού κώδικα**:**

- Ελεύθερο Λογισμικό» δε συνεπάγεται και απαραίτητα μηδενικό οικονομικό κόστος
- Περιορισµένη χρηστικότητα. Επικεντρώνεται κυρίως στην τεχνική αρχιτεκτονική και στο σύνολο χαρακτηριστικών αντί για την εµπειρία του χρήστη
- Έλλειψη τεκµηρίωσης
- ∆εν υπολογίζονται για επίπεδο µεγάλων επιχειρήσεων (Enterprise) µε υψηλές απαιτήσεις
- Έλλειψη εµπορικής υποστήριξης
- Όχι τόσο ώριµο
- Παραθέτουν σε ορισµένες περιπτώσεις στοιχεία περιττά για το δηµιουργό ενός website
- ∆υσκολεύεται η ολοκλήρωση και η παραµετροποίηση

#### Πλεονεκτήµατα **CMS** κλειστού κώδικα**:**

- Προσφέρουν ασφάλεια
- Καλύτερη εκπαίδευση και τεκµηρίωση
- Εµπορική υποστήριξη
- Συνήθως ετοιµοπαράδοτο
- Η έννοια του «κλειστού» κώδικα συνεπάγεται ασφάλεια αλλά όχι 100%.
- Σε περίπτωση που παρατηρηθεί κενό ασφαλείας και δηµιουργηθεί πρόβληµα, η εταιρία θα επιλύσει το πρόβληµα δωρεάν.
- Ύπαρξη πολλών αναλυτικών και σωστά γραµµένων εγχειριδίων και παροχή ανθρώπινης υποστήριξης
- Εύχρηστος πίνακας ελέγχου µόνο µε στοιχεία που χρειάζεται ο προγραµµατιστής.
- Ποιοτικές και στοχευµένες υπηρεσίες
- Συνεχείς ενηµερώσεις για αναβάθµιση του προϊόντος από τις εταιρίες

#### Μειονεκτήµατα **CMS** κλειστού κώδικα**:**

- Υψηλό κόστος απόκτησης της εφαρµογής
- Κόστος Παραµετροποίησης
- Κόστος ολοκλήρωσης και διασύνδεσης µε τα υπάρχοντα εταιρικά συστήµατα
- ∆εν ενηµερώνονται τόσο συχνά
- ∆εν είναι εύκολο κάποιος να διεισδύσει στον κώδικα και να κάνει αλλαγές χωρίς την υποστήριξη από προγραµµατιστές (ΑΤΕΙ ΘΕΣΣΑΛΙΑΣ, 2015)

# **2.6** ΛΟΓΙΣΜΙΚΑ **CMS**

#### Ανοιχτού Κώδικα

- JOOMLA
- WORDPRESS
- DRUPAL
- MEDIA WIKI
- MOODLE
- LIFERAY
- ZIKULA
- TYPO 3
- DOLPHIN
- PLONE
- XOOPS

#### Κλειστού Κώδικα

- IBM WORKPLACE WEB CONTENT MMANAGEMENT
- POWERFRONT CMS
- VINGETTE CONTENT MANAGMENT
- JALIOS JCMS
- SILVERSTRIPE
- CYSHY
- FROG
- MODX
- DOTCMS
- REDIANT
- MAGENTO
- PLOGGER
- OPENCART
- WIX
- PRESTA SHOP
- GHOST
- TELERIK SITEFINITY
- KENTICO
- LIGHT
- VBULLETIN
- XENFORO

# **3.** ΚΕΦΑΛΑΙΟ **–** ΕΡΓΑΛΕΙΑ∆ΗΜΙΟΥΡΓΙΑΣ **(E-SHOP)**

Στο κεφάλαιο αυτό θα αναλύσουµε τα λογισµικά και τις τεχνολογίες τις οποίες θα χρησιµοποιήσουµε. Είναι αρκετά χρήσιµο να γνωρίζουµε την έκδοση του λειτουργικού συστήµατος στην οποία θα "τρέχει" το e-shop πριν εγκαταστήσουµε τα αντίστοιχα προγράµµατα προς αποφυγή προβληµάτων συµβατότητας µε αποτέλεσµα την µελλοντική κακή λειτουργία του ηλεκτρονικού καταστήµατος (Timmers, 1998). Το γεγονός ότι το eshop δηµιουργείτε τοπικά σε υπολογιστή δεν αποτελεί αποτρεπτικό παράγοντα για την µελλοντική του εξέλιξη, αντιθέτως δηµιουργεί µια αίσθηση ασφάλειας στον κατασκευαστή του site καθώς έχε στην κυριότητα του όλα τα αρχεία και τα αντίγραφα ασφαλείας σε σχέση µε την ύπαρξη αρχείων σε κάποιο αποµακρυσµένο εξυπηρετητή, χωρίς αυτό να περιορίζει την µελλοντική δυνατότητα να "ανεβάσει" την σελίδα σε κάποιο server (Barse et al. 2016). Η αγορά ενός domain και ενός πακέτου φιλοξενίας σε κάποιο εξυπηρετητή µπορεί να προβάλλει το ηλεκτρονικό κατάστηµα και σε άλλους χρήστες του διαδικτύου. Στην παρούσα φάση θα δηµιουργήσουµε ένα e-shop τοπικά στον υπολογιστή. Για την σωστή λειτουργία του θα χρειαστούµε:

- Ένα πακέτο λογισµικού για τη διαχείριση περιεχοµένου του ιστότοπου **CMS (JOOMLA)**
- Την επέκταση για την δηµιουργία εµπορικών συναλλαγών γνωστή ως **(HIKASHOP)**
- Και ένα πρόγραµµα το οποίο να περιέχει έναν εξυπηρετητή ιστοσελίδων **(http apache),** τη βάση δεδοµένων **(My SQL)** και έναν διερµηνέα γλώσσας **PHP** και **Perl (XAMPP)**

#### **3.1 JOOMLA**

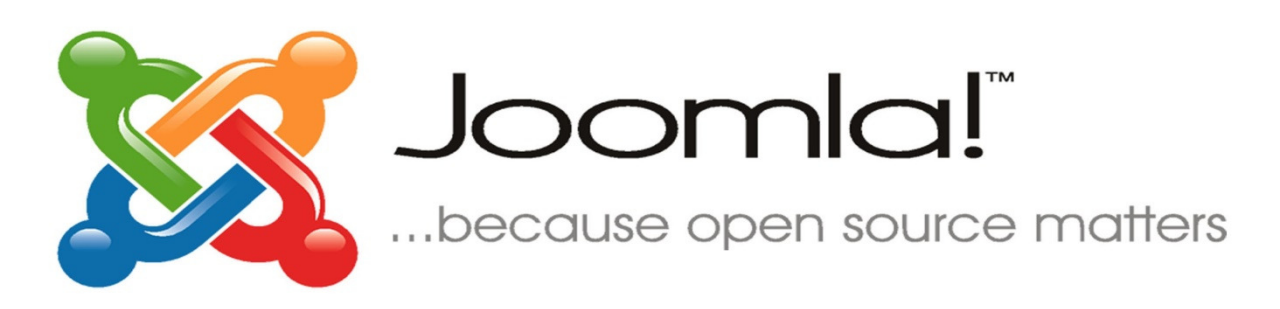

Εικόνα **1 -** Λογότυπο του **CMS JOOMLA** 

Το JOOMLA αποτελεί ένα ανοιχτού κώδικα σύστηµα διαχείρισης περιεχοµένου χρησιµοποιείτε για δηµοσίευση περιεχοµένου σε ιδιωτικά δίκτυα άλλα και στο Ίντερνετ, είναι γραµµένο σε γλώσσα προγραµµατισµού PHP και αποθηκεύει όλα τα δεδοµένα του στη βάση My SQL. Βασικό χαρακτηριστικό του είναι ότι δηµιουργεί τις σελίδες την ώρα που ζητούνται και αφού ο διακοµιστής λάβει τα αιτήµατα των χρηστών τα εξυπηρετεί. ∆ηµιουργεί ερωτήµατα στην βάση δεδοµένων και τα δεδοµένα που λαµβάνει τα µορφοποιεί καταλλήλως και τα αποστέλλει στον φυλλοµετρητή του χρήστη (Patel & Prajapati, 2018). Είναι διαθέσιµο σε αρκετές γλώσσες µεταξύ των οποίων και τα Ελληνικά. Το JOOMLA έχει µια µεγάλη γκάµα δυνατοτήτων εµφάνισης όπως:

- Blog
- Ιστοσελίδα ειδήσεων
- ∆ηµοσκοπήσεις/Έρευνες
- Online Εφηµερίδα
- Ηλεκτρονικό κατάστηµα
- Ιστοσελίδα αγγελιών
- Έκθεση φωτογραφιών, µουσικής και βίντεο
- Παρουσιάσεις Επιχειρήσεων
- Ξενοδοχεία, on-line κρατήσεις
- Ιστοσελίδες Συλλόγων Οργανισµών
- Μεσιτικά Γραφεία

Παράλληλα περιέχει και µία µεγάλη γκάµα επεκτάσεων, templates και προσθηκών οι οποίες µπορούν να καλύψουν τις ανάγκες οποιουδήποτε τύπου ιστοσελίδας Κάποια από τα µειονεκτήµατα του είναι κενά ασφάλειας που παρουσιάζουν µερικές από αυτές τις επεκτάσεις αλλά λόγο του open source χαρακτήρα και των ενηµερώσεων του διορθώνονται άµεσα.

Επίσηµη τεχνική υποστήριξη δεν υπάρχει, βοήθεια σε τεχνικά θέµατα παρέχεται από το επίσηµο φόρουµ τις κοινότητας όπου έµπειροι χρήστες βοηθούν και λύνουν απορίες σε κάθε χρήστη δίνοντας συµβουλές. Το JOOMLA σήµερα αποτελεί ένα από τα µεγαλύτερα open source συστήµατα διαχείρισης περιεχοµένου µετά από τις πλατφόρµες Wordpress και Drupal (Nigam, Saxena & Gupta, 2015).

#### Πλεονεκτήµατα**:**

• Μεγάλη γκάµα από Templates, τα οποία τις περισσότερες φορές διατίθενται δωρεάν ή έναντι μικρού κόστους

- Μεγάλο επίπεδο φιλικότητας προς τον χρήστη
- Μεγάλη γκάµα πρόσθετων
- Κοινότητα αφιερωµένη στην υποστήριξη των χρηστών
- Χρήση της πλατφόρµας ακόµα και από αρχάριους χρήστες
- Ευκολία αναβάθµισης από έκδοση σε έκδοση

#### Μειονεκτήµατα**:**

- Παράπονα χρηστών όσον αφορά το SEO (search engine optimization)
- ∆υσλειτουργία της εφαρµογής µε την ύπαρξη µεγάλου αριθµού επεκτάσεων
- Σε κάθε ενηµέρωση από αφορά θέµατα ασφαλείας γίνεται στόχος από χάκερς
- Ελάχιστα Templates συµβατά µε Hikashop και άλλες επεκτάσεις για εµπορικές συναλλαγές

# **3.2 HIKASHOP**

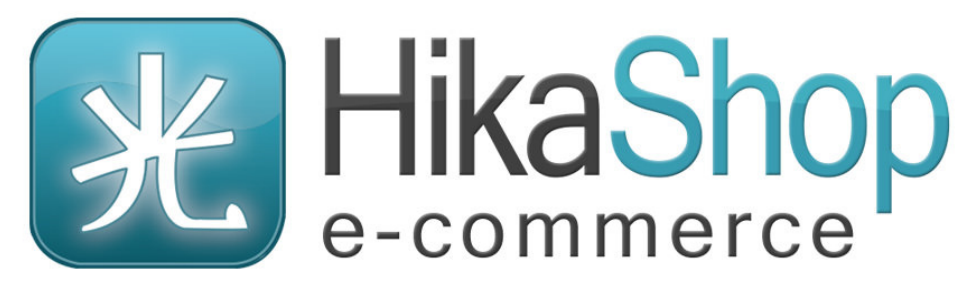

Εικόνα **2** Λογότυπο της επέκτασης **HIKASHOP** 

Το HIKASHOP αποτελεί µία ανοιχτού κώδικα προσθήκη η οποία είναι γραµµένη σε PHP η οποία χρησιµοποιείτε για την διενέργεια ηλεκτρονικών συναλλαγών. ∆ηµιουργήθηκε από την οµάδα Hikari και δηµοσιεύθηκε στις 20 Σεπτεµβρίου του 2010 και µάλιστα κατάφερε να κερδίσει καλύτερη αξιολόγηση από τον µεγαλύτερο µέχρι πρότινος ανταγωνιστή της γνωστό και ως VIRTUEMART. Κυκλοφόρησε σε τρείς εκδόσεις: HikaShop Starter, HikaShop Essential και HikaShop Business (Kloostra, 2015).

Η επέκταση αυτή επιτρέπει στους χρήστες να διαχειρίζονται µε ευκολία το περιεχόµενο του καταστήµατος του όπως: τις κατηγορίες προϊόντων, τα προϊόντα, το απόθεµα τις τιµές και διάφορα άλλα χαρακτηριστικά. Παρέχονται πολύ χρήσιµα στατιστικά που προσφέρουν πολλές φορές στοχευόµενο µάρκετινγκ και όλα αυτά µέσα σε ένα πολύγλωσσο περιβάλλον. ∆ιατίθεται δωρεάν για την έκδοση Hikashop Starter και η συµβατή πλατφόρµα χρήσης είναι το Joomla ακόµα παρέχεται µια πλειάδα µεθόδων πληρωµής και τρόπων αποστολής προϊόντων προσαρµοσµένων στις ανάγκες των πελατών. Είναι διαθέσιµο σε αρκετές γλώσσες µεταξύ των οποίων και τα Ελληνικά.

# **XAMPP**

#### Εικόνα **3** Λογότυπο του **XAMPP**

Το Xampp είναι ένα πακέτο προγραµµάτων ελεύθερου λογισµικού, ανοικτού κώδικα το οποίο όπως αναφέρουν και οι χαρακτήρες που το αποτελούν είναι πρόγραµµα ανεξαρτήτου πλατφόρµας (X) το οποίο περιέχει έναν εξυπηρετητή ιστοσελίδων (Apache) δηλαδή ένα πρόγραµµα που περιέχει κάποιες ιστοσελίδες και αναλαµβάνει να εξυπηρετεί αιτήµατα από χρήστες για την προβολή των σελίδων αυτών, τη βάση δεδοµένων (My sql) όπου αποθηκεύονται όλα τα δεδοµένα που διαχειρίζεται ένας ιστότοπος και τέλος έναν διερµηνέα για γλώσσες προγραµµατισµού (PERL και PHP) µε τις οποίες µπορούµε να έχουµε δυναµικές ιστοσελίδες (Friends, 2016).

Οι εντολές PHP ενσωµατώνονται στην ιστοσελίδα µαζί µε τις εντολές HTML και εκτελούνται στον server προτού σταλεί η σελίδα προς τον πελάτη. Σε αντίθεση µε τις εντολές JavaScript οι οποίες εκτελούνται στον υπολογιστή του πελάτη όταν βλέπει τη σελίδα.

Ο επίσηµος σκοπός ανάπτυξης του προγράµµατος είναι η δηµιουργία και η δοκιµή ιστοσελίδων σε τοπικό επίπεδο στον υπολογιστή χωρίς να κρίνεται απαραίτητη η σύνδεση του στο διαδίκτυο. Χρησιµοποιείτε ως πλατφόρµα για την δηµιουργία ιστοσελίδων µε τεχνολογίες όπως PHP, JSP και Servlets. Στην πράξη όµως µπορεί να χρησιµοποιηθεί και για την φιλοξενία ιστοσελίδων. Το πρόγραµµα περιέχει αρκετές δικλίδες ασφαλείας και αυτό λόγο του σηµαντικού του ρόλου.

Αφού εγκατασταθεί στον υπολογιστή διαχειρίζεται τον localhost ως αποµακρυσµένο κόµβο µε την χρήση του πρωτοκόλλου FTP. Η σύνδεση αυτή µπορεί να πραγµατοποιηθεί µε την χρήση του ονόµατος χρήστη και του κωδικού πρόσβασης, ενώ για την βάση δεδοµένων υπάρχει ο χρήστης «root» χωρίς κωδικό πρόσβασης. Με λίγα λόγια το XAMPP είναι ένα εργαλείο που µας δίνει την δυνατότητα να κάνουµε τον υπολογιστή µας έναν Web-server.

Είναι κατάλληλο για χρήστες οι οποίοι θέλουν εύκολα και γρήγορα να εγκαταστήσουν όλα τα απαραίτητα εργαλεία για να αναπτύξουν και να δοκιµάσουν, τοπικά στον υπολογιστή τους, εφαρµογές για το διαδίκτυο. ∆ιατίθεται σε δύο γλώσσες, Αγγλικά και Γερµανικά

Το πρόγραµµα περιέχει τα εξής πακέτα (ενδέχεται να υπάρχει διαφορά ανάλογα µε την έκδοση) :

- Apache 2.2.2
- MySQL 5.0.21
- PHP  $5.1.4 + PHP 4.4.2-*p*l1 + PEAR$
- PHP-Switch win32 1.0
- XAMPP Control Version 2.3
- XAMPP Security 1.0
- SOLite 2.8.15
- OpenSSL 0.9.8b
- phpMyAdmin 2.8.1
- ADOdb 4.80
- Mercury Mail Transport System v4.01b
- FileZilla FTP Server 0.9.16c
- Webalizer 2.01-10
- Zend Optimizer 3.0.0

Βέβαια το xampp δεν αποτελεί το µοναδικό εργαλείο για την διαχείριση του localhost, υπάρχουν και άλλα προγράµµατα τα οποία προσφέρουν τις ίδιες υπηρεσίες είτε ως µονάδα δηλαδή θα πρέπει ξεχωριστά να εγκαταστήσουµε ένα λογισµικό για τον server (Apach*e*), µία γλώσσα προγραµµατισµού, (PHP) και ένα λογισµικό διαχείρισης βάσης δεδοµένων, (*MySQL*) είτε ως συνδυασµό των ανωτέρω υπηρεσιών σε κάποιο λογισµικό. Τα ποιο δηµοφιλή εργαλεία που προσφέρουν τις ανωτέρω υπηρεσίες είναι τα εξής:

- WampServer
- EasyPHP
- UwAmp SERVER
- AMPPS
- MAMP
- Wnmp
- Devilbox
- **Openserver**
- USB Webserver

Το Xampp είναι πολύ εύκολο στην χρήση µε πάτηµα δύο πλήκτρων έχουµε ενεργοποιήσει τον apache και Msql και είµαστε έτοιµοι να συνεχίσουµε την ανάπτυξη της ιστοσελίδας µας. Ακόµα µπορούµε να παρέµβουµε και να τροποποιήσουµε εύκολα παραµέτρους που θα διευκολύνουν το έργο µας αφού τα αρχεία είναι προσβάσιµα από την αρχική σελίδα του προγράµµατος. Χρησιµοποιείτε κυρίως για περιβάλλοντα ανάπτυξης και όχι παραγωγής και αυτό λόγο της ελλιπούς ασφάλειας που το διακατέχει. Όπως αντιλαµβανόµαστε η χρήση του σε περιβάλλον παραγωγής χωρίς παραµετροποίηση θα µπορούσε να αποβεί µοιραία για την ιστοσελίδα (Kharim Khan).

#### Πλεονεκτήµατα

- Είναι εύκολο να εγκατασταθεί σε σύγκριση µε άλλα λογισµικά όπως το WAMP.
- Είναι εύκολο στη χρήση
- Είναι το Multi Cross Platform που σηµαίνει ότι το XAMPP είναι ανεξάρτητο πλατφόρµας.
- Έρχεται επίσης µε µια σειρά άλλων ενοτήτων, συµπεριλαµβανοµένων των OpenSSL, phpMyAdmin, MediaWiki, Joomla, WordPress και πολλά άλλα χρήσιµα εργαλεία.
- Το XAMPP προσφέρεται τόσο σε πλήρη όσο και σε κανονική έκδοση (Μικρότερη έκδοση).
- Μπορούµε να ξεκινήσουµε και να σταµατήσουµε ολόκληρη τη βάση δεδοµένων webserver με μία εντολή.
- Είναι δωρεάν
- Χρησιµοποιείτε κυρίως για περιβάλλοντα ανάπτυξης

#### Μειονεκτήµατα

- Η διαµόρφωση και η ρύθµιση είναι δύσκολο να γίνει σε σύγκριση µε το WAMP server
- Χωρίς παραµετροποίηση το Xampp παρουσιάζει πολλά κενά ασφαλείας και έτσι δεν θα µπορούσε να σταθεί εύκολα σε ένα περιβάλλον παραγωγής
- ∆ιαθέσιµες γλώσσες Αγγλικά, Γερµανικά

# **4.** ΚΕΦΑΛΑΙΟ **–** ΕΓΚΑΤΑΣΤΑΣΗ ΛΟΓΙΣΜΙΚΩΝ

Στο κεφάλαιο αυτό θα παρουσιάσουµε βήµα-βήµα την διαδικασία εγκατάστασης των απαραίτητων για την σωστή λειτουργία του ηλεκτρονικού καταστήµατος λογισµικών. Το σύστηµα στο οποίο θα εγκατασταθεί το e-shop "τρέχει" σε Windows 10 x64 έτσι κρίνεται πάντα απαραίτητη η εγκατάσταση της σωστής έκδοσης των λογισµικών προς αποφυγή προβληµάτων συµβατότητας.

# **4.1** ΕΓΚΑΤΑΣΤΑΣΗ **XAMPP**

1) Πληκτρολογούµε στον φυλλοµετρητή µας την διεύθυνση

https://www.apachefriends.org/download.html

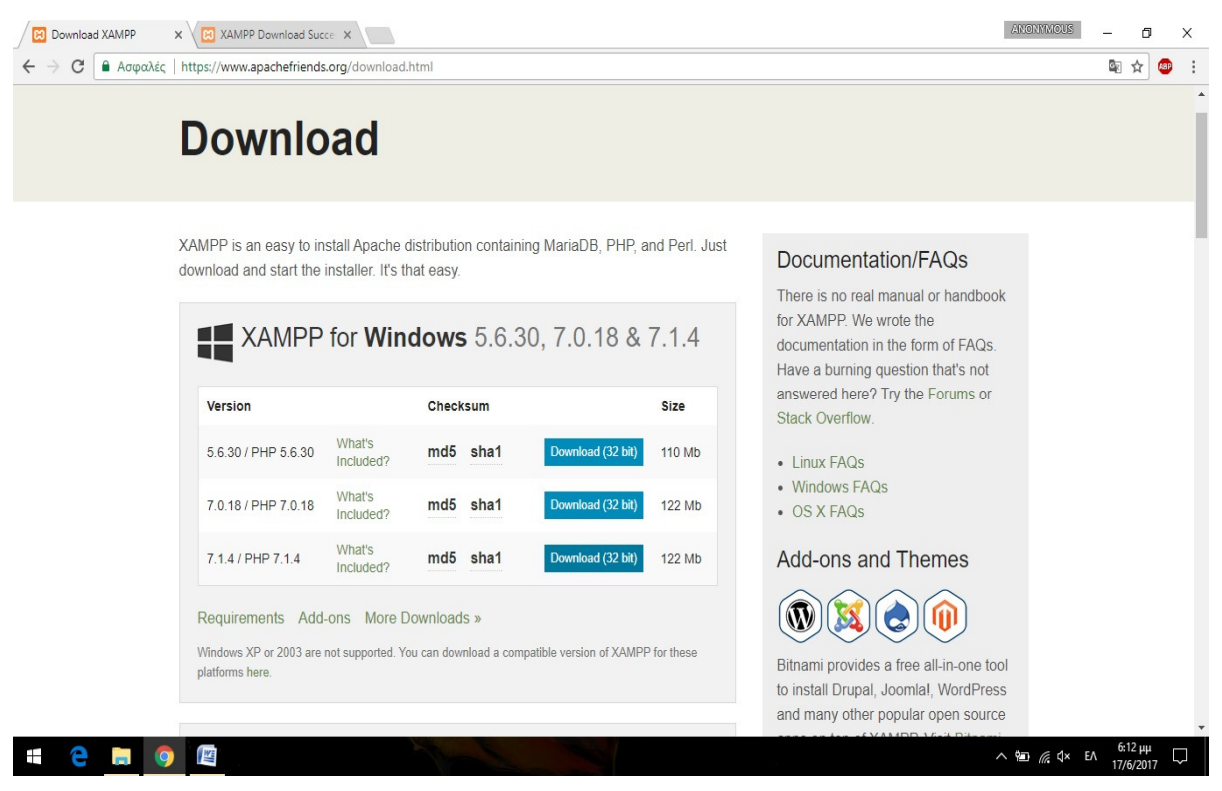

Εικόνα **4 -** Εγκατάσταση **XAMPP I** 

- 2) Επιλέγουµε την κατάλληλη έκδοση που χρειαζόµαστε ανάλογα µε το λειτουργικό σύστηµα και πατάµε **«Download»**
- 3) Στην συνέχεια θα ανοίξει η ακόλουθη σελίδα όπου θα επιλέξουµε **«**διατήρηση του αρχείου**» (**ΕΙΚΟΝΑ **5)**

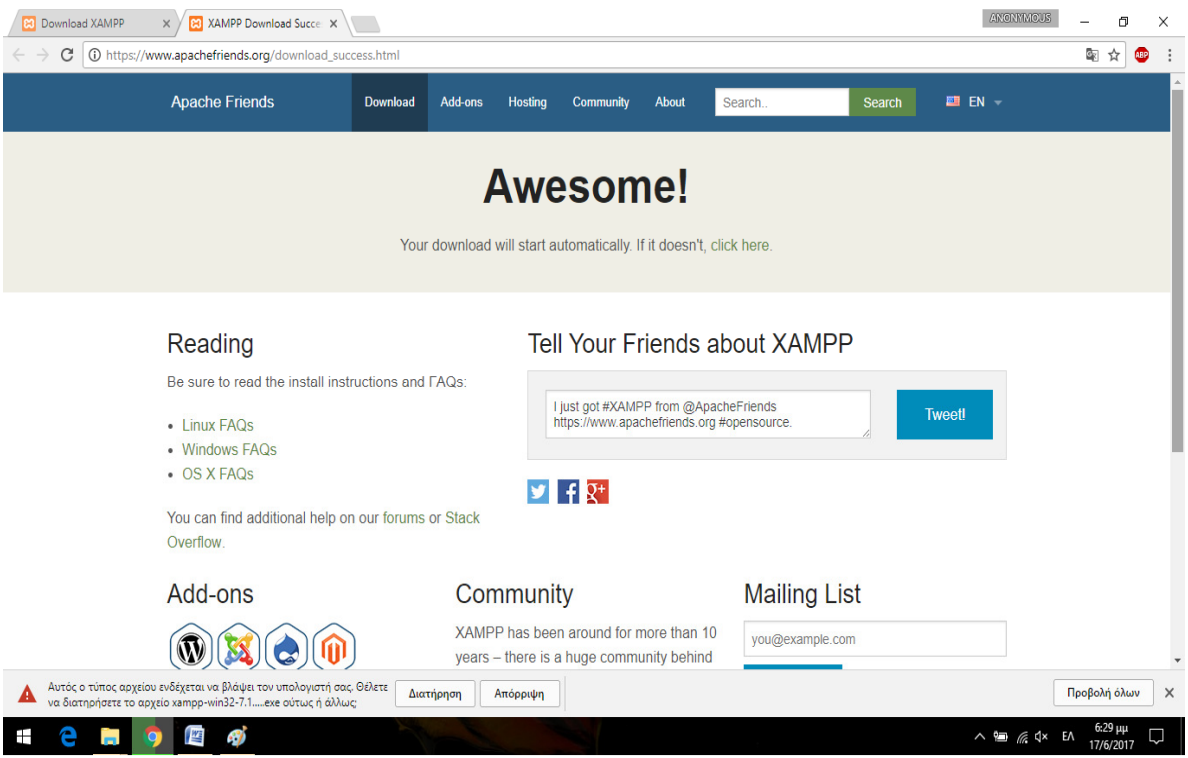

Εικόνα **5-** Εγκατάσταση **XAMPP II** 

- 4) Πηγαίνουµε στον φάκελο που κατεβάσαµε το αρχείο και πατάµε διπλό κλικ επάνω του
- 5) Στην συνέχεια επιλέγουµε **«Next»**

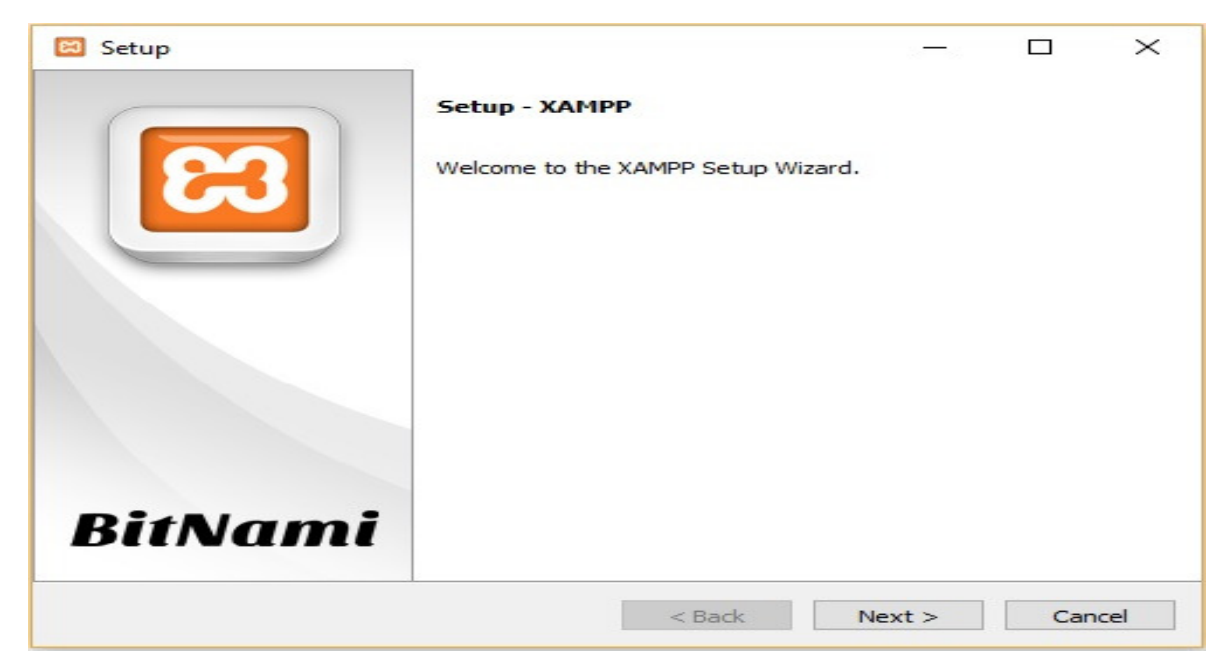

Εικόνα **6-** Εγκατάσταση **XAMPP III** 

6) Επιλέγουµε τις λειτουργίες που χρειαζόµαστε και πατάµε **«Next»**

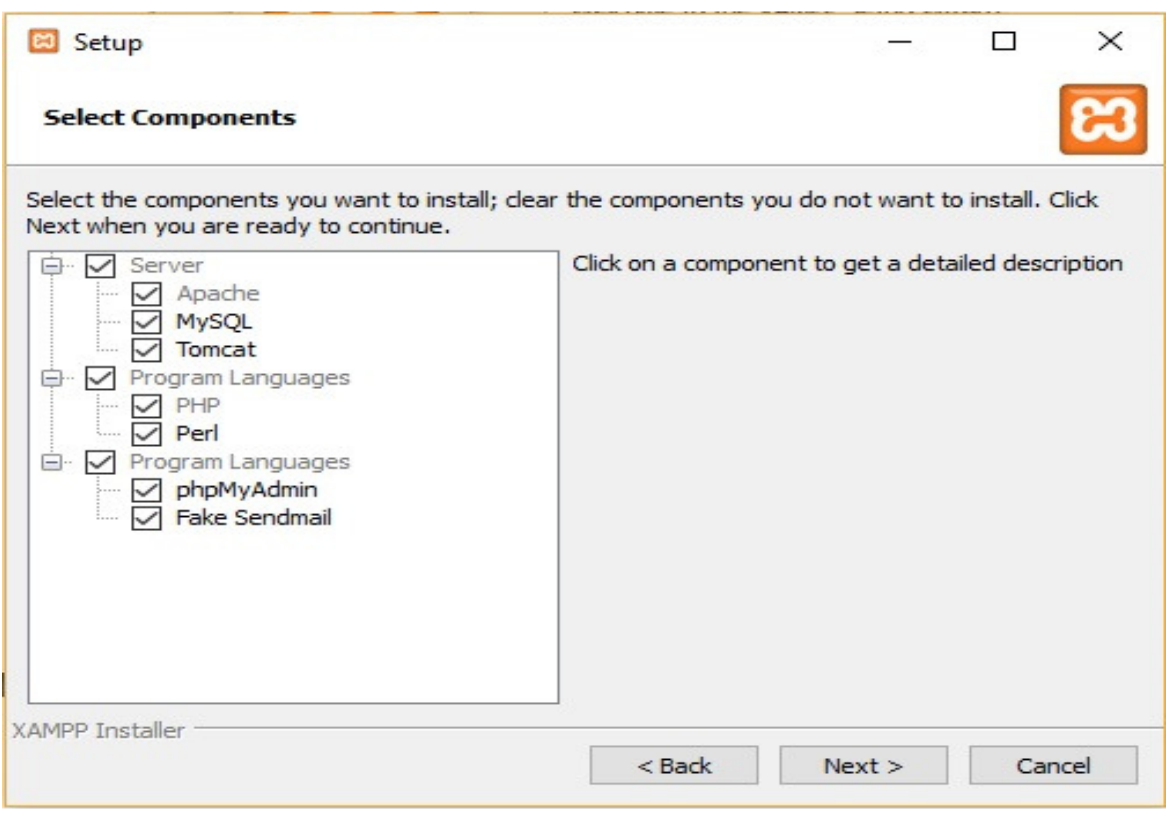

Εικόνα **7-** Εγκατάσταση **XAMPP IV** 

7) Στην συνέχεια επιλέγουµε τον φάκελο στον οποίο θα εγκαταστήσουµε το πρόγραµµα

Και πατάµε **«Next»** Ως προεπιλεγµένο µονοπάτι έχει ορίσει το C:\xampp

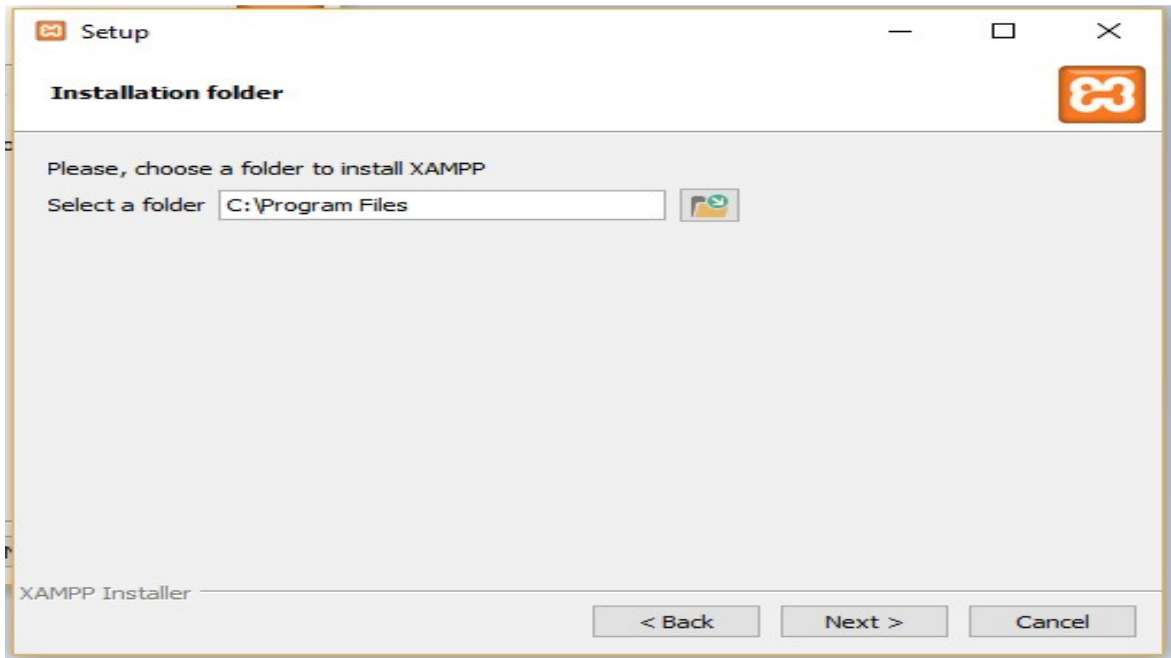

Εικόνα **8-** Εγκατάσταση **XAMPP V** 

8) Στην συνέχεια επιλεγούµε ξανά **«Next»**

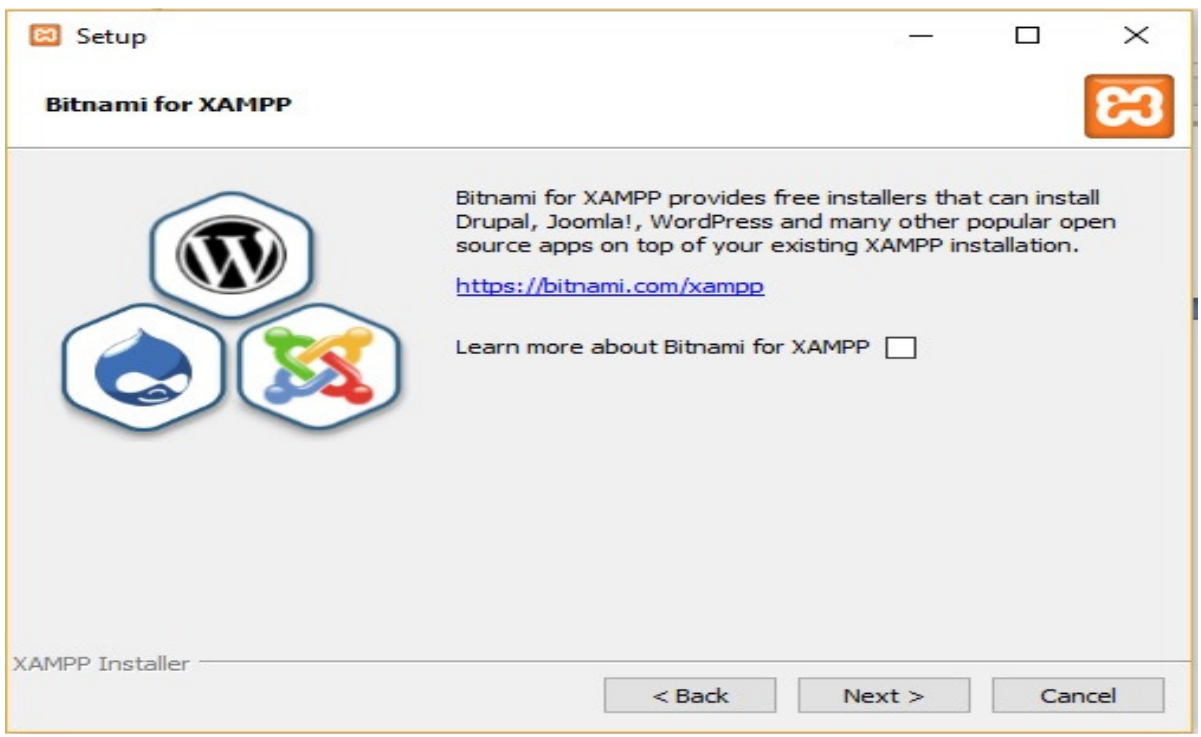

Εικόνα **9-** Εγκατάσταση **XAMPP VI** 

- 9) Και τέλος επιλέγουµε το **«Finish»** για να κλείσει ο οδηγός εγκατάστασης. Εάν δεν εµφανιστούν σφάλµατα σηµαίνει ότι η εγκατάσταση έγινε σωστά και το πρόγραµµα είναι έτοιµο για χρήση
- 10) Η αρχική εικόνα του προγράµµατος έχει την εξής µορφή **(**ΕΙΚΟΝΑ **10):**

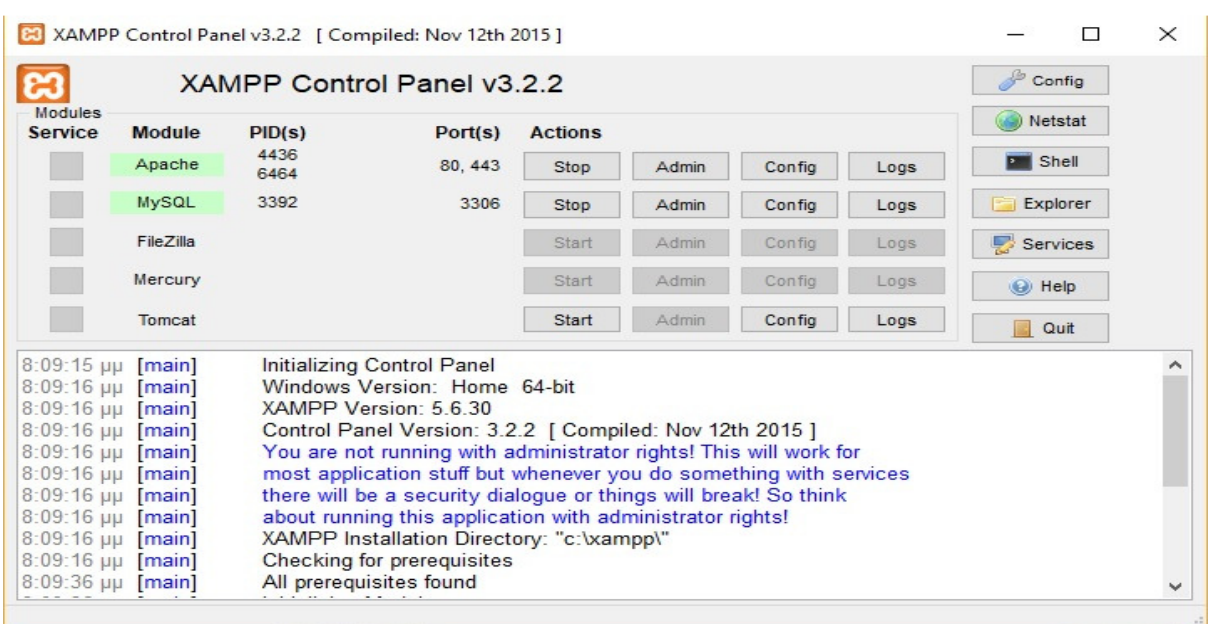

Εικόνα **10-** Εγκατάσταση **XAMPP VII** 

Για να είµαστε σε θέση να βλέπουµε αλλά και να πραγµατοποιούµε αλλαγές στην ιστοσελίδα µας θα πρέπει να ενεργοποιήσουµε τις επιλογές **Appache** και **MySql** µε τα κουµπιά **Start** απέναντι από τις αντίστοιχες επιλογές. Μόλις η ένδειξη γίνει πράσινη είναι έτοιµο για χρήση.

Ρύθµιση χρειάζεται όµως και η βάση δεδοµένων για την εύρυθµη λειτουργία του eshop. Για την είσοδο μας στην πλατφόρμα διαχείρισης της βάσης δεδομένων θα πρέπει να πληκτρολογήσουµε την διεύθυνση http://localhost/phpmyadmin/ στον φυλλοµετρητή µας. Θα εµφανιστεί η παρακάτω σελίδα:

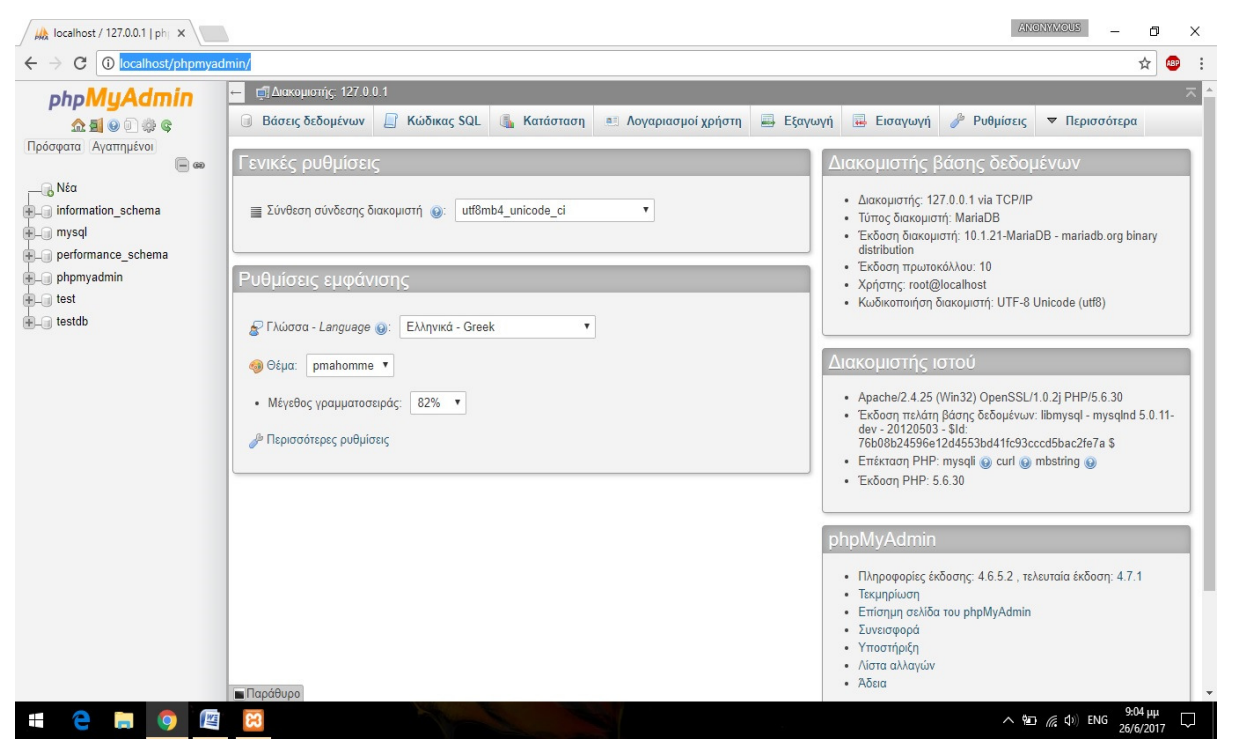

Εικόνα **11-** Εγκατάσταση **XAMPP VIII** 

Θα πρέπει να δηµιουργήσουµε µια βάση δεδοµένων στην οποία θα αποθηκευτούν όλα τα δεδοµένα του e-shop. Πατάµε στην επιλογή «Νέα**»** στο πάνω αριστερό µέρος του παραθύρου και στην συνέχεια δίνουµε ένα όνοµα στην καινούργια βάση δεδοµένων και πατάµε στην επιλογή **«**∆ηµιουργία**»** 

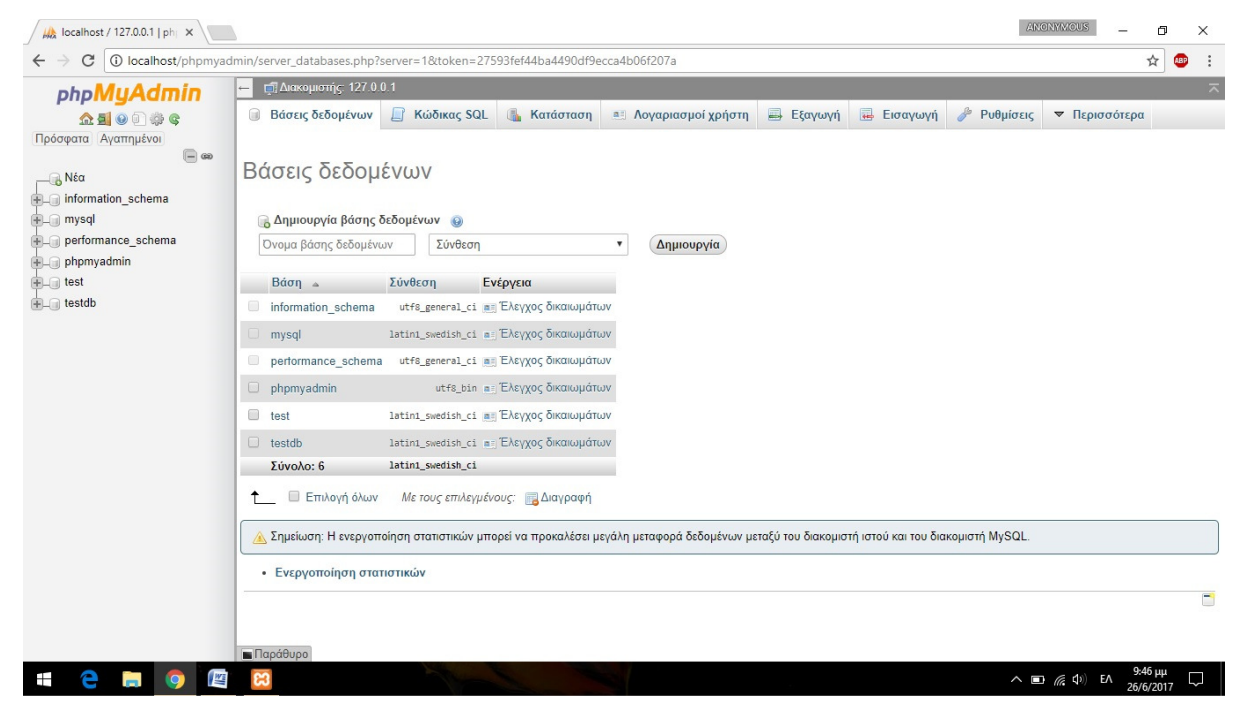

Εικόνα **12 - -** Εγκατάσταση **XAMPP VIV** 

Αφού δηµιουργήσουµε την βάση πλέον µπορούµε να εγκαταστήσουµε σύστηµα διαχείρισης περιεχοµένου που θέλουµε και να αρχίσουµε την κατασκευή του e-shop.

# **4.2** ΕΓΚΑΤΑΣΤΑΣΗ **JOOMLA**

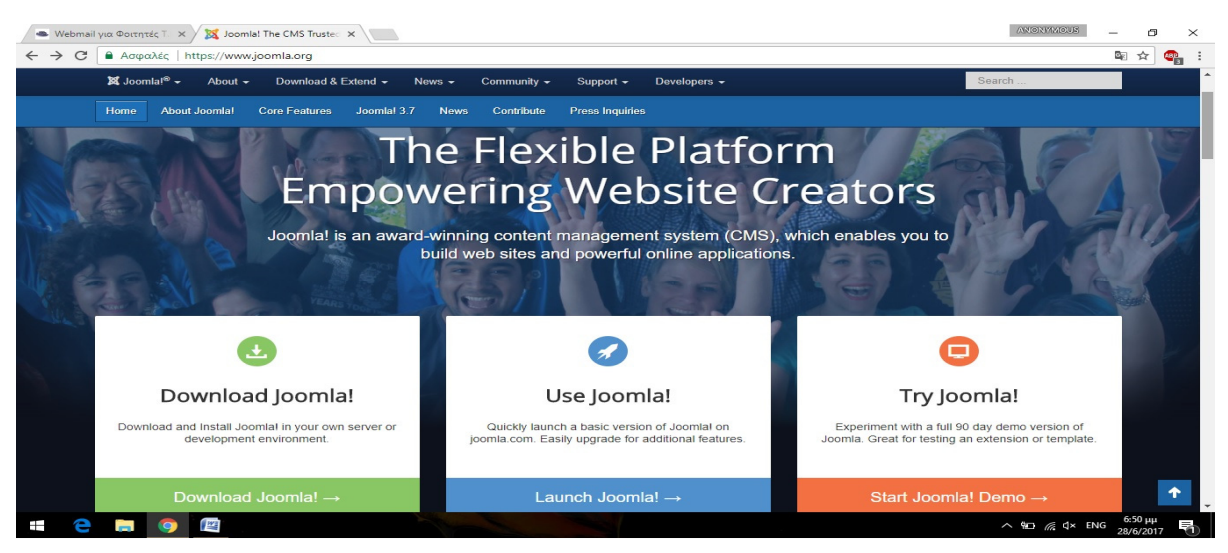

1) Πληκτρολογούµε στον φυλλοµετρητή µας τη διεύθυνση: https://www.joomla.org/

Εικόνα **13 -** Εγκατάσταση **JOOMLA I** 

- 2) Στην συνέχεια πατάµε στο πεδίο **«Download Joomla»** για να το κατεβάσουµε στον υπολογιστή µας και στην συνέχεια να το εγκαταστήσουµε
- 3) Αφού το κατεβάσουµε το κάνουµε µετακίνηση το zip αρχείο στο εξής µονοπάτι: C:\xampp\htdocs\joomla1 (ο φάκελος «Joomla1» δηµιουργήθηκε στο τέλος και µπορεί να πάρει οποιοδήποτε όνοµα επιθυµούµε)
- 4) Λόγο του συµπιεσµένου χαρακτήρα του αρχείου, χρειάζεται να κάνουµε αποσυµπιεσή, το κάνουµε στον ίδιο φάκελο
- 5) Διαγράφουμε το αρχικό συμπιεσμένο αρχείο
- 6) Στην συνέχεια πληκτρολογούµε στον φυλλοµετρητή τη διεύθυνση http://localhost/Joomla1/ (όπου Joomla1 ο φάκελος εγκατάστασης του Joomla)
- 7) Στην συνέχεια εµφανίζεται η παρακάτω σελίδα η οποία αποτελεί τον οδηγό εγκατάστασης του JOOMLA

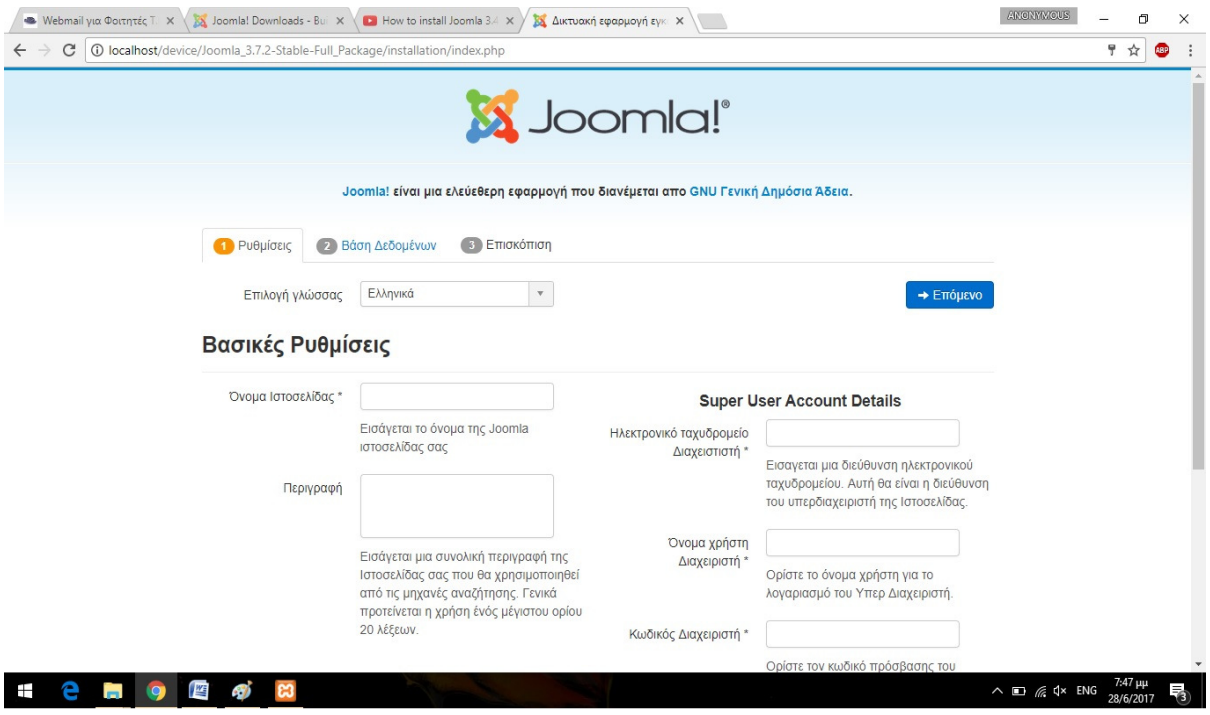

Εικόνα **14 -** Εγκατάσταση **JOOMLA II** 

8) Συμπληρώνουμε το «DEVICE» ως όνομα σελίδας, στην περιγραφή βάζουμε μια πρόταση αντιπροσωπευτική όπως π.χ. το τι εµπορεύεται το κατάστηµα, συµπληρώνουµε και τα στοιχεία του χρήστη στα δεξιά της οθόνης και πατάµε το **«**Επόµενο**»** 

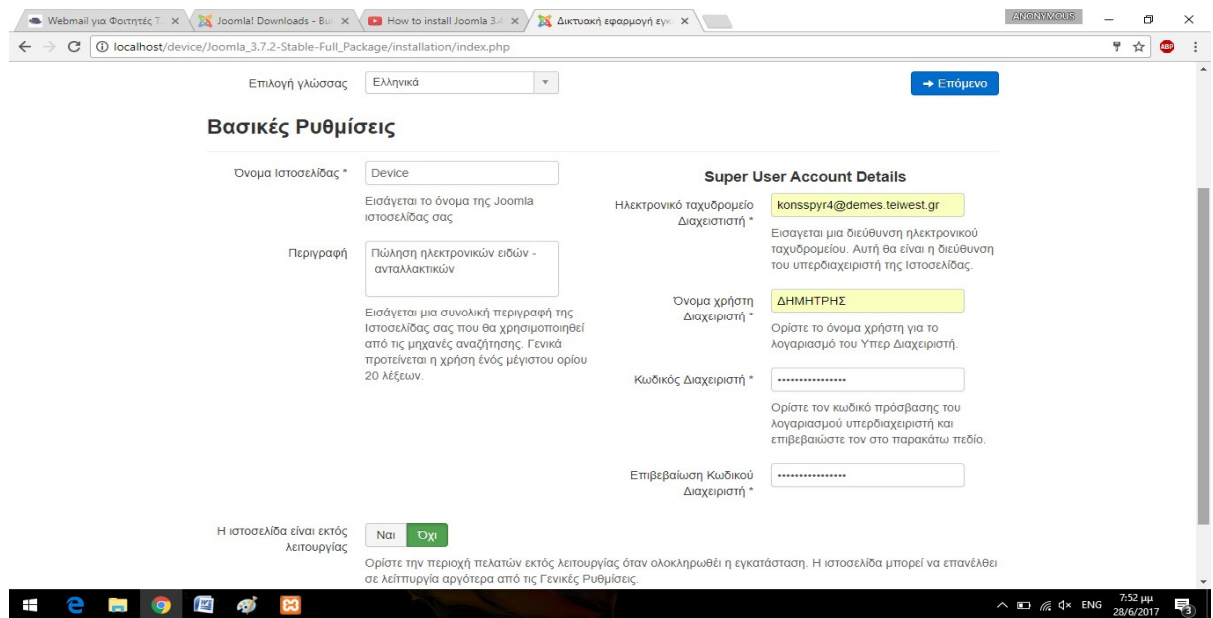

Εικόνα **15 -** Εγκατάσταση **JOOMLA III** 

9) Συµπληρώνουµε και στην παρακάτω σελίδα που θα εµφανιστεί τα κατάλληλα στοιχεία της βάσης δεδοµένων που χρησιµοποιήσαµε προηγουµένως βλ. (ΕΙΚΟΝΑ 12) και πατάµε στο **«**Επόµενο**»**

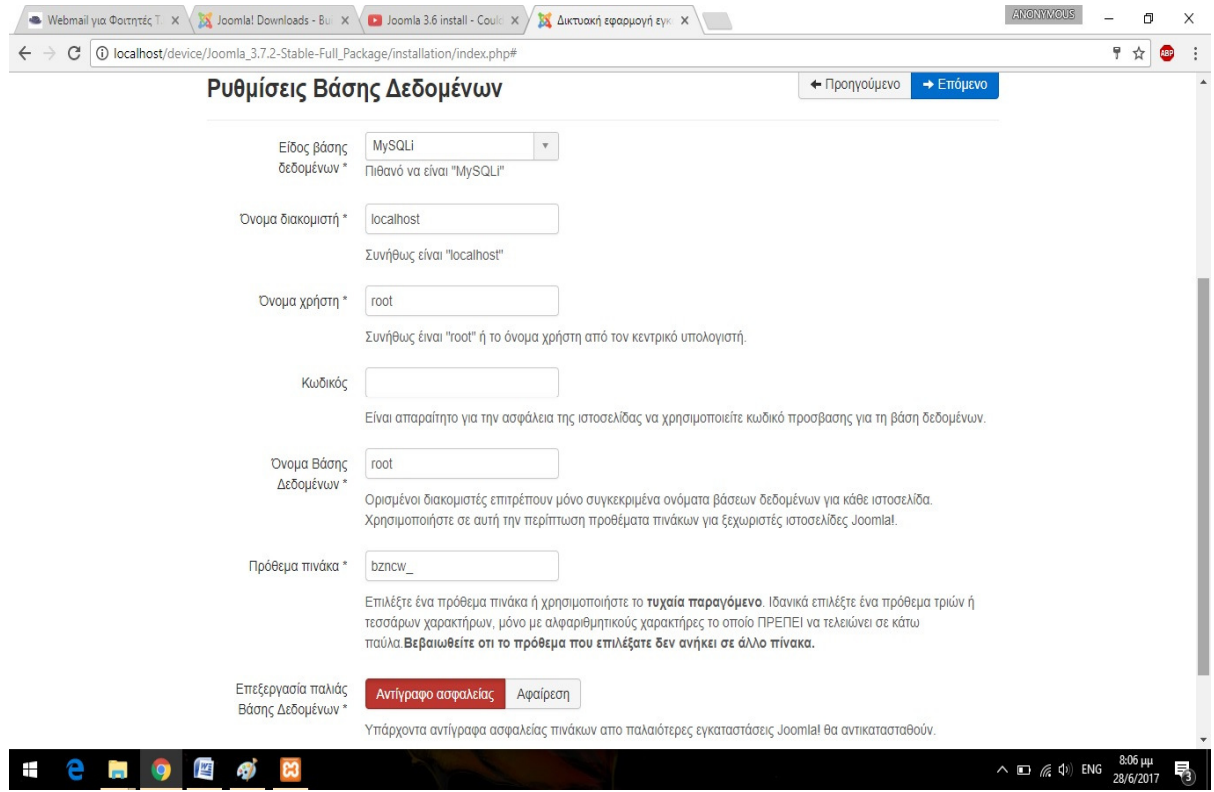

Εικόνα **16 -** Εγκατάσταση **JOOMLA IV** 

10) Στην σελίδα που ακολουθεί ουσιαστικά έχουµε την προβολή της σύνοψης των ρυθµίσεων πριν την εγκατάσταση
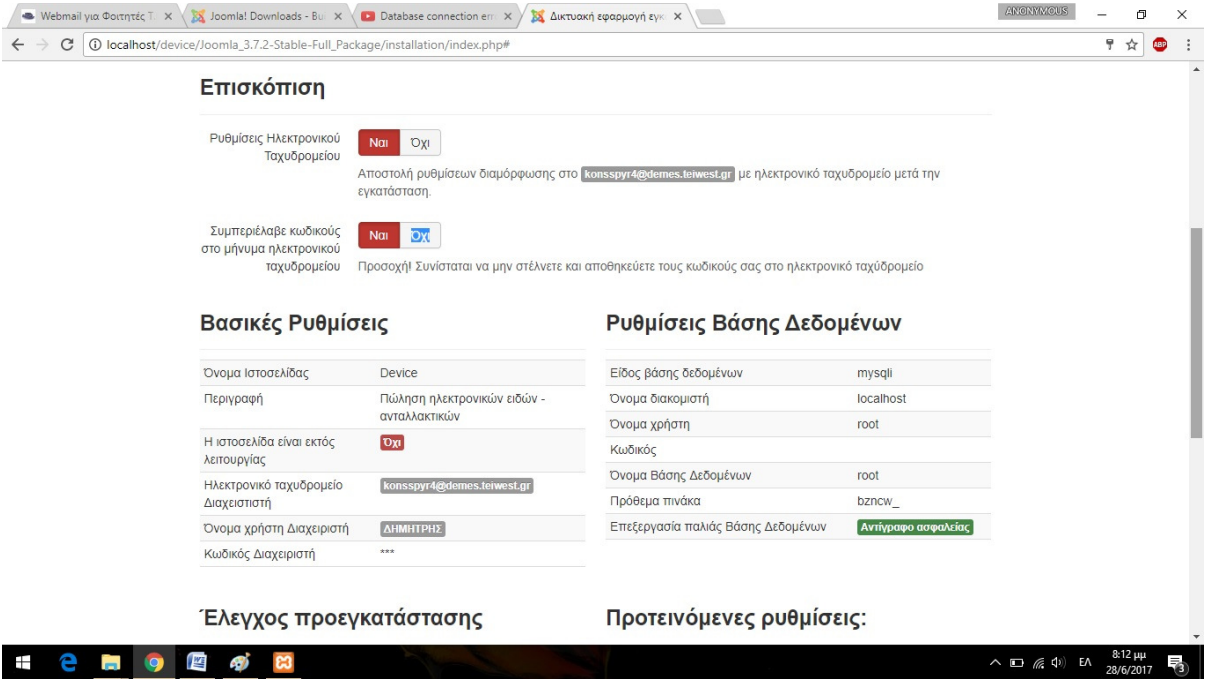

Εικόνα **17 -** Εγκατάσταση **JOOMLA V** 

11) Στην συνέχεια εφόσον συµφωνούµε µε τα στοιχεία στην (ΕΙΚΟΝΑ 17) πατάµε το **«**Εγκατάσταση**»** και έτσι ολοκληρώσαµε την εγκατάσταση του Joomla

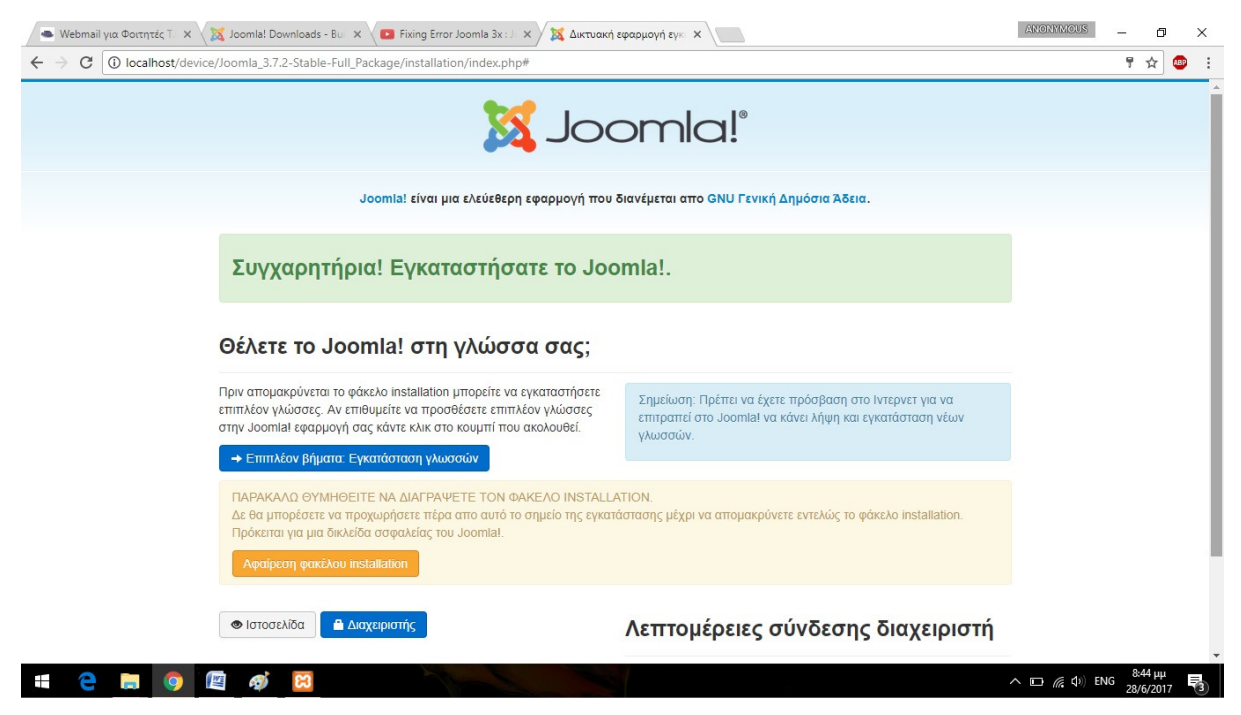

Εικόνα **18 -** Εγκατάσταση **JOOMLA VI** 

12) Προσοχή**:** Είναι απαραίτητη η αφαίρεση του φακέλου installation για την σωστή του λειτουργία, έτσι κάνουµε κλικ στο πεδίο **«**Αφαίρεση φακέλου **installation»** και πλέον είναι έτοιµο για χρήση.

Μετά την εγκατάσταση έχουµε την δυνατότητα προβολής της σελίδας διαχείρισης (administrator page) μέσω της διεύθυνσης http://localhost/Joomla1/administrator/index.php όπου µπορούµε να πραγµατοποιούµε όλες τις αλλαγές σε ρυθµίσεις αλλά και σε οπτικό επίπεδο αναλόγως µε τα δικαιώµατα χρήσης που διαθέτουµε (στην συγκεκριµένη περίπτωση υπάρχει µόνο ένας χρήστης "ο διαχειριστής"), αλλά και την δυνατότητα προβολής της σελίδας µέσω της διεύθυνσης http://localhost/Joomla1/ όπως θα την έβλεπε το κοινό χωρίς να υπάρχει η δυνατότητα αλλαγών.

Ορίσαµε: Όνοµα χρήστη**: admin** Κωδικός**: secret** 

# **4.3** ΕΓΚΑΤΑΣΤΑΣΗ **HIKASHOP**

Για την εγκατάσταση του Hikashop:

1. Πληκτρολογούμε στον φυλλομετρητή μας τη διεύθυνση https://extensions.joomla.org/

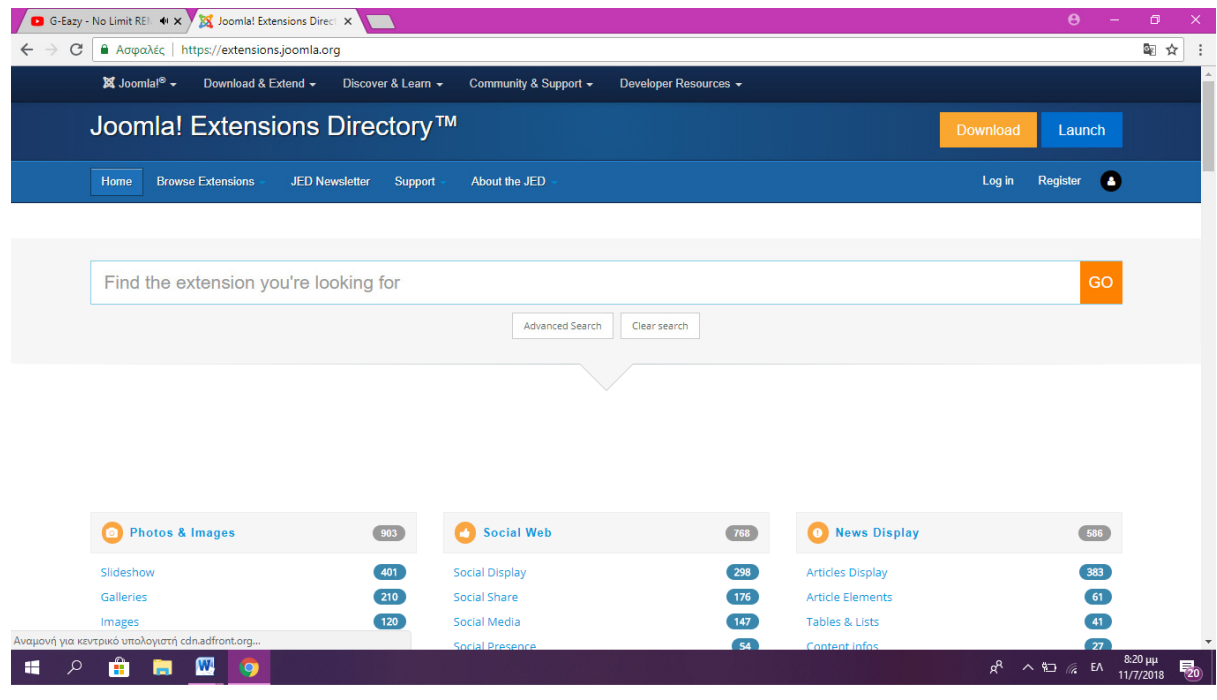

Εικόνα **19** Εγκατάσταση **HIKASHOP I** 

Η σελίδα αυτή αποτελεί τον επίσηµο κατάλογο για την λήψη και την αξιολόγηση επεκτάσεων.

- 2. Πηγαίνουµε στην κατηγορία επεκτάσεων «E-commerce», και µας εµφανίζεται η λίστα µε όλες τις επεκτάσεις η οποίες αφορούν το ηλεκτρονικό εµπόριο. Στην συγκεκριµένη περίπτωση θα επιλέξουµε το Hikashop
- 3. Στην σελίδα που θα εµφανιστεί πατάµε στο «**GET HIKASHOP»** έτσι ώστε να ξεκινήσει η λήψη.

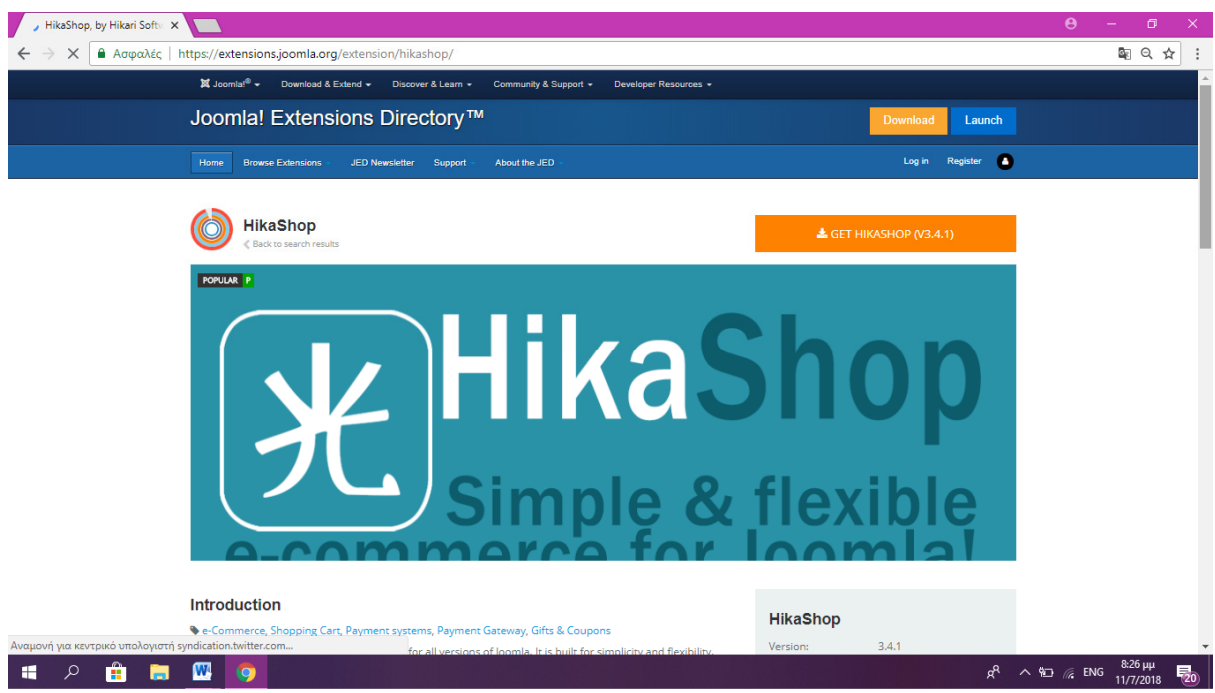

Εικόνα **20** Εγκατάσταση **HIKASHOP II** 

- 4. Το αρχείο που θα κατεβεί θα είναι συµπιεσµένο έτσι κρίνεται απαραίτητη η αποσυµπίεση του
- 5. Στην συνέχεια θα ανεβάσουμε τον φάκελο έτσι ώστε να εγκαταστήσουμε την επέκταση. Στην πλατφόρµα διαχείρισης πηγαίνουµε στο µενού **Extensions -> Manage -> Install**

Στην συνέχεια θα εµφανιστεί η παρακάτω σελίδα:

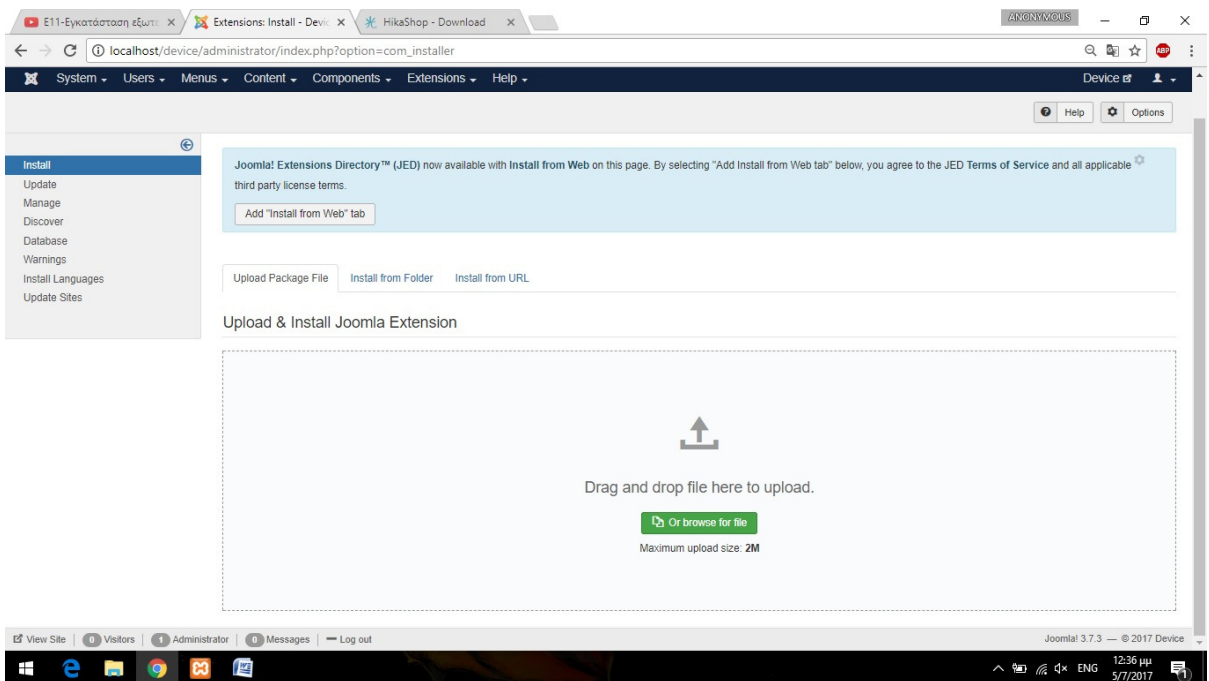

Εικόνα **21 -** Εγκατάσταση **HIKASHOP III** 

6. Επιλέγουµε την καρτέλα **«Install From Folder»**

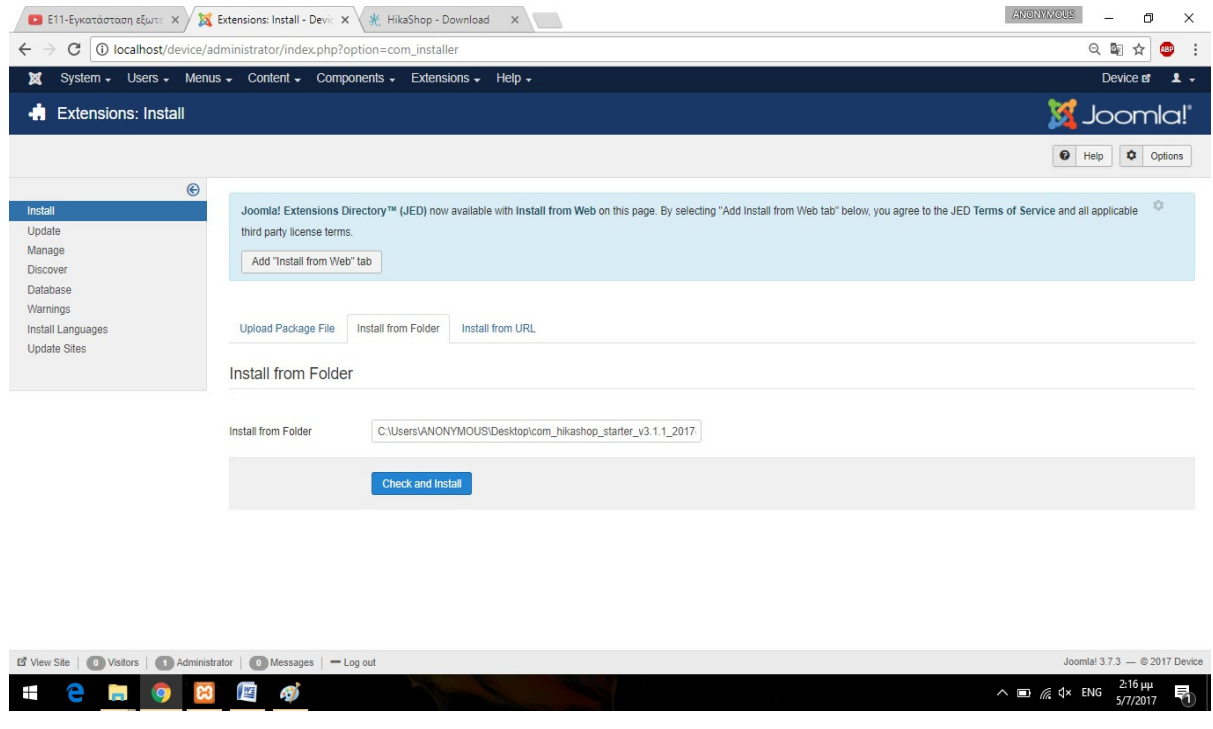

Εικόνα **22 -** Εγκατάσταση **HIKASHOP IV** 

- 7. Συµπληρώνουµε το µονοπάτι που βρίσκεται ο φάκελος που µόλις κατεβάσαµε και πατάµε το **«Check and Install»**
- 8. Και έτσι εγκαταστήσαµε επιτυχώς την επέκταση µας. Η διαδικασία είναι η ίδια για κάθε επέκταση που θέλουµε να εγκαταστήσουµε

# **4.4** ΕΓΚΑΤΑΣΤΑΣΗ ΓΛΩΣΣΑΣ

Για την εγκατάσταση της γλώσσας:

1) Στην σελίδα διαχείρισης πηγαίνουµε: **Control Panel -> Languages -> Install Languages.** Επιλέγουµε πρώτα την περιοχή για την οποία θέλουµε να εγκαταστήσουµε την γλώσσα **Site** ή **Administrator.**

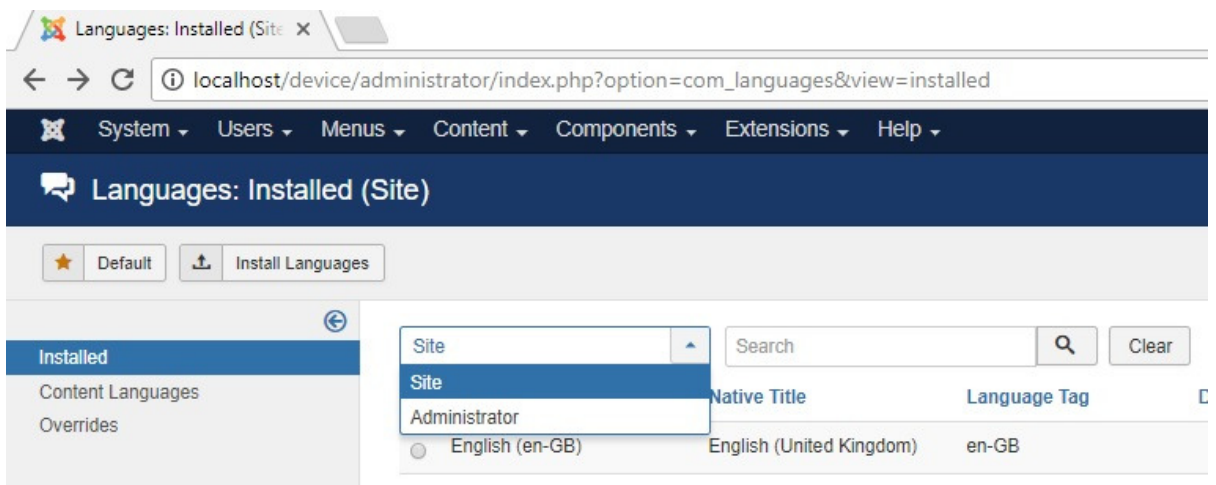

Εικόνα **23 -** Εγκατάσταση γλώσσας **I** 

2) Στην συνέχεια εµφανίζεται µια λίστα µε όλες τις διαθέσιµες γλώσσες

| System - Users - Menus - Content - Components - Extensions - Help -                               |         | Device <sub>Ef</sub>                                                     | 1       |
|---------------------------------------------------------------------------------------------------|---------|--------------------------------------------------------------------------|---------|
|                                                                                                   |         | $\bullet$<br>$\bullet$<br>Help                                           | Options |
| Galician<br>Install                                                                               | $qI-ES$ | https://update.joomla.org/language/details3/gl-ES_details.xml<br>3.3.1.2 |         |
| Georgian<br>Install                                                                               | ka-GE   | https://update.joomla.org/language/details3/ka-GE_details.xml<br>3.7.3.1 |         |
| German AT<br>Install                                                                              | de-AT   | https://update.joomla.org/language/details3/de-AT_details.xml<br>3.7.2.1 |         |
| German CH<br>Install                                                                              | de-CH   | 3.7.2.1<br>https://update.joomla.org/language/details3/de-CH_details.xml |         |
| German DE<br>Install                                                                              | de-DE   | https://update.joomla.org/language/details3/de-DE_details.xml<br>3.7.2.1 |         |
| German LI<br>Install                                                                              | $de-LI$ | https://update.joomla.org/language/details3/de-LI_details.xml<br>3.7.2.1 |         |
| German III<br>Install                                                                             | de-LU   | https://update.joomla.org/language/details3/de-LU_details.xml<br>3721    |         |
| Greek<br>Install                                                                                  | $el-GR$ | https://update.joomla.org/language/details3/el-GR_details.xml<br>3.6.3.2 |         |
| Hebrew<br>Install                                                                                 | he-IL   | 3.1.1.1<br>https://update.joomla.org/language/details3/he-IL_details.xml |         |
| Hindi<br>Install                                                                                  | hi-IN   | 3.3.6.2<br>https://update.joomla.org/language/details3/hi-IN details.xml |         |
| Hungarian<br>Install                                                                              | hu-HU   | 3.7.2.1<br>https://update.joomla.org/language/details3/hu-HU_details.xml |         |
| Irish<br>Install                                                                                  | ga-IE   | https://update.joomla.org/language/details3/ga-IE_details.xml<br>3.7.0.1 |         |
| Italian<br>Install                                                                                | it-IT   | 3.7.3.1<br>https://update.joomla.org/language/details3/it-IT details.xml |         |
| $2 \quad 3 \quad 4 \quad \blacktriangleright$<br>м<br>$\overline{1}$<br>m<br>$\blacktriangleleft$ |         |                                                                          |         |

Εικόνα **24 -** Εγκατάσταση γλώσσας **II** 

- 3) Επιλέγουµε την γλώσσα που θέλουµε και πατάµε το **«Install»**
- 4) Στην σελίδα που ακολουθεί έχουµε πλέον δύο γλώσσες, τα Αγγλικά και τα Ελληνικά

| A Languages: Installed (Adi X                                                      |                                                                        |                                        |              |                |         |                  |                                    |                    | ANONYMOUS<br>$\overline{\phantom{0}}$ | Ō<br>$\times$   |
|------------------------------------------------------------------------------------|------------------------------------------------------------------------|----------------------------------------|--------------|----------------|---------|------------------|------------------------------------|--------------------|---------------------------------------|-----------------|
| C.<br>$\leftarrow$                                                                 | <b>C</b> localhost/device/administrator/index.php?option=com_languages |                                        |              |                |         |                  |                                    |                    | Q<br>☆                                | 四               |
| System $\star$ Users $\star$ Menus $\star$ Content $\star$ Components $\star$<br>× |                                                                        | Extensions $\arrow$ Help $\rightarrow$ |              |                |         |                  |                                    |                    | Device <sub>12</sub>                  | $\mathbf{p}$    |
| <b>2</b> Languages: Installed (Administrator)                                      |                                                                        |                                        |              |                |         |                  |                                    |                    | Joomla!'                              |                 |
| $\Gamma$<br>$\star$<br>Switch Language<br>Default                                  | $\pm$<br>Install Languages                                             |                                        |              |                |         |                  |                                    |                    | $\bullet$<br>۰<br>Help                | Options         |
| $\odot$<br>Installed                                                               | Administrator                                                          | $\mathbf{v}$<br>Search                 | Q            | Clear          |         |                  |                                    | Language ascending | $\mathbf v$                           | 20<br>$\,$ $\,$ |
| Content Languages<br>Overrides                                                     | Title ~                                                                | <b>Native Title</b>                    | Language Tag | <b>Default</b> | Version | Date             | Author                             |                    | <b>Author Email</b>                   | ID              |
|                                                                                    | English (en-GB)<br>$\circ$                                             | English (United Kingdom)               | $en-GB$      | 青              | 3.7.3   | <b>July 2017</b> | Joomla! Project                    |                    | admin@joomla.org                      | 601             |
|                                                                                    | Greek<br>$\circ$                                                       | ٠                                      | el-GR        | 肯              | 3.6.3.2 | 2016-10-10       | Greek translation team : joomla.gr |                    | joomla@joomla.gr                      | 10094           |

Εικόνα **25 -** Εγκατάσταση γλώσσας **III** 

5) Κάτω από την επιλογή **«Default»** Επιλέγουµε το αστέρι στην γλώσσα **Greek** έτσι ώστε να γίνει κίτρινο και η γλώσσα να γίνει η προεπιλεγµένη

6) Πλέον η περιοχή διαχείρισης έχει αλλάξει γλώσσα µε αποτέλεσµα ένα ποιο εύχρηστο και κατανοητό περιβάλλον προσαρµοσµένο στις ανάγκες του κάθε χρήστη

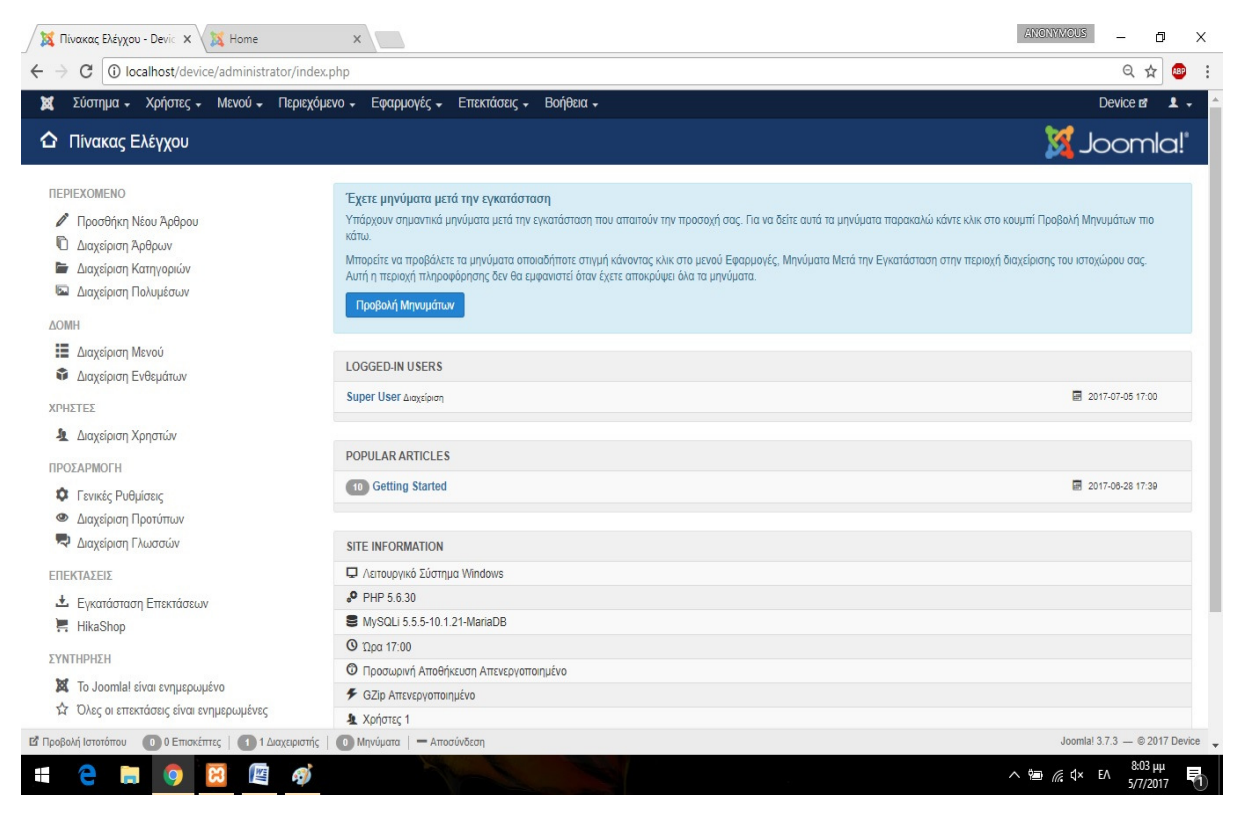

Εικόνα **26 -** Εγκατάσταση γλώσσας **VI** 

Την ίδια διαδικασία ακολουθούµε και για την περιοχή του Site έτσι ώστε να γίνει προεπιλεγµένη γλώσσα η Ελληνική.

# **5.** ΚΕΦΑΛΑΙΟ **–** ΠΕΡΙΠΤΩΣΗ ΗΛΕΚΤΡΟΝΙΚΟΥ ΚΑΤΑΣΤΗΜΑΤΟΣ **DEVICE**

### **5.1** ΚΕΝΤΡΙΚΗ Ι∆ΕΑ

∆εδοµένης της συνεχούς εξέλιξης της τεχνολογίας όλο και περισσότερα προϊόντα και υπηρεσίες δηµιουργούνται γύρω από τον τοµέα της τεχνολογίας. Με αποτέλεσµα την δηµιουργία πολλών κερδοφόρων ηλεκτρονικών καταστηµάτων όπου από µικρές αποθήκες µπορούν να φτάσουν σε κύκλο εργασιών αρκετών εκατοµµυρίων. Για την πτυχιακή µου εργασία θα δηµιουργήσω µια «πλασµατική» επιχείρηση, ένα e-shop µε όνοµα "Device" σε Ελληνική µετάφραση «συσκευή». Το ονόµασα έτσι ώστε να είναι εµφανές το αντικείµενο το οποίο εµπορεύεται, το οποίο είναι: Ανταλλακτικά ηλεκτρονικών υπολογιστών, οθόνες, εξαρτήµατα, ηχεία, κονσόλες, εκτυπωτές, λογισµικά και γενικότερα ηλεκτρονικές συσκευές και ανταλλακτικά.

Το ηλεκτρονικό κατάστηµα δεν διαθέτει φυσική παρουσία µε αυτόν τον τρόπο µπορούµε να καταφέρουµε σηµαντική µείωση των δαπανών. Υπάρχει µόνο ένας ιδιόκτητος χώρος στον οποίο γίνεται η αποθήκευση των προϊόντων και η ταξινόµηση τους µε βάση τον τύπο και τον κωδικό προϊόντος που ισχύει και στο e-shop.

Ακόµα, το e-shop που κατασκεύασα αποτελεί µια εντελώς δωρεάν προσπάθεια χωρίς συνδροµές Hosting και domain name αφού είναι σε τοπικό επίπεδο, χωρίς αυτό να αποτελεί εµπόδιο στην παρουσίαση της πτυχιακής αφού το ηλεκτρονικό κατάστηµα είναι πλήρως λειτουργικό από τον δικό µου φυλλοµετρητή.

## **5.2** ΤΕΧΝΙΚΗ ΡΥΘΜΙΣΗ ΤΟΥ **E-SHOP**

Σε αυτή την ενότητα θα αναλύσουµε τις βασικές ρυθµίσεις οι οποίες είναι αναγκαίες για την σωστή λειτουργία του e-shop, αλλά και ρυθµίσεις οι οποίες αφορούν την δοµή της σελίδας και το περιεχόµενο. Για την πρόσβαση στις ρυθµίσεις πρέπει να κάνουµε είσοδο στην σελίδα διαχείρισης και αµέσως θα βρεθούµε στον πίνακα ελέγχου, στην συνέχεια πατάµε στην καρτέλα **«**Σύστηµα**» «**Γενικές ρυθµίσεις**».** 

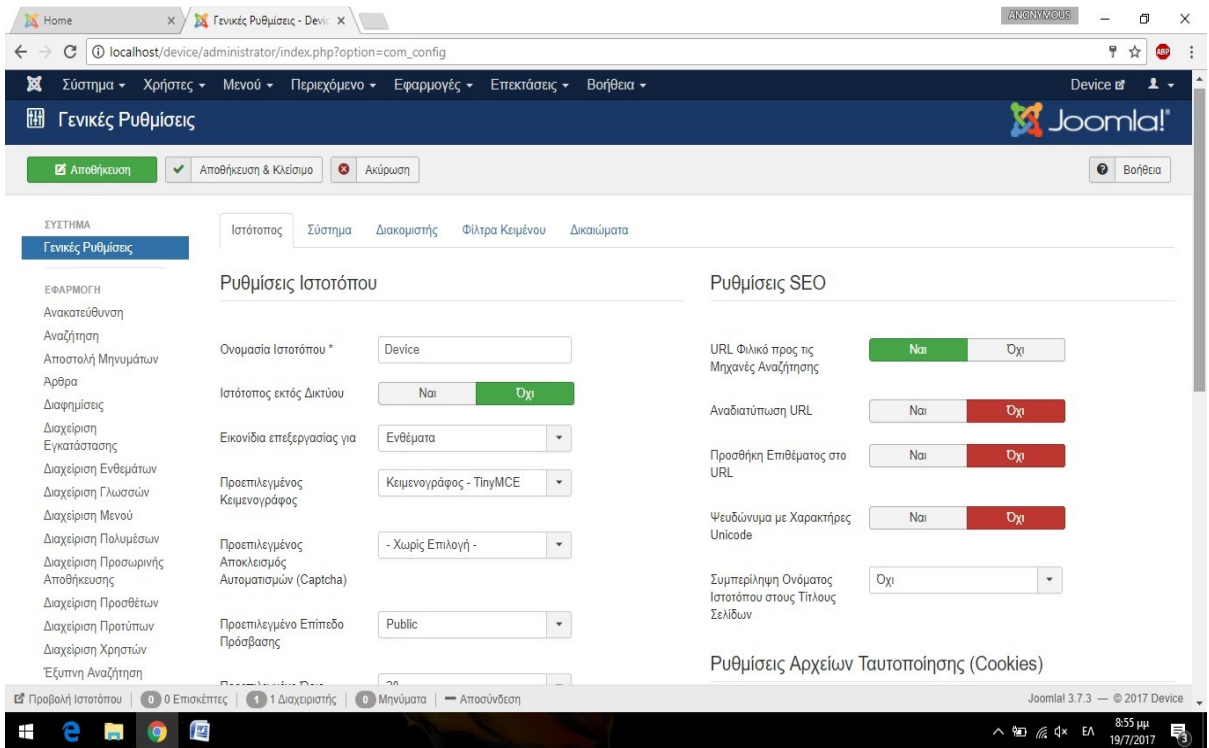

Εικόνα **27 -** Τεχνικές Ρυθµίσεις **e-shop I** 

Μέσω του πεδίου **«**Ονοµασία Ιστότοπου**»** δώσαµε ονοµασία στην ιστοσελίδα. Όπως θα δούµε και παρακάτω υπάρχει και το πεδίο στο οποίο µπορούµε να δώσουµε και περιγραφή. Ακόµα µπορούµε να προσθέσουµε και λέξεις-κλειδιά έτσι ώστε γίνεται ποιο εύκολη και στοχευµένη η προβολή µας από τις µηχανές αναζήτησης. Αυτό προσωρινά αφού δουλεύουµε σε τοπικό επίπεδο δεν µας ενδιαφέρει.

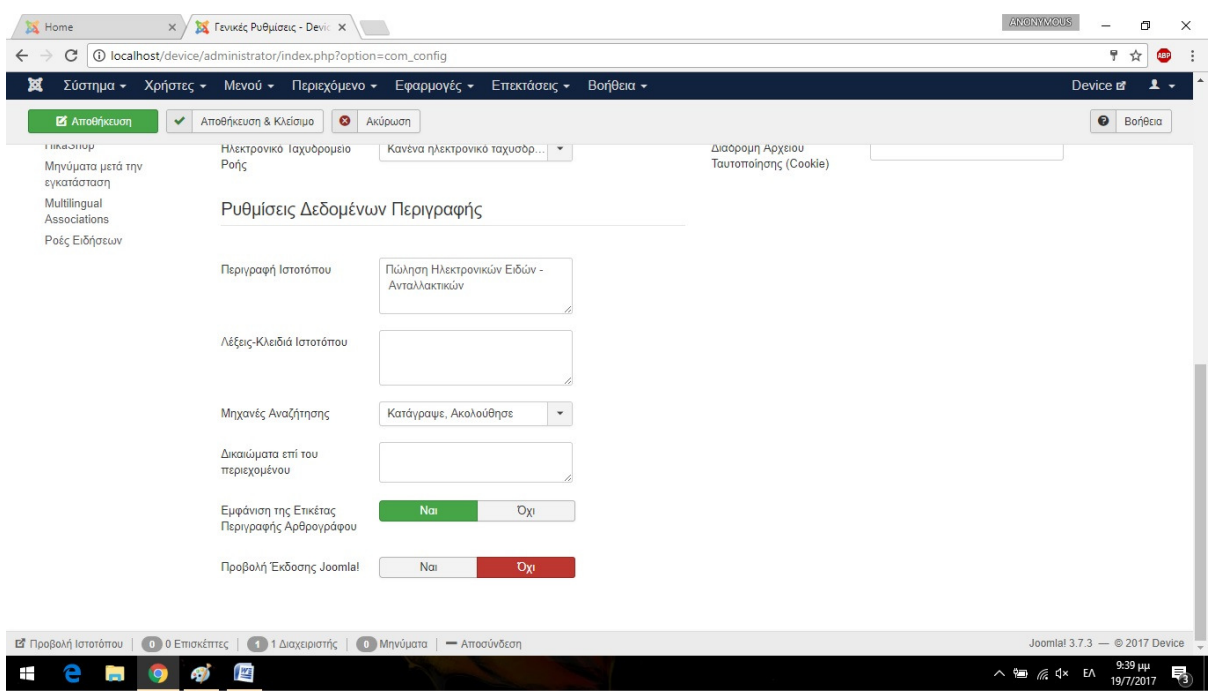

Εικόνα **28 -** Τεχνικές Ρυθµίσεις **e-shop II** 

Στην διπλανή καρτέλα που αφορά το σύστηµα αφήνουµε ως **«**Φάκελο καταγραφής**»** τον προεπιλεγµένο. Εκεί αποθηκεύονται όλες οι αλλαγές που πραγµατοποιούµε.

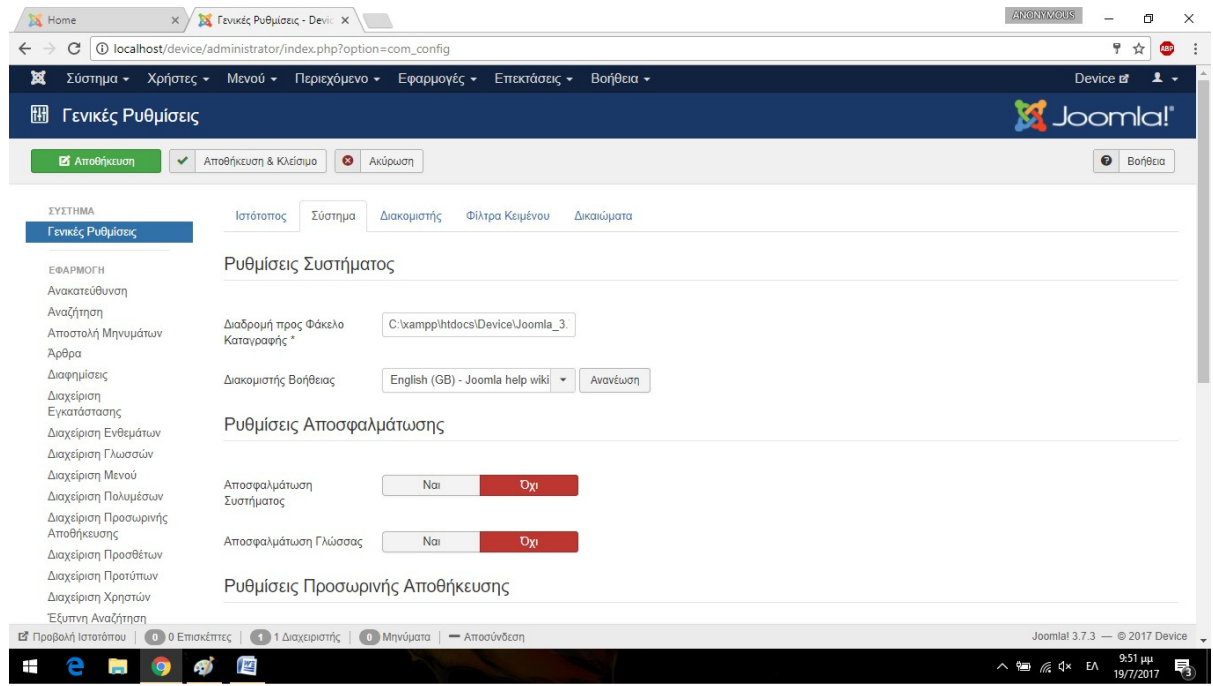

Εικόνα **29 -** Τεχνικές Ρυθµίσεις **e-shop III**

Στην συνέχεια στην ενότητα **«**Ρυθµίσεις προσωρινής αποθήκευσης**»** ενεργοποιούµε την προσωρινή αποθήκευση σε **«**προοδευτική**»** µε χρόνο 15. Είναι µια ασφαλής τακτική καθώς πολλές φορές πραγµατοποιούµε αλλαγές παραλείποντας το κουµπί της αποθήκευσης έτσι η αποθήκευση πραγµατοποιείτε αυτόµατα.

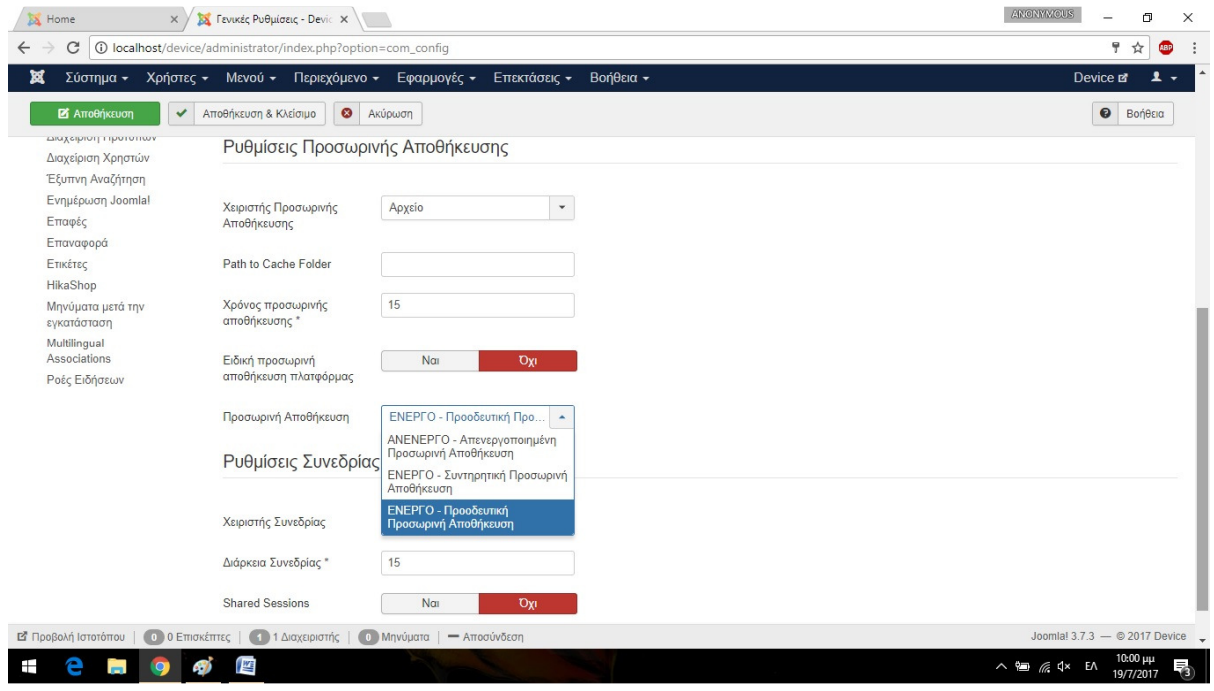

Εικόνα **30 -** Τεχνικές Ρυθµίσεις **e-shop IV** 

Στην συνέχεια στην καρτέλα **«**∆ιακοµιστής**»** στην ενότητα Ρυθµίσεις Ηλεκτρονικού Ταχυδροµείου ενεργοποιούµε την αποστολή e-mail, συµπληρώνουµε το e-mail και το όνοµα του αποστολέα στην συγκεκριµένη περίπτωση έχω βάλει το **«Device»** 

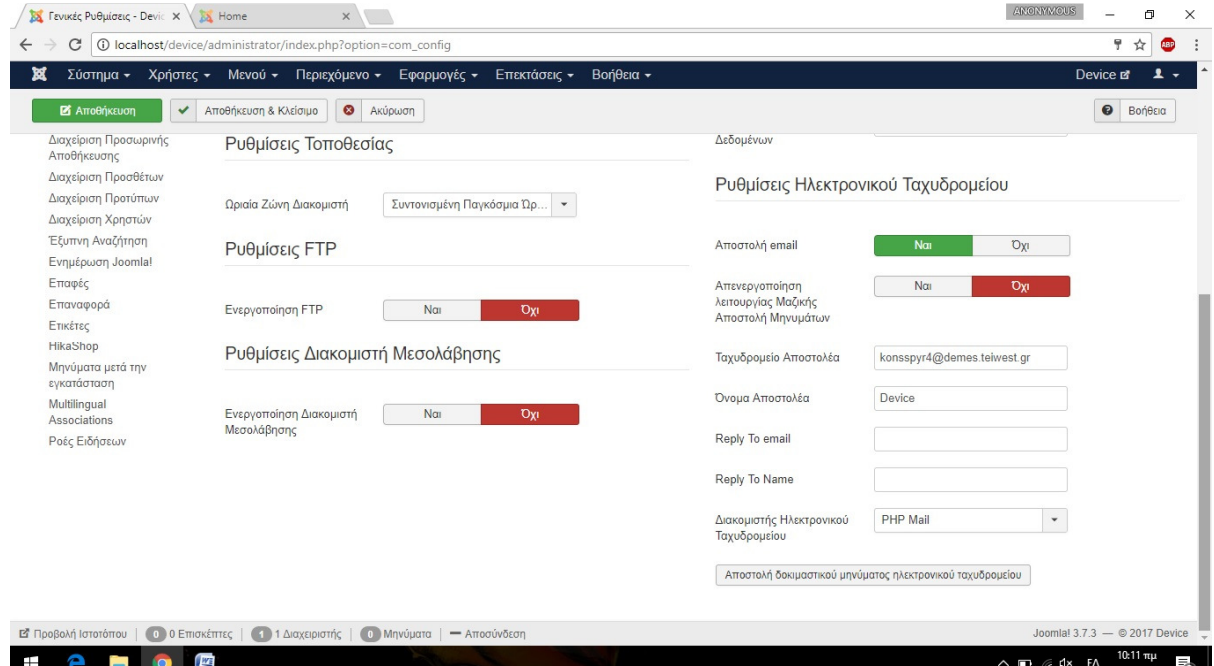

Εικόνα **31 -** Τεχνικές Ρυθµίσεις **e-shop V** 

Τέλος στην καρτέλα «∆ικαιώµατα» µπορούµε να διαχειριστούµε τις ρυθµίσεις πρόσβασης για τις οµάδες χρηστών

| C                                                | 10 localhost/device/administrator/index.php?option=com_config                            |                                                                                                    |                                          | $Q$ $\overline{r}$                      | ☆<br><b>LED</b> |
|--------------------------------------------------|------------------------------------------------------------------------------------------|----------------------------------------------------------------------------------------------------|------------------------------------------|-----------------------------------------|-----------------|
| Σύστημα -                                        |                                                                                          | Χρήστες - Μενού - Περιεχόμενο - Εφαρμογές - Επεκτάσεις - Βοήθεια -                                      |                                          | Device <sub>12</sub>                    | $\mathbf{1}$ .  |
| <b>B</b> Amothicsum<br>$\checkmark$              | <b>O</b> Axúpwan<br>Αποθήκευση & Κλείσιμο                                                |                                                                                                    |                                          | $\bullet$                               | Bonesia         |
| ΣΥΣΤΗΜΑ<br>Γενικές Ρυθμίσεις                     | Ιστότοπος<br>Σύστημα                                                                     | Διακομιστής<br>Φίλτρα Κειμένου<br>Δικαιώματα                                                            |                                          |                                         |                 |
| ЕФАРМОГН                                         | Ρυθμίσεις Δικαιωμάτων                                                                    |                                                                                                    |                                          |                                         |                 |
| Ανακατεύθυνση<br>Αναζήτηση<br>Αποστολή Μηνυμάτων |                                                                                          | Διαχειριστείτε τις ρυθμίσεις πρόσβασης για τις ομάδες χρηστών παρακάτω. Δείτε τις σημειώσεις στο τέλος. |                                          |                                         |                 |
| Άρθρα                                            | Public                                                                                   | Ενέργεια                                                                                                | Επιλογή Νέας Ρύθμισης 1                  | Συναγόμενη Ρύθμιση <sup>2</sup>         |                 |
| Διαφημίσεις<br>Διαχείριση Εγκατάστασης           | $-$ Guest                                                                                | Σύνδεση Επισκεπτών                                                                                      | Κληρονομούμ $\mathbf v$                  | <b>A</b> Επιτρέπεται (Υπερδιαχειριστής) |                 |
| Διαχείριση Ενθεμάτων<br>Διαχείριση Γλωσσών       | - Manager                                                                                | Σύνδεση Διαχείρισης                                                                                     | Κληρονομούμ <b>v</b>                     | <b>Α</b> Επιτρέπεται (Υπερδιαχειριστής) |                 |
| Διαχείριση Μενού<br>Διαχείριση Πολυμέσων         | - Administrator<br>- Registered                                                          | Πρόσβαση χωρίς Σύνδεση                                                                                  | Κληρονομούμ $\Psi$                       | <b>Α</b> Επιτρέπεται (Υπερδιαχειριστής) |                 |
| Διαχείριση Προσωρινής<br>Αποθήκευσης             | - Author                                                                                 | Υπερδιαχειριστής                                                                                        | Επιτρέπεται<br>$\boldsymbol{\mathrm{v}}$ | <b>Α</b> Επιτρέπεται (Υπερδιαχειριστής) |                 |
| Διαχείριση Προσθέτων<br>Διαχείριση Προτύπων      | - Editor                                                                                 | Διαμόρφωση Ρυθμίσεων Μόνο                                                                               | Κληρονομούμ $\mathbf$                    | <b>Δ</b> Επιτρέπεται (Υπερδιαχειριστής) |                 |
| Διαχείριση Χρηστών<br>Έξυπνη Αναζήτηση           | - Publisher                                                                              | Πρόσβαση Διεπαφής Διαχείρισης                                                                           | Κληρονομούμ $\overline{\mathbf{v}}$      | <b>β</b> Επιτρέπεται (Υπερδιαχειριστής) |                 |
| Ενημέρωση Joomla!<br>Επαφές                      | - Super Users                                                                            | Δημιουργία                                                                                              | Κληρονομούμ $\mathbf$                    | <b>Α</b> Επιτρέπεται (Υπερδιαχειριστής) |                 |
| Επαναφορά<br>Ετικέτες                            |                                                                                          | Διαγραφή                                                                                                | Κληρονομούμ $\mathbf$                    | <b>β</b> Εππρέπεται (Υπερδιαχειριστής)  |                 |
| HikaShop<br>Μηνύματα μετά την                    |                                                                                          | Επεξεργασία                                                                                             | Κληρονομούμ $\Psi$                       | <b>A</b> Επιτρέπεται (Υπερδιαχειριστής) |                 |
| εγκατάσταση<br>Multilingual Associations         |                                                                                          | Επεξεργασία Κατάστασης                                                                                  | Κληρονομούμ $\Psi$                       | <b>A</b> Επιτρέπεται (Υπερδιαχειριστής) |                 |
| Ροές Ειδήσεων                                    |                                                                                          | Επεξεργασία Ιδιοκτησίας                                                                                 | Κληρονομούμ $\Psi$                       | <b>Α</b> Επιτρέπεται (Υπερδιαχειριστής) |                 |
|                                                  |                                                                                          | Edit Custom Field Value                                                                                 | Κληρονομούμ $\Psi$                       | <b>Α</b> Επιτρέπεται (Υπερδιαχειριστής) |                 |
|                                                  | [2] Προβολή Ιστοτόπου   (1) 0 Επισκέπτες   11 Διαχειριστής   (1) Μηνύματα   - Αποσύνδεση |                                                                                                    |                                          | Joomlal 3.7.3 - @ 2017 Device -         |                 |

Εικόνα **32 -** Τεχνικές Ρυθµίσεις **e-shop VI** 

Στην συγκεκριµένη περίπτωση έχουµε µόνο ένα χρήστη ο οποίος ανήκει στην κατηγορία χρηστών (super user), έτσι έχει όλα τα δικαιώµατα ενεργά (πράσινη ένδειξη) σε αντίθεση µε τον επισκέπτη (guest) ο οποίος έχει µόνο το δικαίωµα προβολής της σελίδας. Μια γενικά σωστή τακτική είναι να αφήνουµε τις ρυθµίσεις µε τις προεπιλεγµένες τιµές για να µην δηµιουργηθούν µετέπειτα προβλήµατα. Για τον λόγο αυτό δεν έγινε αναφορά στα υπόλοιπα πεδία τα οποία αφορούν τις ρυθµίσεις.

## **6.** ΚΕΦΑΛΑΙΟ **-** ΕΡΕΥΝΙΤΙΚΟ ΜΕΡΟΣ **–** ∆ΗΜΙΟΥΡΓΙΑ ΤΟΥ **E-SHOP**

### **6.1** ΠΡΟΤΥΠΟ **- TEMPLATE**

Το πρώτο µας βήµα θα είναι η επιλογή και η σωστή ρύθµιση ενός προτύπου ή αλλιώς template. Το template ουσιαστικά αποτελεί τον προσδιοριστικό παράγοντα των θέσεων και των στυλ που καταλαµβάνει κάθε κοµµάτι µέσα στην ιστοσελίδα, λειτούργει δηλαδή σαν ένας χάρτης.

Υπάρχουν ελάχιστα template που είναι συµβατά µε την εφαρµογή για τις εµπορικές µας συναλλαγές δηλαδή το Hikashop, τα περισσότερα όµως είναι επί πληρωµή. Επιλέξαµε το template που παρουσιάζεται στην (Εικόνα 33) (LT Techshop, ανεπτυγµένο από την www.ltheme.com), το οποίο είναι ένα από τα σχετικά λίγα δωρεάν, όµως έχει αρκετά προβλήµατα στην προβολή κάποιων σελίδων, οπότε έγιναν µερικές διορθώσεις σε διάφορα σηµεία για βελτίωση της εµφάνισης (βλ. παρακάτω).

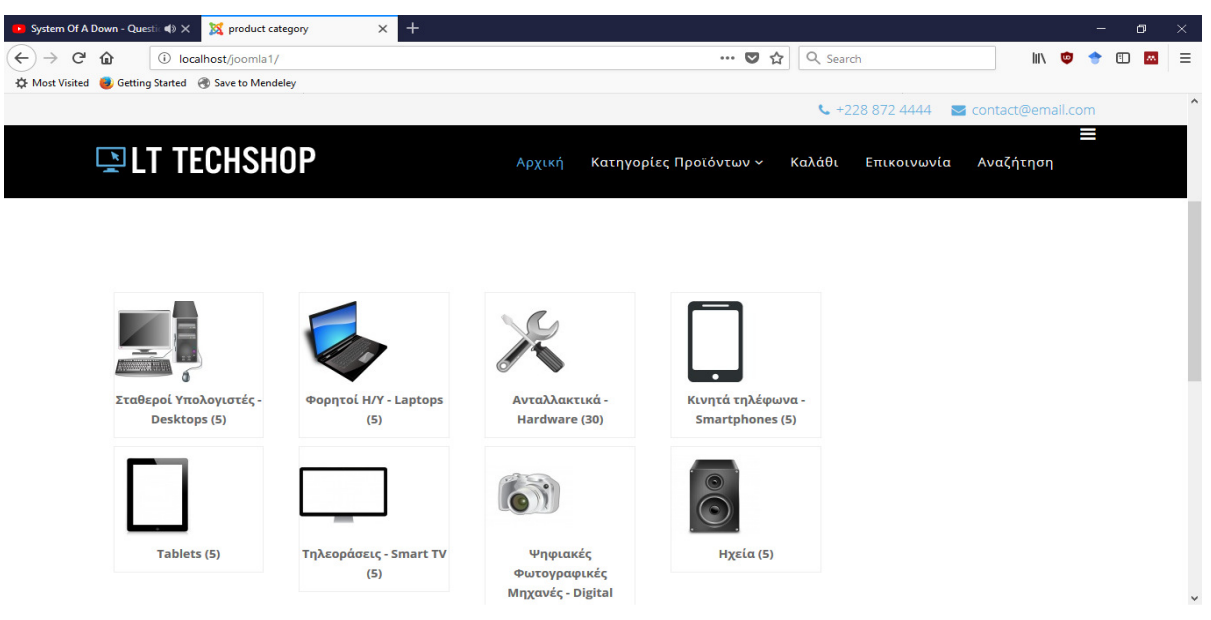

Εικόνα **33** Η αρχική σελίδα µε το επιλεγµένο **template** 

To template είναι responsive, δηλαδή αλλάζει η προβολή σε κινητό ή όταν στενέψει το παράθυρο, όπως φαίνεται στην (Εικόνα 34).

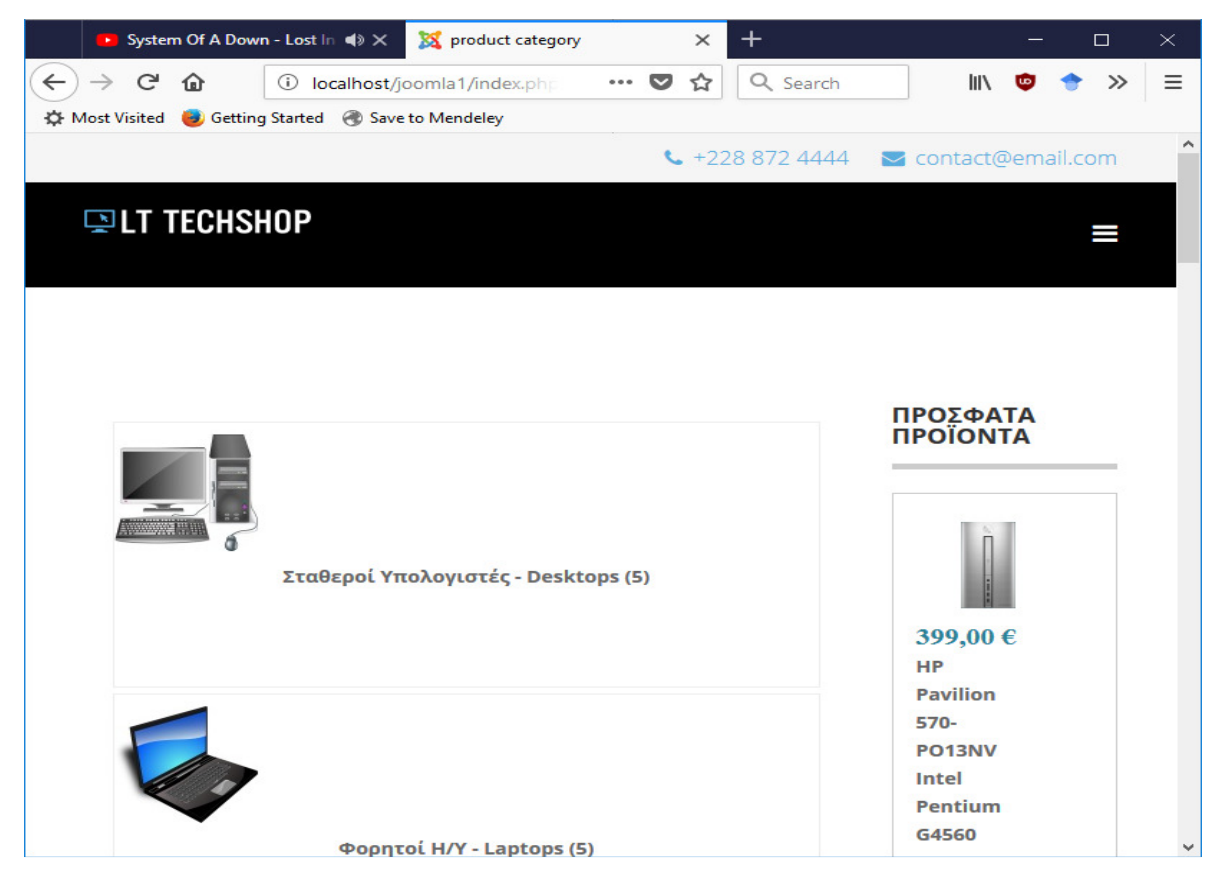

Εικόνα **34** Αλλαγή µεγέθους σελίδας

Για την εγκατάσταση του, αφού πραγµατοποιήσουµε την λήψη µέσω της ιστοσελίδας www.ltheme.com πηγαίνουμε στο μενού Επεκτάσεις → Διαχείριση Επεκτάσεων → Εγκατάσταση και µεταφορτώνουµε το zip αρχείο του template

Στις (εικόνες 33-34) βλέπουµε την εικόνα που συναντά ο επισκέπτης όταν εισέρχεται στο κατάστηµα. Στην (εικόνα 36) βλέπουµε το template από την µεριά του διαχειρηστή, για να το δούμε πηγαίνουμε στο μενού επεκτάσεις  $\rightarrow$  διαχείριση προτύπων  $\rightarrow$  Επιλέγουμε το **lt\_techshop - Default**

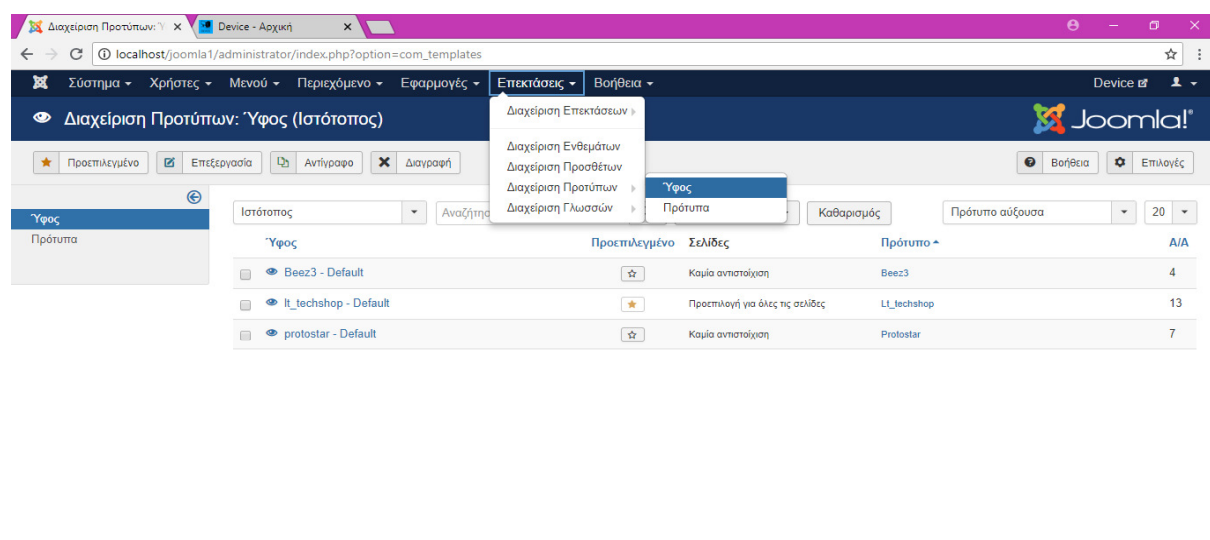

|  |                 | - Αποσύνδεση<br>ματα<br>localhost/joomla1/administrator/index.php?option=com_templates8view=styles | Joomlal 3.7.3 - 2018 Device                          |
|--|-----------------|----------------------------------------------------------------------------------------------------|------------------------------------------------------|
|  | EI A ÊI EI WERD |                                                                                                    | $1:12 \mu\mu$ (22)<br>R<br>$\wedge$ D $\subseteq$ EX |

Εικόνα **35** ∆ιαχείριση προτύπων**-templates** 

| Διαχείριση Προτύπων: Επ. Χ.<br>78<br>$\sqrt{ }$                                                                                                    | $\boldsymbol{\Theta}$<br>$\Box$<br>$\times$                                   |
|----------------------------------------------------------------------------------------------------|-------------------------------------------------------------------------------|
| C<br>13 localhost/joomla1/administrator/index.php?option=com_templates&view=style&layout=edit&id=13<br>$\leftarrow$                                                           | ☆                                                                             |
| 嚣<br>Σύστημα Χρήστες Μενού Περιεχόμενο Εφαρμογές Επεκτάσεις<br>Βοήθεια                                                                                                    | $\overline{\mathbf{r}}$<br>Device &                                           |
| $\bullet$ Kλείσιμο<br><b>2</b> Αποθήκευση<br>Αποθήκευση & Κλείσιμο<br><sup>1</sup> 21 Αποθήκευση ως Αντίγραφο<br>$\checkmark$                                                 | $\bullet$<br>Βοήθεια                                                          |
| Ονομασία Υφους*<br>It techshop - Default<br>It_techshop<br>Προεπιλεγμένο<br>Oλα<br>Πρότυπο                                                                                    | $\boldsymbol{\mathrm{v}}$                                                     |
| Presets<br><b>El Layout</b><br><b>IE Menu</b><br>A Typography<br>Custom Code<br># <b>Big</b><br><b>■ Assignment</b><br><b>*</b> Basic<br><b><math>\bullet</math></b> Advanced | <b>HELIX3</b>                                                                 |
| <b>HEADER</b>                                                                                                    |                                                                               |
| <b>Sticky Header</b><br>No<br>Yes                                                                                                    |                                                                               |
| Favicon                                                                                                    |                                                                               |
| <b>DEVICE</b>                                                                                                    |                                                                               |
| ×<br>Επιλογή<br>ΕΣ Προβολή Ιστοτόπου<br>(1) 1 Διαχειριστής<br><b>(ο Μηνύματα</b>   - Αποσύνδεση<br><b>0</b> 0 Επισκέπτες                                                      | Joomlal 3.7.3 $-$ 2018 Device $-$                                             |
| Ĥ<br>$\mathbf{w}$<br>۹<br>÷<br>$\mathbf{e}$<br><b>IQ</b><br>m                                                                                                    | $\land$ <b>ED</b> $\text{f}$ ENG $\frac{11:32 \pi \mu}{12.772018}$<br>ρR<br>易 |

Εικόνα **36 Template** περιοχή διαχείρισης

Μέσω του µενού της (εικόνας 36) έγιναν οι εξής αλλαγές:

#### Καρτέλα **Basic:**

- Πρόσθεσα **favicon** το οποίο δηµιούργησα δωρεάν µέσω της σελίδας https://www.graphicsprings.com/start-your-logo
- Logo type  $\rightarrow$  logo (Device)
- **Module position**  $\rightarrow$ **logo**
- **Copyright**  $\rightarrow$  show
- **Module position**  $\rightarrow$  **Footer**
- **Copyright notice**  $\rightarrow \textcircled{ }2018$  Device. All Rights Reserved. Designed By Dimitris spyropoulos (αυτό αποτελεί την αναφορά πνευµατικών δικαιωµάτων η οποία εµφανίζεται στο τέλος της σελίδας)
- **Contact information enable**  $\rightarrow$  **Yes**
- **Module position**  $\rightarrow$  **Top2**
- **Phone**  $\rightarrow$  6973601317
- **E-mail**  $\rightarrow$  konsspyr4@demes.teiwest.gr

#### Καρτέλα **Preset:**

• **Preset style**  $\rightarrow$  1

### Καρτέλα **Layout**

• Ρυθµίζουµε τα **positions** ως εξής**:** 

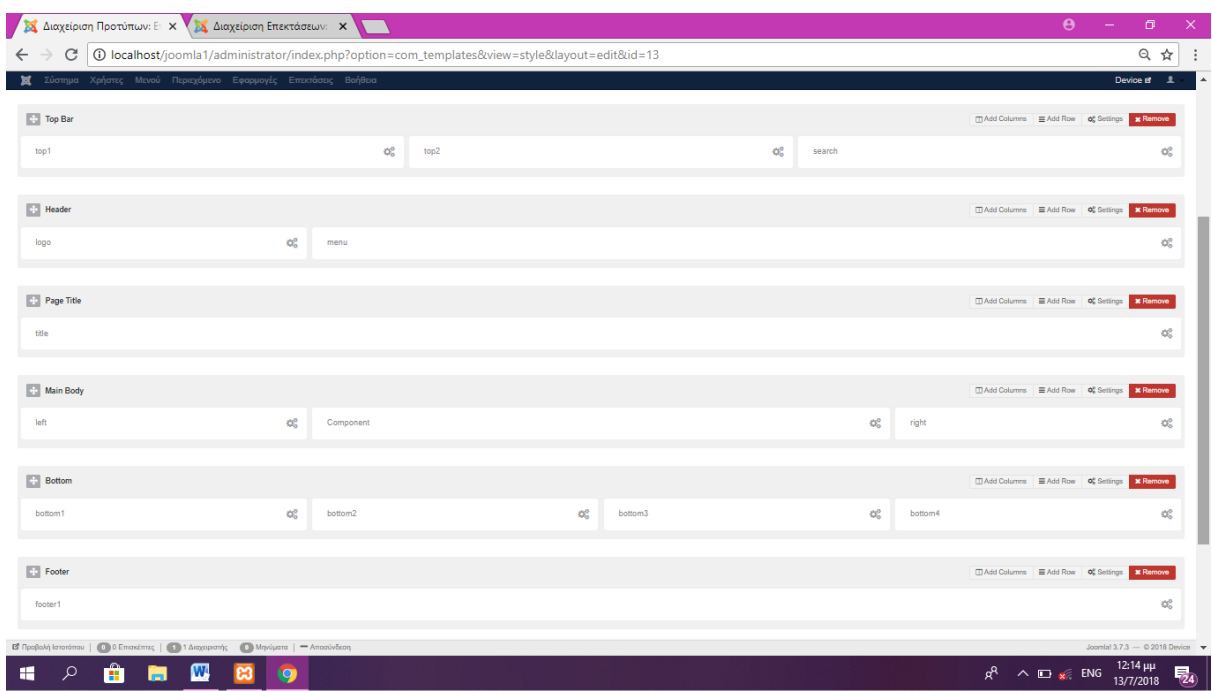

Εικόνα **37 Template Positions** 

#### Καρτέλα **Menu:**

• **Select Menu Main menu** 

- **Menu Type Mega Menu & Off Canvas**
- Dropdown Width  $\rightarrow$  240
- $\bullet$  Animation  $\rightarrow$  Fade

# **6.2** ∆ΗΜΙΟΥΡΓΙΑ ΜΕΝΟΥ

Για την δηµιουργία του µενού θα πάµε στην καρτέλα Μενού ∆ιαχείριση Μενού Νέο**.** Βάζουµε τίτλο στο µενού Main Menu και δηµιουργούµε τις εξής σελίδες:

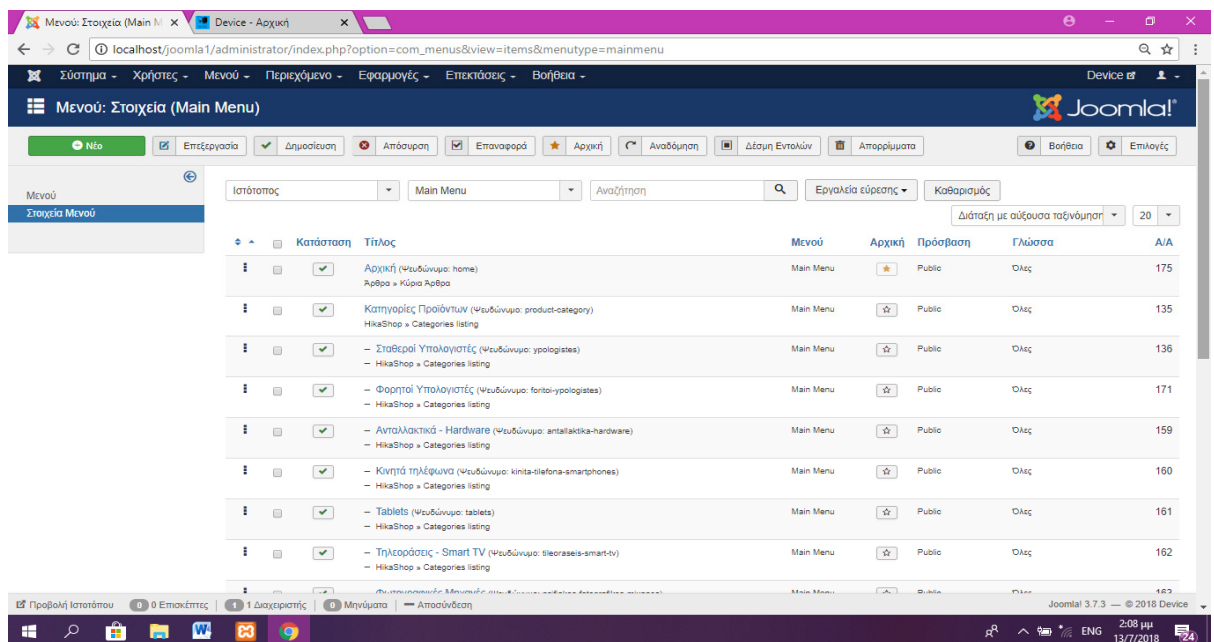

#### Εικόνα **38** ∆ηµιουργία Μενου **I**

| Mενού: Στοιχεία (Main M X V Device - Αρχική |                |                      | $\times$                 |                                                                                                    |                         |                      |        | Ã                    | σ                                 |
|---------------------------------------------|----------------|----------------------|--------------------------|----------------------------------------------------------------------------------------------------|-------------------------|----------------------|--------|----------------------|-----------------------------------|
| C                                           |                |                      |                          | 4 O localhost/joomla1/administrator/index.php?option=com_menus&view=items&menutype=mainmenu           |                         |                      |        |                      | 只☆                                |
| Σύστημα -<br>Χρήστες -                      | <b>Mενού -</b> |                      | - Περιεχόμενο            | Εφαρμογές - Επεκτάσεις - Βοήθεια -                                                                    |                         |                      |        |                      | $\mathbf{1}$ .<br>Device <b>E</b> |
| <b>O</b> Nέo<br><b>2</b> Επεξεργασία        |                | $\checkmark$         | Δημοσίευση               | $\overline{\mathbf{z}}$<br>$\mathcal{C}$<br>Αναδόμηση<br>◎<br>Επαναφορά<br>★<br>Απόσυρση<br>Αρχική    | $\Box$<br>Δέσμη Εντολών | <b>π</b> Απορρίμματα |        | $\bullet$<br>Βοήθεια | $\bullet$<br>Επιλογές             |
|                                             |                |                      |                          | - HikaShop » Categories listing                                                                       |                         |                      |        |                      |                                   |
|                                             | ÷              | $\Box$               | $\checkmark$             | - Τηλεοράσεις - Smart TV (Ψευδώνυμο: tileoraseis-smart-tv)<br>- HikaShop » Categories listing         | Main Menu               | 介                    | Public | DAsc                 | 162                               |
|                                             | н              | $\qquad \qquad \Box$ | $\blacktriangledown$     | - Φωτογραφικές Μηχανές (Ψευδώνυμο: psifiakes-fotografikes-mixanes)<br>- HikaShop » Categories listing | Main Menu               | 介                    | Public | <b>DAsc</b>          | 163                               |
|                                             | ÷.             | $\Box$               | $\blacktriangledown$     | - Ηχεία (Ψευδώνυμο: ixeia)<br>- HikaShop » Categories listing                                         | Main Menu               | 青                    | Public | <b>DAts</b>          | 164                               |
|                                             | ŧ              | $\square$            | $\blacktriangledown$     | - Οθόνες (Ψευδώνυμο: othones)<br>- HikaShop » Categories listing                                      | Main Menu               | 查                    | Public | <b>DAsc</b>          | 165                               |
|                                             | ÷              | m                    | $\checkmark$             | - Εκτυπωτές (Ψευδώνυμο: ektypotes)<br>- HikaShop » Categories listing                                 | Main Menu               | 查                    | Public | DAsc                 | 166                               |
|                                             | ÷              | $\qquad \qquad \Box$ | $\blacktriangledown$     | - Καλώδια (Ψευδώνυμο: kalodia)<br>- HikaShop » Categories listing                                     | Main Menu               | <b>A</b>             | Public | <b>DAsc</b>          | 167                               |
|                                             | ÷              | $\Box$               | $\overline{\phantom{0}}$ | - Παιχνιδομηχανές (Ψευδώνυμο: paixnidomixanes)<br>- HikaShop » Categories listing                     | Main Menu               | 介                    | Public | <b>DAzc</b>          | 168                               |
|                                             | ÷              | $\Box$               | $\blacktriangledown$     | - Λογισμικό (Ψευδώνυμο: logismiko)<br>- HikaShop » Categories listing                                 | Main Menu               | 介                    | Public | <b>DAsc</b>          | 169                               |
|                                             | ÷              | $\Box$               | $\checkmark$             | Brands (Ψευδώνυμο: brands)<br>HikaShop » Categories listing                                           | Main Menu               | 查                    | Public | DAsc                 | 138                               |
|                                             | ÷              | $\Box$               | $\checkmark$             | Καλάθι (Ψευδώνυμο: kalathi)<br>HikaShop » Checkout                                                    | Main Menu               | $\Delta t$           | Public | <b>DAsc</b>          | 154                               |
|                                             | ÷.             | $\Box$               | $\checkmark$             | Επικοινωνία (Ψευδώνυμο: sxetika-me-emas)<br>Άρθρα » Μεμονωμένο Άρθρο                                  | Main Menu               | ŵ                    | Public | <b>DAsc</b>          | 132                               |
| ΕΣ Προβολή Ιστοτόπου<br>000 Emokémec        |                |                      |                          | 1 1 Διαχειριστής   0 Μηνύματα   - Αποσύνδεση                                                          |                         |                      |        |                      | Joomla! 3.7.3 - 2018 Device -     |

Εικόνα **39** ∆ηµιουργία Μενού **II** 

Η κάθε σελίδα έχει τις εξής παραµετροποιήσεις:

- Αρχική**:** 
	- o Πληροφοριακά Στοιχεία  $\rightarrow$  Είδος-Στοιχείο Μενού  $\rightarrow$  Κύρια Άρθρα
	- o Πληροφοριακά Στοιχεία  $\rightarrow$  Γονικό Στοιχείο  $\rightarrow$  Βάση Στοιχείου Μενού

# • Κατηγορίες Προϊόντων**:**

- o Πληροφοριακά Στοιχεία  $\rightarrow$  Είδος-Στοιχείο Μενού  $\rightarrow$  Categories Listing
- o Πληροφοριακά Στοιχεία  $\rightarrow$  Γονικό Στοιχείο  $\rightarrow$  Βάση Στοιχείου Μενού
- $\circ$  Categories Options  $\rightarrow$  Data Display  $\rightarrow$  Main Category  $\rightarrow$  product category

# • Σταθεροί Υπολογιστές

- o Πληροφοριακά Στοιχεία  $\rightarrow$  Είδος-Στοιχείο Μενού  $\rightarrow$  Categories Listing
- o Πληροφοριακά Στοιχεία Γονικό Στοιχείο Κατηγορίες Προϊόντων
- o Categories Options  $\rightarrow$  Data Display  $\rightarrow$  Main Category  $\rightarrow$  Σταθεροί Υπολογιστές-Desktops

# • Φορητοί Υπολογιστές

- o Πληροφοριακά Στοιχεία  $\rightarrow$  Είδος-Στοιχείο Μενού  $\rightarrow$  Categories Listing
- o Πληροφοριακά Στοιχεία  $\rightarrow$  Γονικό Στοιχείο  $\rightarrow$  Κατηγορίες Προϊόντων
- $\circ$  Categories Options  $\rightarrow$  Data Display  $\rightarrow$  Main Category  $\rightarrow$  Φορητοί Υπολογιστές - Laptops

# • Ανταλλακτικά **Hardware**

- o Πληροφοριακά Στοιχεία  $\rightarrow$  Είδος-Στοιχείο Μενού  $\rightarrow$  Categories Listing
- o Πληροφοριακά Στοιχεία Γονικό Στοιχείο Κατηγορίες Προϊόντων
- o Categories Options  $\rightarrow$  Data Display  $\rightarrow$  Main Category  $\rightarrow$  Ανταλλακτικά Hardware

# • Κινητά Τηλέφωνα

- o Πληροφοριακά Στοιχεία  $\rightarrow$  Είδος-Στοιχείο Μενού  $\rightarrow$  Categories Listing
- o Πληροφοριακά Στοιχεία  $\rightarrow$  Γονικό Στοιχείο  $\rightarrow$  Κατηγορίες Προϊόντων
- o Categories Options  $\rightarrow$  Data Display  $\rightarrow$  Main Category  $\rightarrow$  Κινητά Τηλέφωνα
- **Tablets** 
	- o Πληροφοριακά Στοιχεία  $\rightarrow$  Είδος-Στοιχείο Μενού  $\rightarrow$  Categories Listing
	- o Πληροφοριακά Στοιχεία  $\rightarrow$  Γονικό Στοιχείο  $\rightarrow$  Κατηγορίες Προϊόντων
	- $\circ$  Categories Options  $\rightarrow$  Data Display  $\rightarrow$  Main Category  $\rightarrow$  Tablets

# • Τηλεοράσεις **- Smart TV**

- o Πληροφοριακά Στοιχεία → Είδος-Στοιχείο Μενού → Categories Listing
- o Πληροφοριακά Στοιχεία  $\rightarrow$  Γονικό Στοιχείο  $\rightarrow$  Κατηγορίες Προϊόντων
- o Categories Options  $\rightarrow$  Data Display  $\rightarrow$  Main Category  $\rightarrow$  Τηλεοράσεις -Smart TV

# • Φωτογραφικές Μηχανές

- o Πληροφοριακά Στοιχεία  $\rightarrow$  Είδος-Στοιχείο Μενού  $\rightarrow$  Categories Listing
- o Πληροφοριακά Στοιχεία  $\rightarrow$  Γονικό Στοιχείο  $\rightarrow$  Κατηγορίες Προϊόντων
- o Categories Options  $\rightarrow$  Data Display  $\rightarrow$  Main Category  $\rightarrow$  Φωτογραφικές Μηχανές
- Ηχεία
	- o Πληροφοριακά Στοιχεία  $\rightarrow$  Είδος-Στοιχείο Μενού  $\rightarrow$  Categories Listing
	- o Πληροφοριακά Στοιχεία  $\rightarrow$  Γονικό Στοιχείο  $\rightarrow$  Κατηγορίες Προϊόντων
	- $\circ$  Categories Options  $\rightarrow$  Data Display  $\rightarrow$  Main Category  $\rightarrow$  Ηγεία
- Οθόνες
- o Πληροφοριακά Στοιχεία  $\rightarrow$  Είδος-Στοιχείο Μενού  $\rightarrow$  Categories Listing
- o Πληροφοριακά Στοιχεία  $\rightarrow$  Γονικό Στοιχείο  $\rightarrow$  Κατηγορίες Προϊόντων
- o Categories Options  $\rightarrow$  Data Display  $\rightarrow$  Main Category  $\rightarrow$  Οθόνες
- Εκτυπωτές
	- o Πληροφοριακά Στοιχεία  $\rightarrow$  Είδος-Στοιχείο Μενού  $\rightarrow$  Categories Listing
	- o Πληροφοριακά Στοιχεία Γονικό Στοιχείο Κατηγορίες Προϊόντων
	- o Categories Options  $\rightarrow$  Data Display  $\rightarrow$  Main Category  $\rightarrow$  Εκτυπωτές
- Καλώδια
	- o Πληροφοριακά Στοιχεία  $\rightarrow$  Είδος-Στοιχείο Μενού  $\rightarrow$  Categories Listing
	- o Πληροφοριακά Στοιχεία Γονικό Στοιχείο Κατηγορίες Προϊόντων
	- o Categories Options Data Display Main Category Καλώδια

#### • Παιχνιδοµηχανές

- o Πληροφοριακά Στοιχεία  $\rightarrow$  Είδος-Στοιχείο Μενού  $\rightarrow$  Categories Listing
- o Πληροφοριακά Στοιχεία  $\rightarrow$  Γονικό Στοιχείο  $\rightarrow$  Κατηγορίες Προϊόντων
- o Categories Options  $\rightarrow$  Data Display  $\rightarrow$  Main Category  $\rightarrow$  Παιχνιδομηχανές
- Λογισµικό
	- o Πληροφοριακά Στοιχεία  $\rightarrow$  Είδος-Στοιχείο Μενού  $\rightarrow$  Categories Listing
	- o Πληροφοριακά Στοιχεία  $\rightarrow$  Γονικό Στοιχείο  $\rightarrow$  Κατηγορίες Προϊόντων
	- o Categories Options  $\rightarrow$  Data Display  $\rightarrow$  Main Category  $\rightarrow$  Λογισμικό
- **Brands** 
	- o Πληροφοριακά Στοιχεία  $\rightarrow$  Είδος-Στοιχείο Μενού  $\rightarrow$  Categories Listing
	- o Πληροφοριακά Στοιχεία  $\rightarrow$  Γονικό Στοιχείο  $\rightarrow$  Βάση Στοιχείο Μενού
	- o Categories Options  $\rightarrow$  Data Display  $\rightarrow$  Main Category  $\rightarrow$  Κατασκευαστής
- Καλάθι
	- o Πληροφοριακά Στοιχεία  $\rightarrow$  Είδος-Στοιχείο Μενού  $\rightarrow$  Checkout
	- o Πληροφοριακά Στοιχεία Γονικό Στοιχείο Βάση Στοιχείο Μενού
- Επικοινωνία
	- o Πληροφοριακά Στοιχεία Είδος-Στοιχείο Μενού Μεµονωµένο Άρθρο
	- o Πληροφοριακά Στοιχεία Γονικό Στοιχείο Βάση Στοιχείο Μενού

### Προσοχή**:**

To είδος **–** στοιχείο µενού αναφέρεται στο είδος των δεδοµένων θα εµφανίζονται στην κάθε σελίδα. Μπορούµε να επιλέξουµε από τα διαθέσιµα στην (εικόνα 40)

Για να δηµιουργήσουµε τις υποκατηγορίες πολύ απλά επιλέξαµε ως γονικό στοιχείο τις κατηγορίες προϊόντων, µε αποτέλεσµα οι κατηγορίες που δηµιουργήσαµε να µπουν κάτω από τις κύριες καρτέλες έτσι δηµιουργήσαµε ένα υπό-µενού (εικόνα 41)

Το **Data display** αναφέρεται στην πηγή των δεδοµένων που θα παρουσιάζει η εκάστοτε κατηγορία. Οι κατηγορίες θα πρέπει πρώτα να δηµιουργηθούν µέσω του Hikashop για να εµφανιστούν στην λίστα, κάτι που θα παρουσιαστεί σε µεταγενέστερο κεφάλαιο

Σε όλες τις καρτέλες εφαρµόστηκε ύφος **it Techshop** διαφορετικά θα είχαµε πρόβληµα στην προβολή αφού θα αντλούσαµε στοιχεία θέσης από άλλο template

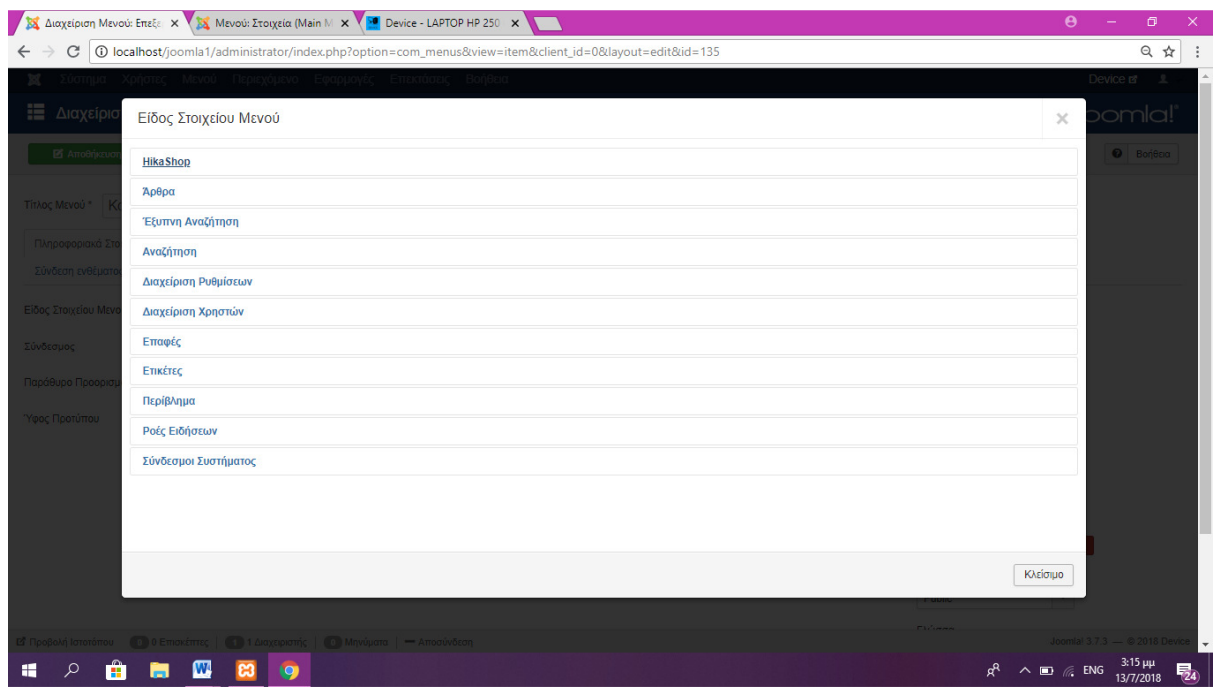

Εικόνα **40** Επιλογές Στοιχείου Είδος Μενού

Πλέον το µενού έχει την εξής µορφή

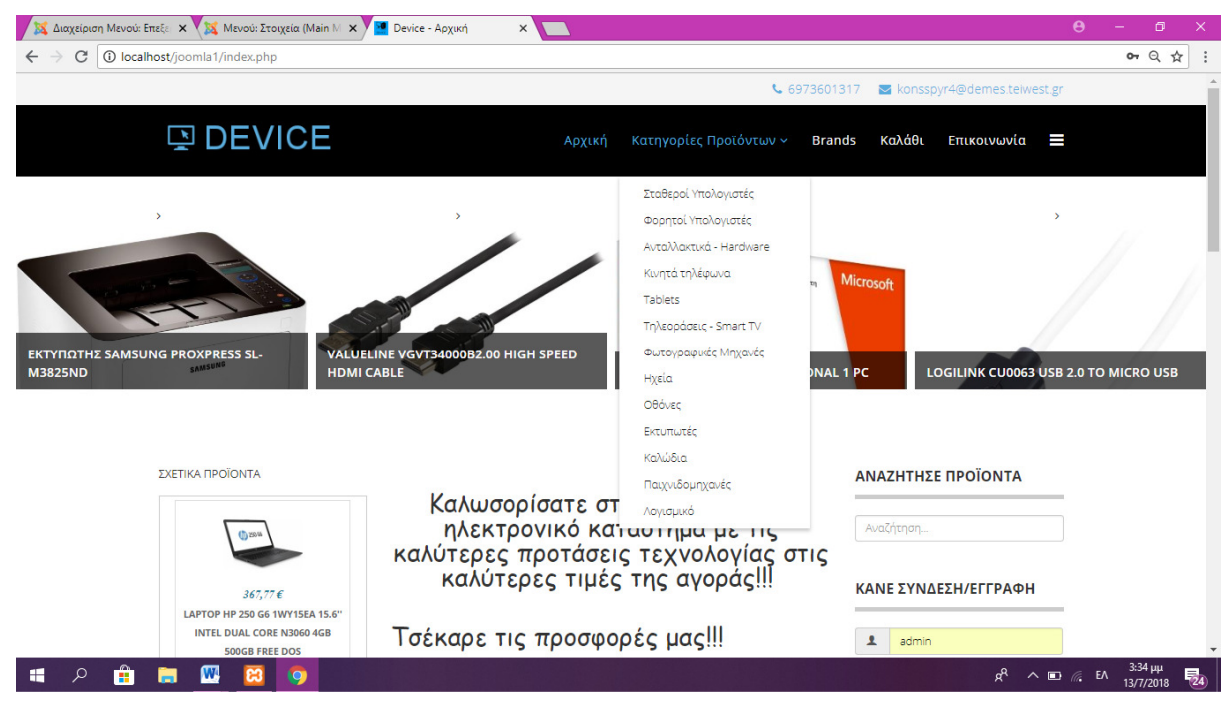

Εικόνα **41** Τελική µορφή µενού

#### **6.2.1** ΑΡΧΙΚΗ ΣΕΛΙ∆Α

Η αρχική σελίδα αποτελεί την πρώτη εικόνα που βλέπει ο επισκέπτης όταν εισέρχεται στο ηλεκτρονικό κατάστηµα. Είδος στοιχείου µενού ορίστηκε το κύριο άρθρο. Στο επάνω µέρος στη θέση <title> τοποθετήσαµε µία αυτόµατη συλλογή φωτογραφιών η οποία δείχνει τις φωτογραφίες από διάφορα προϊόντα στα οποία όταν κάνουµε κλικ µεταφερόµαστε στην σελίδα του εκάστοτε προϊόντος. Η συλλογή αυτή αποτελεί ένα πρόσθετο το οποίο κατεβάσαµε και το εγκαταστήσαµε µέσω του https://extensions.joomla.org/extension/djimageslider/ Για την εισαγωγή των slides ακολουθήσαμε την εξής διαδικασία:

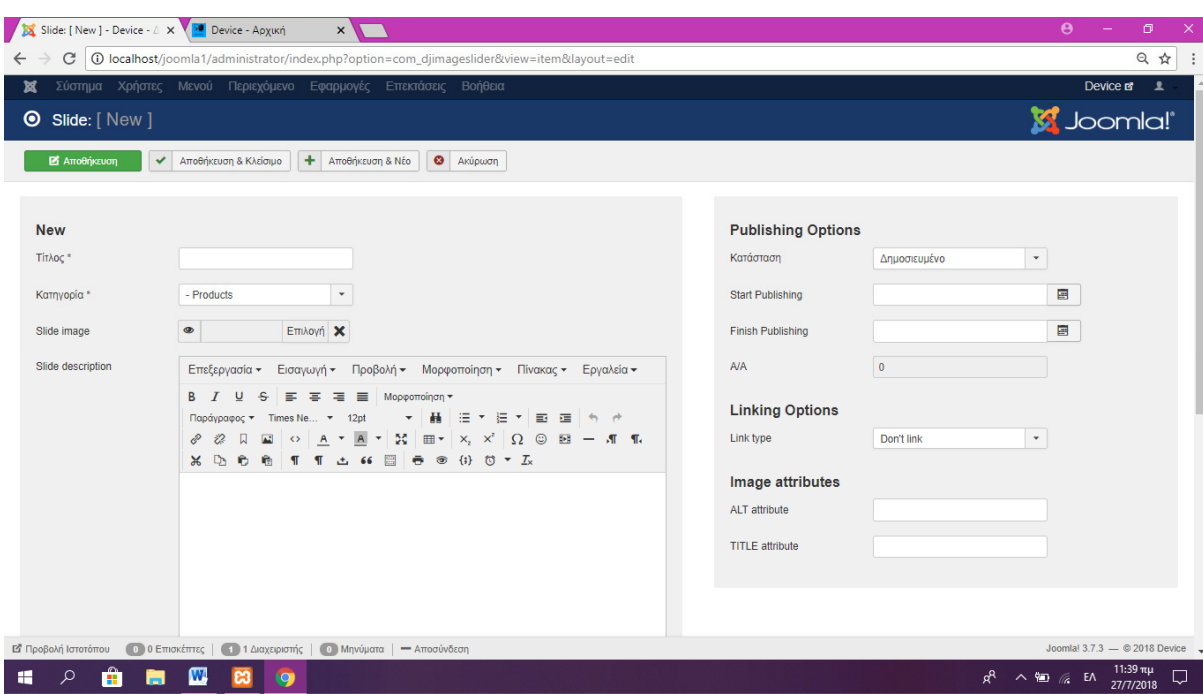

Μενού Εφαρµογές  **DJ image slider slides**  Νέο

Εικόνα **42** Εισαγωγή των **slides** 

Εισάγουµε ως τίτλο το όνοµα του προϊόντος το πεδίο κατηγορία παραµένει ίδιο εκτός και αν έχουµε δηµιουργήσει κατηγορίες slides όπου στην συγκεκριµένη περίπτωση επιλέγουµε την κατηγορία στην οποία θέλουµε να αποθηκευτεί. Εισάγουµε Εικόνα**,**  αποφεύγουµε την περιγραφή καθώς θα επηρεαστεί το µέγεθος του πλαισίου των χαρακτήρων µε αποτέλεσµα να καλύπτεται η εικόνα, Στα δεξιά στο πεδίο **Link type** επιλέγουµε **URL address** και επικολλάµε την διεύθυνση του προϊόντος έτσι ώστε όταν κάνει ο επισκέπτης κλικ να µεταφερθεί άµεσα στην σελίδα του.

Στα αριστερά της σελίδας υπάρχει ένα ένθεµα µε τίτλο Σχετικά προϊόντα το οποίο προβάλει προϊόντα σχετικά µε αυτά που έχει ήδη δει ο πελάτης. Η λειτουργία αυτή γίνεται µέσω της επιλογής σχετικού προϊόντος κατά την διαδικασία εισαγωγής τους (βλ. παρακάτω). Τα ενθέµατα αποτελούν προκαθορισµένες λειτουργιές σε προκαθορισµένες θέσεις στη σελίδα. Για την εισαγωγή του ενθέµατος σχετικά προϊόντα ακολουθήσαµε τα εξής:

Μενού Επεκτάσεις ∆ιαχείριση Ενθεµάτων Νέο Είδος ενθέµατος: **Content display for Hikashop** Τίτλος: Σχετικά ΠροϊόνταΘέση: **left** 

Στην καρτέλα Σύνδεση µενού επιλέγουµε τις σελίδες στις οποίες θα εµφανίζεται το ένθεµα, επιλέξαµε: Αρχική σελίδα**,** Επικοινωνία**,** Αναζήτηση

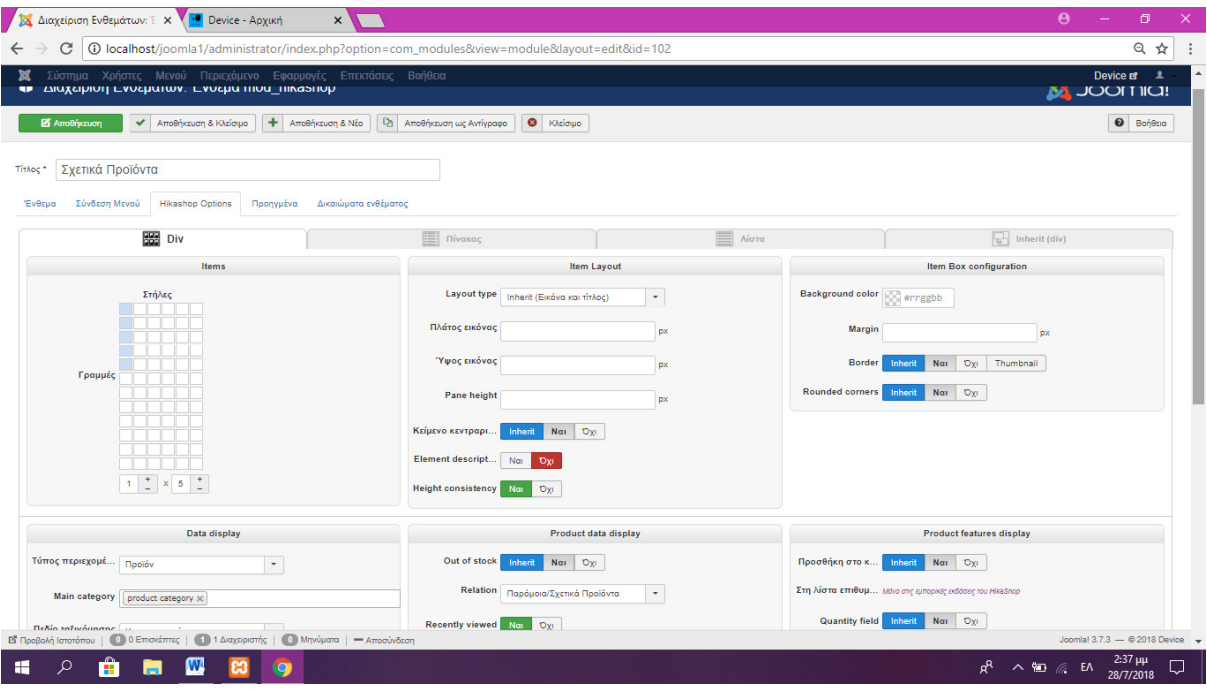

Στην καρτέλα **Hikashop Options** επιλέξαµε**:** 

Εικόνα **43 Module** Σχετικά προϊόντα **I** 

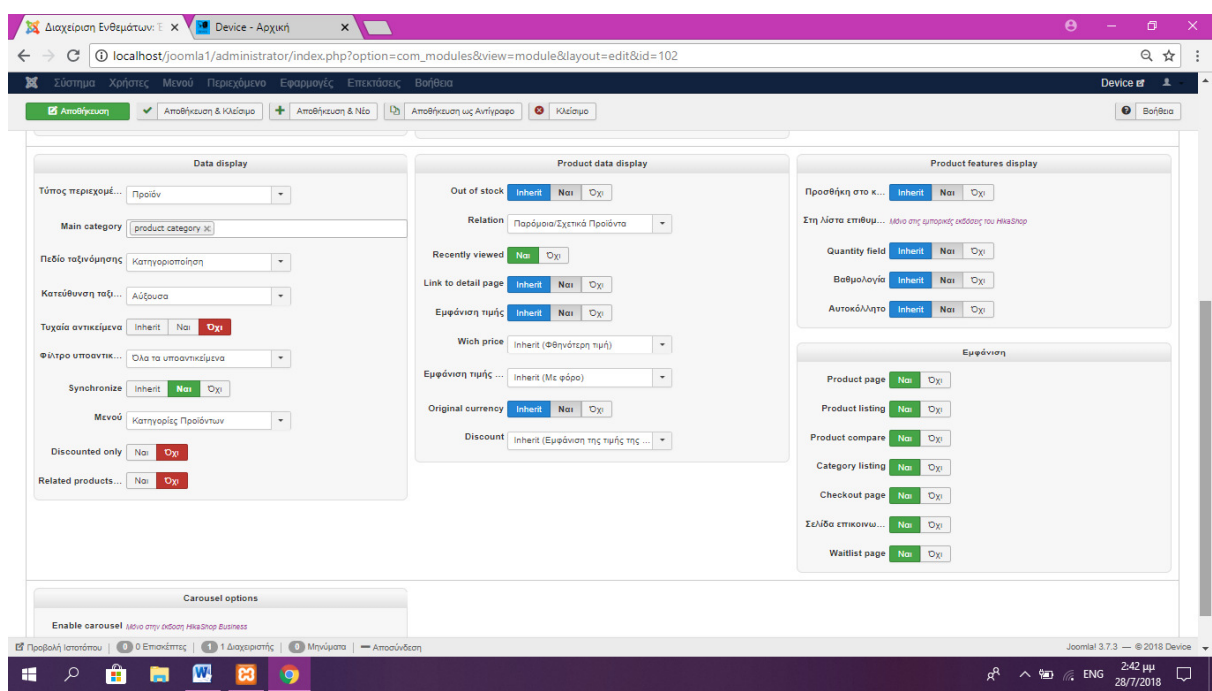

Εικόνα **44 Module** Σχετικά προϊόντα **II** 

Στα δεξιά έχουµε το module Αναζήτηση το οποίο εµφανίζει ένα πλαίσιο αναζήτησης στα δεξιά κάθε σελίδας του ιστότοπου όχι µόνο στην αρχική το οποίο ρυθµίστηκε ως εξής

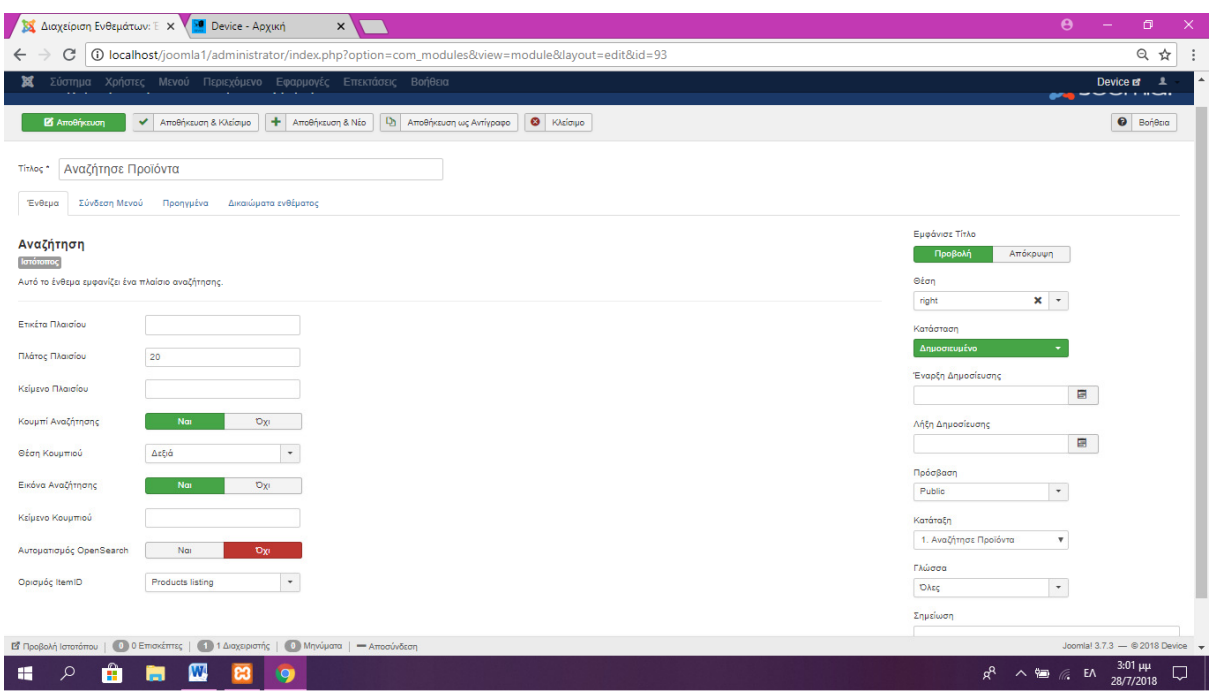

Εικόνα **45 Module** Αναζήτηση

Κάτω από το ένθεμα (module) Αναζήτηση υπάρχει το ένθεμα Κάνε σύνδεση **/**Εγγραφή το οποίο επιτρέπει στους πελάτες να δηµιουργήσουν το δικό τους λογαριασµό στην ιστοσελίδα µε σκοπό την λήψη newsletter προσφορών αλλά και πλοήγηση στο site µε αποθηκευµένες και εξατοµικευµένες προτιµήσεις αλλά και την αγορά προϊόντων µε λιγότερα κλικ αφού πλέον έχει δηµιουργηθεί ήδη λογαριασµός. Οι ρυθµίσεις έχουν ως εξής:

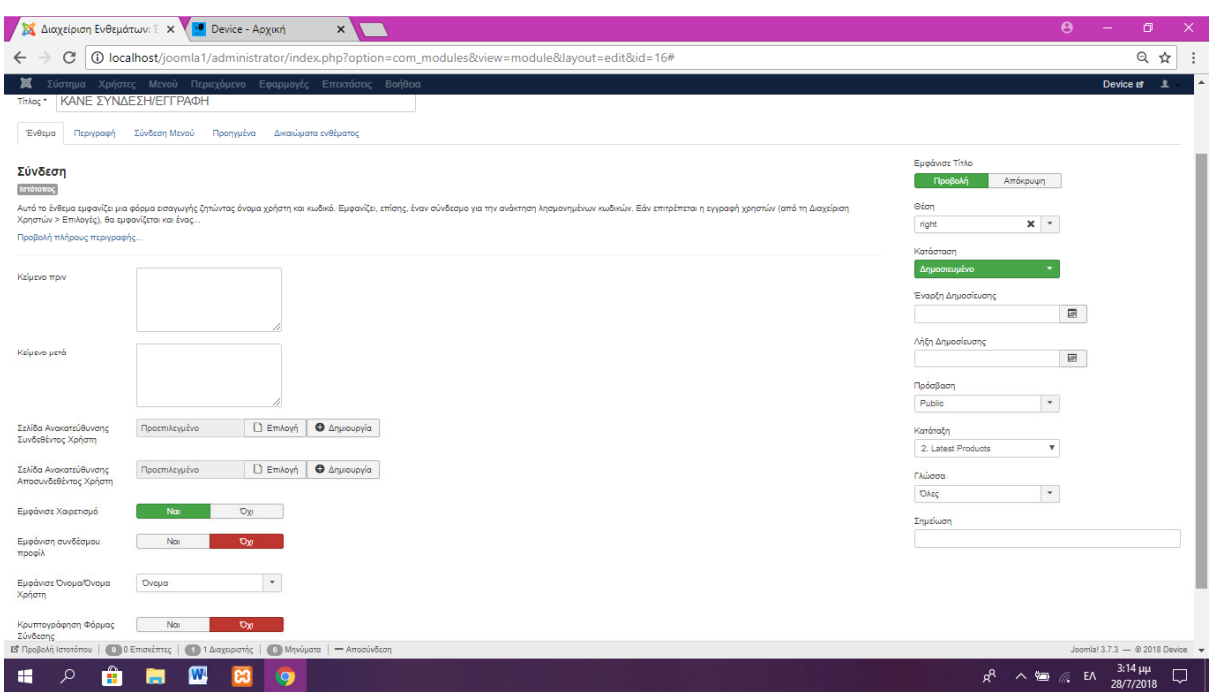

Εικόνα **46 Module** Σύνδεση**/**Εγγραφή

#### Σύνδεση µενού: Αρχική**,** Κατηγορίες προϊόντων**, Brands,** Καλάθι**,** Επικοινωνία

Στο κέντρο αφού έχουµε ορίσει ως τύπο σελίδας, Κύριο άρθρο για να εισάγουµε περιεχόµενο πρέπει να δηµιουργήσουµε ένα άρθρο. Τα βήµατα είναι τα εξής:

### Μενού Περιεχόμενο  $\rightarrow \Delta$ ιαχείριση άρθρων  $\rightarrow$  Νέο

Αφού ανοίξει ο επεξεργαστής κειµένου τοποθετούµε το κείµενο όπως θεωρούµε ότι είναι οπτικά ελκυστικό. Από το μενού του επεξεργαστή εισάγουμε και μία εικόνα με στοίχιση στο κέντρο για να πετύχουµε το επιθυµητό αποτέλεσµα. Στην συνέχεια δηµιουργούµε ένα πίνακα 3Χ3 χρωµατισµένο φόντο όπου στο κάθε κελί θα υπάρχει ένα προϊόν από αυτά που έχουµε εισάγει. Πατώντας στο πλήκτρο προϊόν ανοίγει η εξής σελίδα:

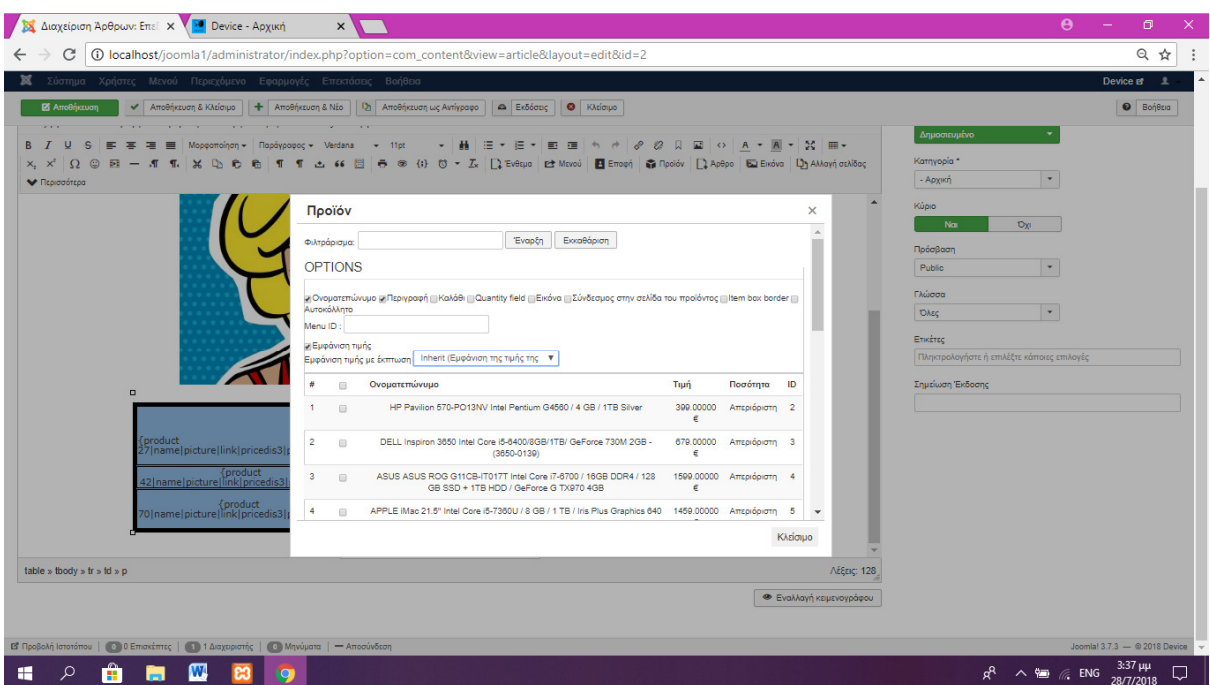

Εικόνα **47** Κύριο Άρθρο **(**προϊόν**)** 

Επιλέγουµε τα στοιχεία που θα εµφανίζονται, ένα προϊόν από τα διαθέσιµα που έχουµε εισάγει και πατάµε το **Insert.** Με αυτό τον τρόπο µπορούµε εύκολα να εισάγουµε και να εξάγουµε προϊόντα τα οποία αποτελούν προσφορές, από την αρχική µας σελίδα εύκολα και απλά χρησιµοποιώντας ένα επεξεργαστή κειµένου.

Η τελική µορφή της αρχικής σελίδας είναι η εξής:

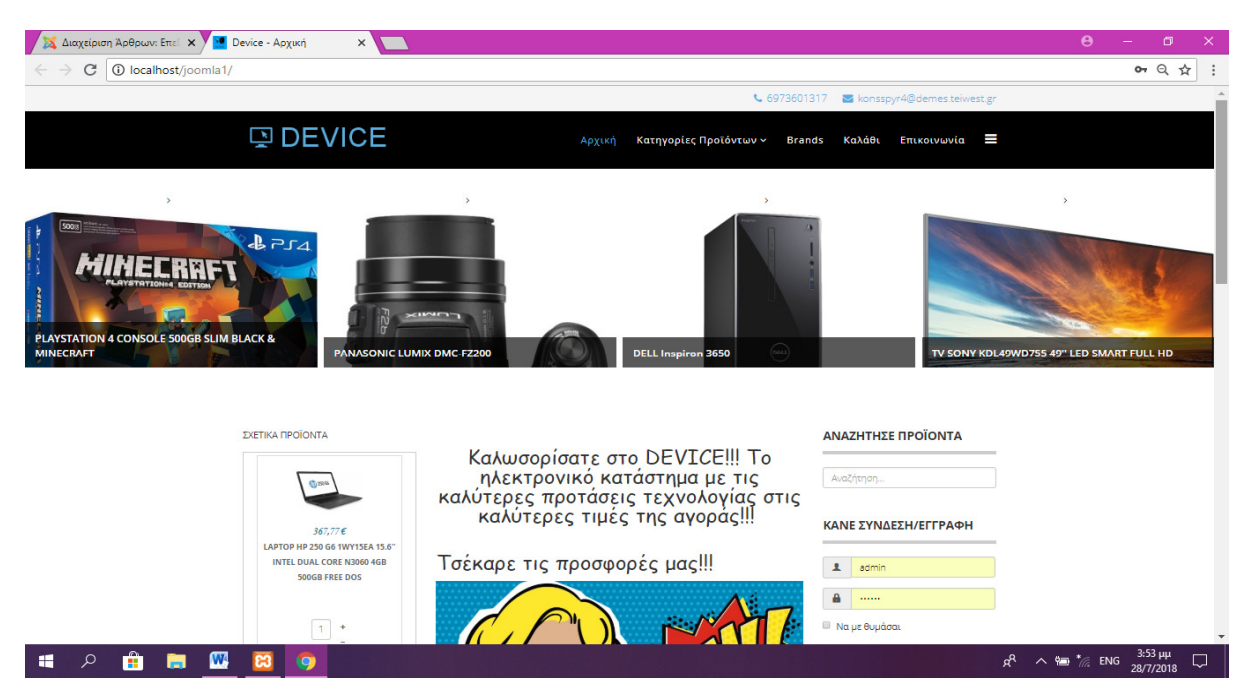

Εικόνα **48** Αρχική Σελίδα Τελική Μορφή **I** 

| Διαχείριση Άρθρων: Επεί x / 10 Device - Αρχική<br>$\times$                                        |                                                                                                    | $\theta$<br>Θ<br>$\times$              |
|---------------------------------------------------------------------------------------------------|----------------------------------------------------------------------------------------------------|----------------------------------------|
| $\rightarrow$ C $\circ$ localhost/joomla1/                                                        |                                                                                                    | 0- Q ☆                                 |
| 및 DEVICE                                                                                          | Κατηγορίες Προϊόντων ~ Brands<br>Καλάθι<br>Επικοινωνία =<br>Αρχική                                                                                                    | $\blacktriangle$                       |
| 399,00 €<br>HP Pavilion 570-PO13NV Intel                                                          | > Ξεχάσατε το όνομα χρήστη;<br>> Εεχάσατε τον κωδικό σας:                                                                                                    |                                        |
| Pentium G4560 / 4 GB / 1TB Silver<br>$10^{-4}$<br>Προσθήκη στο καλάθι                             | 42,716<br>65.83E<br>515,376<br><b>VGA GIGABYTE NVIDIA GEFORCE 210 GV-</b><br>HDD WESTERN DIGITAL WD10EZRZ 1TB<br>LAPTOP ACER ASPIRE ES1-332-C53V 13.3"<br>N210D3-1GI 1GB DDR3 PCI-E RETAIL<br>INTEL DUAL CORE N3350 8GB 500GB<br><b>CAVIAR BLUE SATA3</b> |                                        |
| 78,60 €<br>MSI H110M PRO-VD PLUS RETAIL                                                           | WINDOWS 10<br>164,70€<br>589,16€<br>190,65€                                                                                                    |                                        |
| $1+$<br>Προσθήκη στο καλάθι                                                                       | KINHTO SAMSUNG GALAXY (320 BLACK GR TABLET SAMSUNG GALAXY TAB E 9.6 T560<br>TV SAMSUNG UE40MU6102 40" LED UTRA<br>HD SMART WIFI<br>9.6" QUAD CORE 8GB WIFI BT GPS PEARL<br><b>WHITE</b>                                                                   |                                        |
| 295,20€<br>CPU INTEL CORE IS-4590 3.30GHZ<br><b>LGA1150 - BOX</b><br>$\Box$ +                     | 318,576<br>347,97<br>56,46€<br><b>OGONH SAMSUNG LS24E65KBWV/EN 24"</b><br>PLAYSTATION 4 CONSOLE 500GB SLIM<br>VGA XFX AMD RADEON R5 230 R5-230A-<br>LED FULL HD PIVOT BLACK<br><b>BLACK &amp; MINECRAFT</b><br>CLH2 CORE EDITION 2GB DDR3 PCI-E RETAIL    | $\overline{\phantom{a}}$               |
| Ĥ<br>$\mathbf{w}$<br>$\blacksquare$<br>$\mathcal{Q}$<br><b>C3</b><br>÷<br>$\overline{\mathbf{Q}}$ |                                                                                                    | $R^2 \wedge \overline{R}$ × ENG 3:54 µ |

Εικόνα **49** Αρχική Σελίδα Τελική Μορφή **II** 

## **6.2.2** ΚΑΤΗΓΟΡΙΕΣ ΠΡΟΙΟΝΤΩΝ

Η σελίδα κατηγορίες προϊόντων προβάλει τα προϊόντα κατηγοριοποιηµένα κάνοντας την αναζήτηση τους ευκολότερη και δίνοντας µας µια εικόνα οργανωµένου περιεχοµένου.

Για την δημιουργία της κάναμε τα εξής Μενού > main menu > Κατηγορίες Προϊόντων

Στην καρτέλα πληροφοριακά στοιχειά ορίσαµε Είδος Στοιχείο Μενού  **categories listing** 

Στην καρτέλα **categories options** ορίσαµε **DIV, items (4X7** στήλες Χ γραµµές**)** 

Data display  $\rightarrow$  main category  $\rightarrow$  Product category

Εµφάνιση εικόνας**,** περιγραφής ΝΑΙ

**Item layout → Εικόνα και τίτλος** 

Με την τελική µορφή της σελίδας κατηγορίες προϊόντων να είναι η εξής:

| <b>A</b> Μενού: Στοιχεία (Main M x ) <b>M</b> Device - Κατηγορίες Προ x         |                                    |                                                                                                    |                              |                                          |                                  | $\mathbf{e}$<br>σ<br>$\times$                       |
|---------------------------------------------------------------------------------|------------------------------------|----------------------------------------------------------------------------------------------------|------------------------------|------------------------------------------|----------------------------------|-----------------------------------------------------|
| O localhost/joomla1/index.php/product-category<br>$\mathcal{C}$<br>$\leftarrow$ |                                    |                                                                                                    |                              |                                          |                                  | 0 只☆                                                |
|                                                                                 |                                    |                                                                                                    | <b>DEVICE</b>                |                                          | Κατηγορίες Προϊόντων ~<br>Αρχική | Brands Καλάθι Επικοινωνία =                         |
| $5$                                                                             |                                    | $\begin{picture}(20,20) \put(0,0){\line(1,0){10}} \put(15,0){\line(1,0){10}} \put(15,0){\line(1,0){10}} \put(15,0){\line(1,0){10}} \put(15,0){\line(1,0){10}} \put(15,0){\line(1,0){10}} \put(15,0){\line(1,0){10}} \put(15,0){\line(1,0){10}} \put(15,0){\line(1,0){10}} \put(15,0){\line(1,0){10}} \put(15,0){\line(1,0){10}} \put(15,0){\line(1$ |                              |                                          |                                  |                                                     |
| PANASONIC LUMIX DMC-FZ200                                                       | <b>DELL Inspiron 3650</b>          |                                                                                                    |                              | TV SONY KDL49WD755 49" LED SMART FULL HD |                                  | <b>OLYMPUS STYLUS SH-1 BLACK</b>                    |
|                                                                                 |                                    |                                                                                                    |                              |                                          |                                  |                                                     |
|                                                                                 |                                    |                                                                                                    |                              |                                          | ΑΝΑΖΗΤΗΣΕ ΠΡΟΪΟΝΤΑ               |                                                     |
|                                                                                 | 二                                  |                                                                                                    |                              |                                          | Αναζήτηση.                       |                                                     |
|                                                                                 | Σταθεροί Υπολογιστές<br>- Desktops | Φορητοί H/Y - Laptops                                                                                                    | Ανταλλακτικά -<br>Hardware   | Κινητά τηλέφωνα -<br><b>Smartphones</b>  | ΚΑΝΕ ΣΥΝΔΕΣΗ/ΕΓΓΡΑΦΗ             |                                                     |
|                                                                                 |                                    |                                                                                                    |                              |                                          | $\mathbf{L}$<br>admin            |                                                     |
|                                                                                 |                                    |                                                                                                    | <b>IC</b>                    | G                                        | $\mathbf{a}$<br>$\cdots$         |                                                     |
|                                                                                 |                                    |                                                                                                    |                              |                                          | <b>B</b> Να με θυμάσαι           |                                                     |
|                                                                                 | <b>Tablets</b>                     | Τηλεοράσεις - Smart<br>TV                                                                                                    | Ψηφιακές<br>Φωτογραφικές     | Ηχεία                                    | ΣΥΝΔΕΣΗ                          |                                                     |
|                                                                                 |                                    |                                                                                                    | Μηχανές - Digital<br>Cameras |                                          | ΔΗΜΙΟΥΡΓΙΑ ΛΟΓΑΡΙΑΣΜΟΥ >         |                                                     |
|                                                                                 |                                    |                                                                                                    |                              |                                          | > Εεχάσατε το όνομα χρήστη:      |                                                     |
|                                                                                 |                                    |                                                                                                    |                              |                                          | > Εεχάσατε τον κωδικό σας:       |                                                     |
|                                                                                 | Οθόνες                             | Εκτυπωτές                                                                                                    | Καλώδια                      | Παιχνιδομηχανές                          |                                  | $\overline{\phantom{a}}$                            |
| Ĥ<br>■ 9 岡<br>$\mathcal{Q}$<br>н                                                | $\mathbf{w}$                       |                                                                                                    |                              |                                          |                                  | 12:59 µµ<br>$R^R \wedge \Box$ ENG<br>帋<br>29/7/2018 |

Εικόνα **50** Τελική µορφή σελίδας**:** Κατηγορίες Προϊόντων

## **6.2.3 BRANDS**

Η σελίδα Brands προβάλλει τους κατασκευαστές των καταχωρηµένων προϊόντων, έτσι σε περίπτωση που ο πελάτης δεν θυµάται την ονοµασία του προϊόντος αλλά θυµάται την µάρκα να µπορεί σε λίγο χρόνο να βρει το προϊόν που χρειάζεται. Για την δηµιουργία της έγιναν τα εξής:

Μενού  **main menu Brands** 

Στην καρτέλα Πληροφοριακά Στοιχεία Είδος στοιχείο µενού  **Categories Listing**  Στην καρτέλα **categories options** ορίσαµε **DIV, items (3X7** στήλες Χ γραµµές**) Data display main category**  Κατασκευαστής Εµφάνιση εικόνας**,** περιγραφής ΝΑΙ **Item layout → Εικόνα και τίτλος** Με την τελική µορφή της σελίδας Brands να είναι η εξής:

| Διαχείριση Μενού: Επεξει x / <sup>90</sup> Device - Brands                     | $\times$ $\blacksquare$ |                                                                      |                              | $\theta$<br>$\Box$<br>$\times$<br>$\sim$ 100 $\pm$                             |                          |
|--------------------------------------------------------------------------------|-------------------------|----------------------------------------------------------------------|------------------------------|--------------------------------------------------------------------------------|--------------------------|
| <b>1</b> O localhost/joomla1/index.php/brands<br>$\mathcal{C}$<br>$\leftarrow$ |                         |                                                                      |                              | or $Q \nrightarrow Q$<br>$\vdots$                                              |                          |
| 및 DEVICE                                                                       |                         | Αρχική Κατηγορίες Προϊόντων > Brands Καλάθι Επικοινωνία <sup>=</sup> |                              |                                                                                | $\Delta$                 |
|                                                                                | <b>Brands</b>           |                                                                      |                              | ΑΝΑΖΗΤΗΣΕ ΠΡΟΙΟΝΤΑ<br>Αναζήτηση.                                               |                          |
|                                                                                | <b>SAMSUNG</b>          | $\epsilon$<br>Ć<br>Apple                                             | €                            | ΚΑΝΕ ΣΥΝΔΕΣΗ/ΕΓΓΡΑΦΗ                                                           |                          |
|                                                                                | <b>SAMSUNG</b>          | APPLE                                                                | CRORSAIR                     | 1 atmin                                                                        |                          |
|                                                                                | <b>DIMLS</b>            | <b>C<sub>P</sub></b> GIGARYTE                                        | Д<br><b>AMD</b>              | $\mathbf{a}$ , and<br><b>III</b> No pr θυμάσαι                                 |                          |
|                                                                                | <b>MLS</b>              | <b>GIGABYTE</b>                                                      | AMD                          | ΣΥΝΔΕΣΗ                                                                        |                          |
|                                                                                | $\sqrt{3}$              | (D&LL                                                                | $\varphi$                    | <b>ΔΗΜΙΟΥΡΓΙΑ ΛΟΓΑΡΙΑΣΜΟΥ &gt;</b><br>> Ειχάσατε το όνομα χρήσεις              |                          |
|                                                                                | <b>ASUS</b>             | DELL                                                                 | HP                           | > Ειχάσατε τον κωδικά σας                                                      |                          |
|                                                                                | (intel)                 | lenovo                                                               | $\bigcirc$ LG<br>Life's Good |                                                                                |                          |
|                                                                                | INTEL                   | LENOVO                                                               | LG                           |                                                                                |                          |
|                                                                                | Microsoft               | <b>Panasonic</b>                                                     | <b>PHILIPS</b>               |                                                                                |                          |
|                                                                                | <b>MICROSOFT</b>        | PANASONIC                                                            | <b>PHILIPS</b>               |                                                                                |                          |
|                                                                                | <b>TOSHIBA</b>          | msi                                                                  | <b>WD</b> Digital            |                                                                                |                          |
|                                                                                | TOSHIBA                 | <b>MSI</b>                                                           | <b>WESTERN DIGITAL</b>       |                                                                                |                          |
|                                                                                | acer                    | Canon                                                                | $5$ ang ang $(5)$            |                                                                                |                          |
|                                                                                | ACER                    | CANNON                                                               | SEAGATE                      |                                                                                |                          |
|                                                                                |                         | Epipásson #<br>$\overline{1}$                                        |                              |                                                                                | $\overline{\phantom{a}}$ |
| 8898<br>$\bullet$<br>$\mathbf{u}$<br>م                                         |                         |                                                                      |                              | $R^2 \sim \frac{\omega_0}{29/7/2018}$ ENG $\frac{2:13 \mu\mu}{29/7/2018}$<br>勖 |                          |

Εικόνα **51** Τελική µορφή σελίδας **Brands** 

## **6.2.4** ΚΑΛΑΘΙ

Η σελίδα καλάθι είναι η σελίδα στην οποία µεταφέρονται τα προϊόντα πριν γίνει η οριστική αγορά τους. Βλέπουµε πληροφορίες για το προϊόν όπως την τιµή του, την ποσότητα κτλ. Μπορούµε να προσθέσουµε και να αφαιρέσουµε προϊόντα η να τα αφήσουµε στο καλάθι γα την επόµενη φορά αφού το καλάθι κρατάει όλα τα προϊόντα τα οποία έχουµε προσθέσει σε αυτό, αφού ζητάει σε αυτό το βήµα της αγοράς την δηµιουργία λογαριασµού του χρήστη η την εγγραφή του. Για την δηµιουργία του έγιναν τα εξής:

### Μενού ∆ιαχείριση µενού  **main menu**  Νέο Καλάθι

### Πληροφοριακά στοιχεία Είδος στοιχείο µενού  **Hikashop Checkout**

**\*** Οι υπόλοιπες ρυθµίσεις παραµένουν ίδιες καθώς η δηµιουργία του καλαθιού αποτελεί µια αυτοµατοποιηµένη διαδικασία η οποία προσφέρεται από το HikaShop.

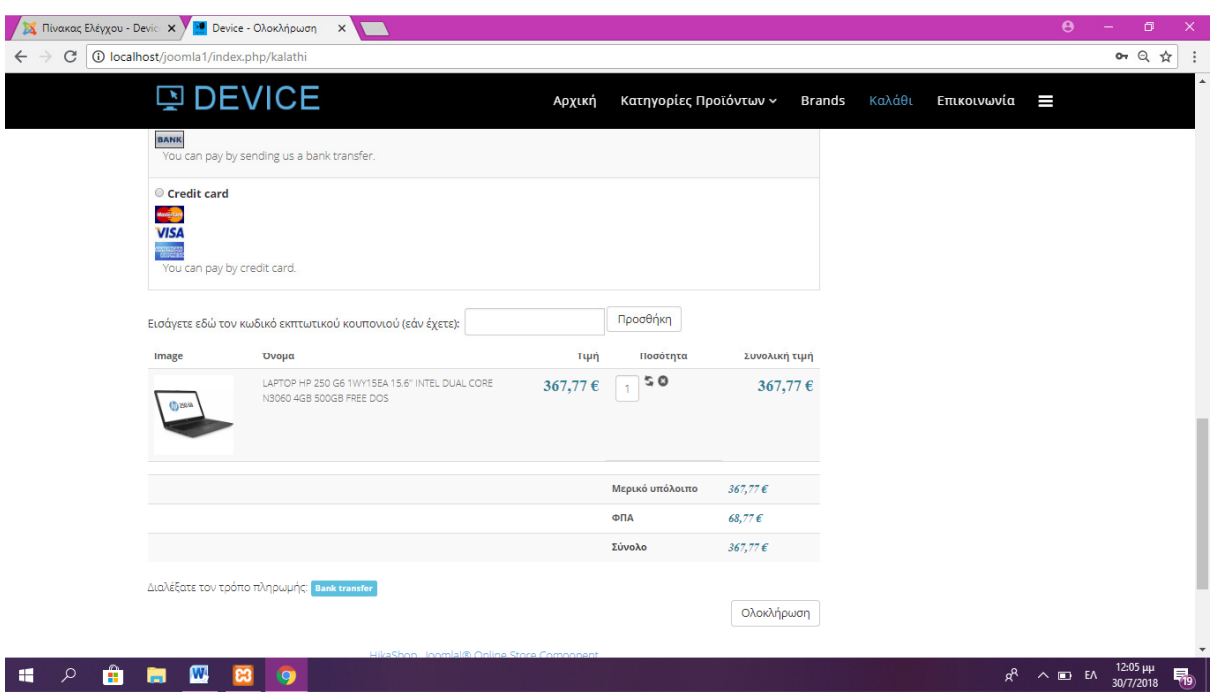

Εικόνα **52** Τελική µορφή σελίδας Καλάθι

## **6.2.5** ΕΠΙΚΟΙΝΩΝΙΑ

Η σελίδα επικοινωνία αποτελεί µια από τις ποιο χρήσιµες σελίδες καθώς περιέχει πληροφορίες όπως τρόπους πληρωµής, τρόπους αποστολής τηλέφωνα κτλ. Έτσι ώστε ο πελάτης να νιώθει ασφάλεια και εµπιστοσύνη. Η ύπαρξη αυτής της σελίδας είναι σηµαντική καθώς δεν έχουν όλοι οι χρήστες το ίδιο γνωστικό υπόβαθρο µε αποτέλεσµα να µην µπορούν να κατανοήσουν πως γίνεται µια αγορά µέσω διαδικτύου, έτσι πολλές φορές καταφεύγουν σε τηλεφωνική υποστήριξη η σε υποστήριξη µέσω e-mail.

Για την δηµιουργία της σελίδας έγιναν τα εξής: Μενού ∆ιαχείριση µενού  **main menu → Νέο → ΕΠΙΚΟΙΝΩΝΙΑ** 

#### Πληροφοριακά στοιχεία  $\rightarrow$  Είδος στοιχείου μενού  $\rightarrow$  Μεμονωμένο άρθρο

Επιλέξτε Άρθρο Επικοινωνία (θα το επεξεργαστούµε από την διαχείριση άρθρων)

#### Περιεχόµενο ∆ιαχείριση άρθρων Επικοινωνία

Έχουµε κάνει εισαγωγή µιας εικόνας και στην συνέχεια ακολουθεί κείµενο µε χρήσιµες για τον πελάτη πληροφορίες. Η δηµιουργία της συγκεκριµένης σελίδας δεν αποτελούσε κάτι ιδιαίτερο από την γνώση και επεξεργασία κειµένου σε σχέση µε την µεγάλη βαρύτητα της.

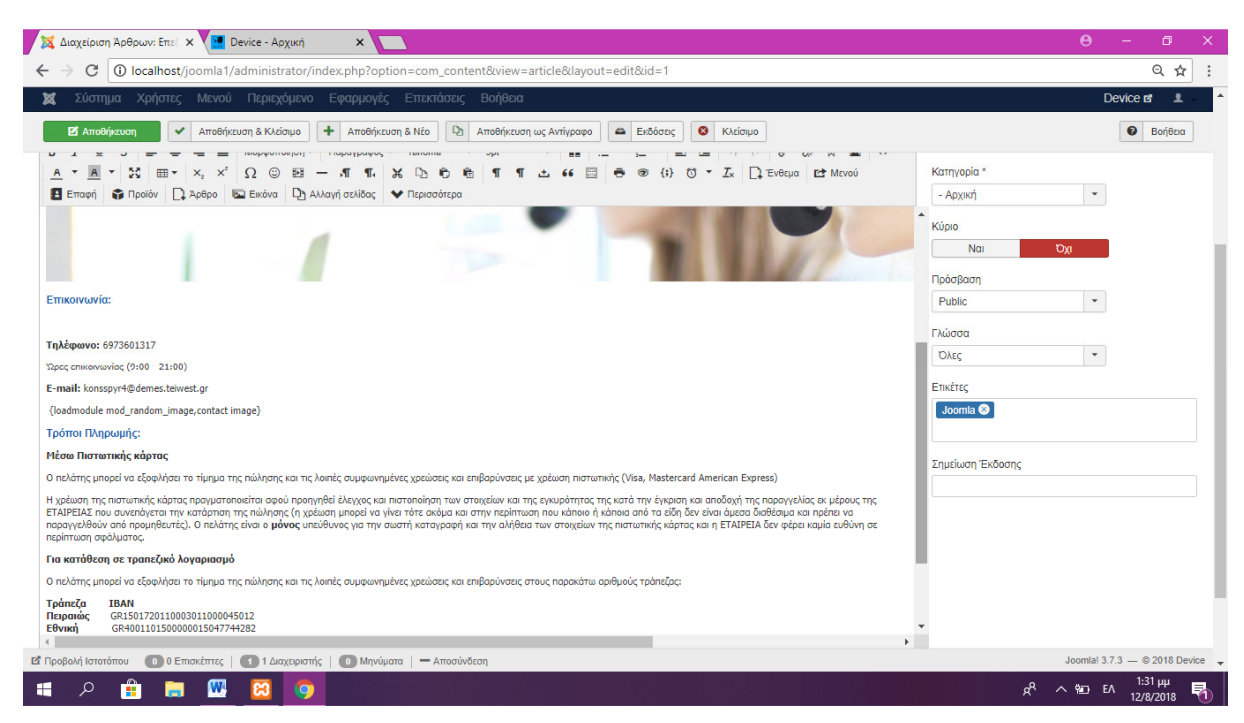

Εικόνα **53** Επεξεργασία άρθρου Επικοινωνία

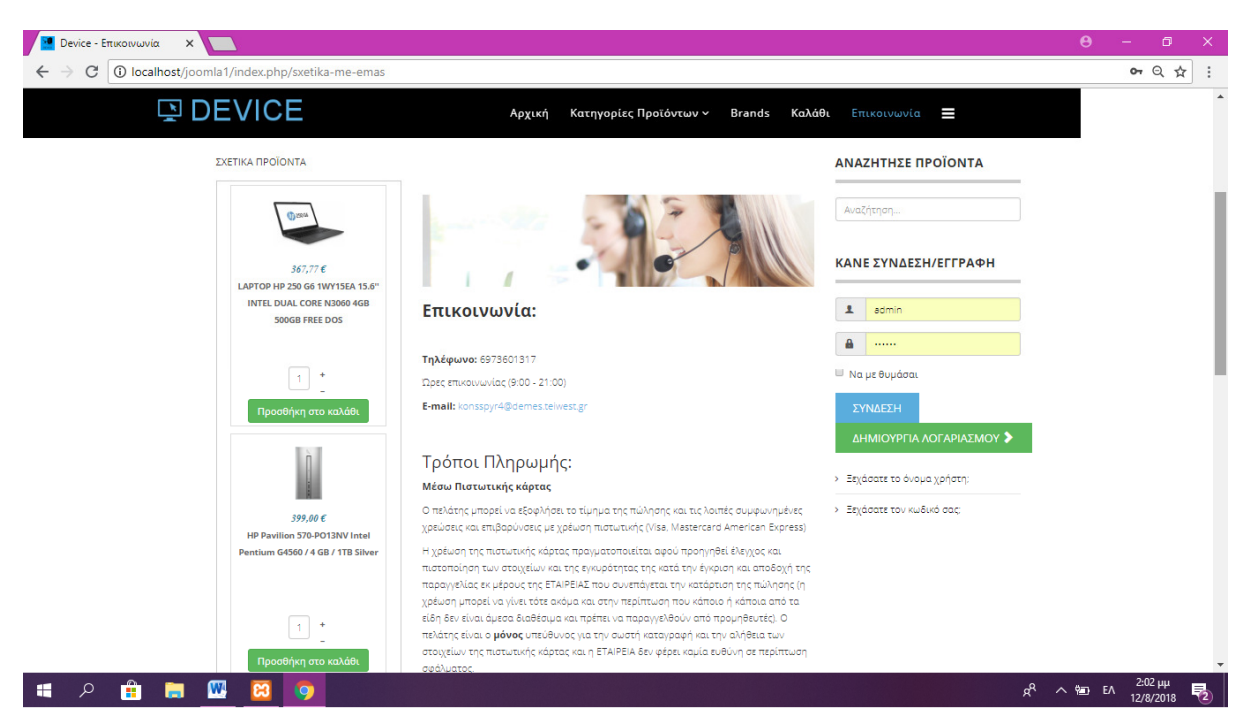

Εικόνα **54** Τελική µορφή της σελίδας Επικοινωνία

# **6.3** ΡΥΘΜΙΣΗ ΤΟΥ **HIKASHOP**

Το ηλεκτρονικό κατάστηµα έχει καταχωρηµένα **21** κατασκευαστές, **19** κατηγορίες προϊόντων**, 88** προϊόντα**, 3** µεθόδους πληρωµής και **2** µεθόδους αποστολής**.** Στην συνέχεια θα παρουσιαστεί η µέθοδος εισαγωγής αλλά και η ρύθµιση των ανωτέρω οντοτήτων.

#### **6.3.1** ΕΙΣΑΓΩΓΗ ΚΑΤΑΣΚΕΥΑΣΤΩΝ

Ξεκινάµε µε την εισαγωγή των κατασκευαστών καθώς στην συνέχεια όταν θα προσθέτουµε προϊόντα θα υπάρχει πεδίο κατασκευαστής το οποίο θα πρέπει να είναι προσυµπληρωµένο διαφορετικά θα χρειαστεί διπλασία δουλειά και χρόνος αν η συµπλήρωση του γίνει εκ των υστέρων. Είναι σηµαντική η καταγραφή των κατασκευαστών καθώς έχουµε καλύτερη αναζήτηση προϊόντων, αφού πολλές φορές θυµόµαστε την µάρκα και όχι την ονοµασία ενός προϊόντος έτσι δηµιουργείτε στον πελάτη η εικόνα ενός οργανωµένου καταστήµατος.

Στο μενού Εφαρμογές → Hikashop → καρτέλα Προϊόντα → Κατασκευαστές → Νέο

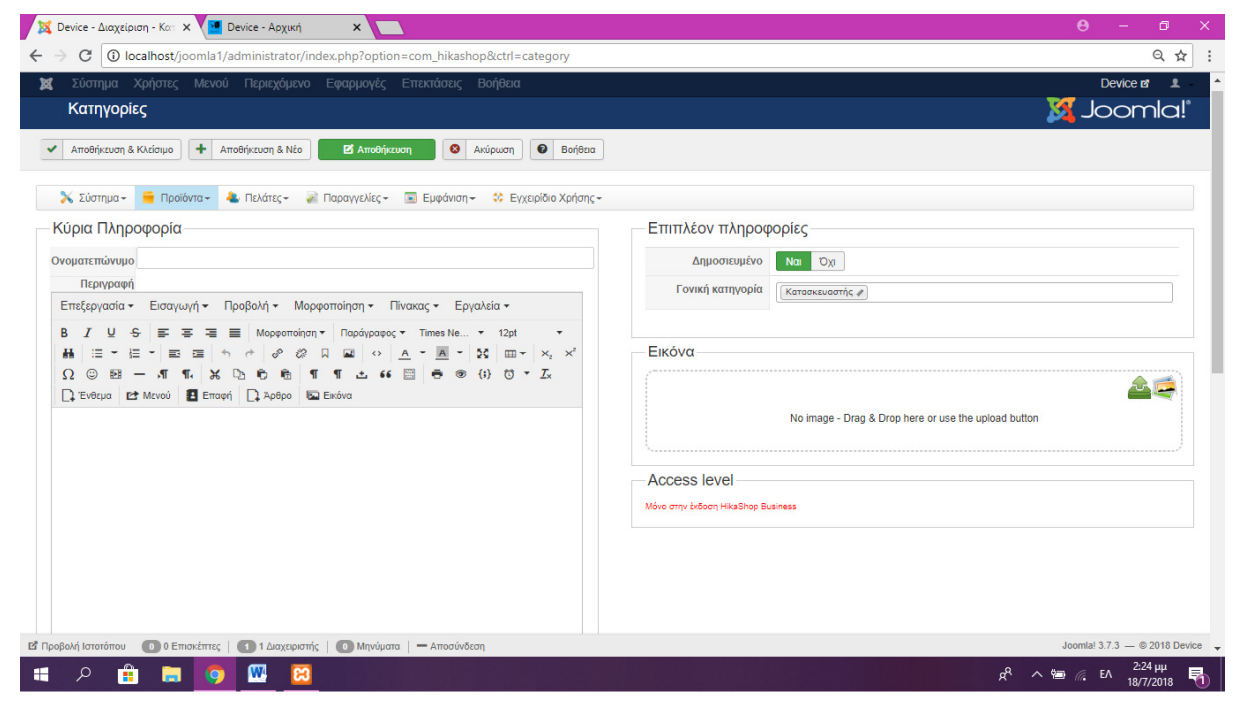

Εικόνα **55** Προσθήκη Κατασκευαστών

Συµπληρώνουµε το πεδίο Ονοµατεπώνυµο µε το όνοµα του προϊόντος αν χρειάζεται προσθέτουµε και περιγραφή. Στο πεδίο δηµοσιευµένο κάνουµε κλικ στο Ναι µέχρι να γίνει πράσινη η ένδειξη και στο πεδίο Γονική κατηγορία επιλέγουµε το κατασκευαστής. Εισάγουµε εικόνα κατά προτίµηση λογότυπου του κατασκευαστή είτε φορτώνοντας την από τον υπολογιστή είτε από την συλλογή του Joomla και πατάµε αποθήκευση.

Ως αποτέλεσµα η δηµιουργία µιας κατηγορίας 'Κατασκευαστές' που περιλαµβάνει όλους τους κατασκευαστές οι οποίοι θα συσχετίζονται µε τα αντίστοιχα προϊόντα.

| S Device - Διαχείριση - Κατι x Σ <sup>30</sup> Device - Brands | $\times$ $\blacksquare$                                   |                               |                               | $\theta$<br>$\Box$<br>$\sim$                                                       | $\times$                 |
|----------------------------------------------------------------|-----------------------------------------------------------|-------------------------------|-------------------------------|------------------------------------------------------------------------------------|--------------------------|
| C   0 localhost/joomla1/index.php/brands<br>$\leftarrow$       |                                                           |                               |                               | or $Q \nrightarrow Q$                                                              | ÷                        |
| <b>DEVICE</b>                                                  | Αρχική Κατηγορίες Προϊόντων v Brands Καλάθι Επικοινωνία = |                               |                               |                                                                                    | $\Delta$                 |
|                                                                | <b>Brands</b>                                             |                               |                               | ΑΝΑΖΗΤΗΣΕ ΠΡΟΪΟΝΤΑ<br>Αναζήτηση.                                                   |                          |
|                                                                | <b>SAMSUNG</b>                                            | ć<br>Apple                    | $\triangleq$                  | ΚΑΝΕ ΣΥΝΔΕΣΗ/ΕΓΓΡΑΦΗ                                                               |                          |
|                                                                | <b>SAMSUNG</b>                                            | APPLE                         | CRORSAIR                      | 1 atmin                                                                            |                          |
|                                                                | <b>DIMLS</b>                                              | <b>C<sub>2</sub></b> GIGARYTE | О<br><b>AMD</b>               | $\mathbf{a}$ and<br><b>B</b> Na pr θυμάσαι                                         |                          |
|                                                                | <b>MLS</b>                                                | <b>GIGABYTE</b>               | AMD                           | <b>EYNAFEN</b>                                                                     |                          |
|                                                                | $\overline{r}$ sus                                        | (D&LL                         | $\omega$                      | ΔΗΜΙΟΥΡΓΙΑ ΛΟΓΑΡΙΑΣΜΟΥ ><br>> Ειχάσατε το άνομα χρήστη:                            |                          |
|                                                                | ASUS                                                      | <b>DELL</b>                   | HP.                           | > Ειχάσατε τον κυδικό σας                                                          |                          |
|                                                                | (intel)                                                   | lenovo                        | $\bigoplus$ LG<br>Life's Good |                                                                                    |                          |
|                                                                | <b>INTEL</b>                                              | LENOVO                        | LG                            |                                                                                    |                          |
|                                                                | Microsoft                                                 | Panasonic                     | <b>PHILIPS</b>                |                                                                                    |                          |
|                                                                | <b>MICROSOFT</b>                                          | PANASONIC                     | PHILIPS                       |                                                                                    |                          |
|                                                                | <b>TOSHIBA</b>                                            | msi                           | <b>WD</b> Distri              |                                                                                    |                          |
|                                                                | <b>TOSHIBA</b>                                            | <b>MSI</b>                    | <b>WESTERN DIGITAL</b>        |                                                                                    |                          |
|                                                                | acer                                                      | <b>Canon</b>                  | $S_{\text{target}}$           |                                                                                    |                          |
|                                                                | ACER                                                      | CANNON                        | SEAGATE                       |                                                                                    |                          |
|                                                                |                                                           | Εμφάνιοη 4<br>$\frac{1}{2}$   |                               |                                                                                    | $\overline{\phantom{a}}$ |
| <b>O B O M 8</b><br>н<br>$\alpha$                              |                                                           |                               |                               | $g^R$ $\wedge$ <b>i</b> $\text{E}$ $\wedge$ $\frac{2:41 \,\mu\mu}{18/7/2018}$<br>围 |                          |

Εικόνα **56** Τελική µορφή κατηγορίας Κατασκευαστών

## **6.3.2** ΕΙΣΑΓΩΓΗ ΚΑΤΗΓΟΡΙΩΝ

Για την εισαγωγή των κατηγοριών πηγαίνουμε στο μενού Εφαρμογές > Hikashop > καρτέλα Προϊόντα Κατηγορίες Νέο**.** Συµπληρώνουµε τα στοιχεία Ονοµατεπώνυµο µε το όνοµα της κατηγορίας, προσθέτουµε προαιρετικά Περιγραφή**.** Ως Γονική κατηγορία ορίζουµε το **product category,** φορτώνουµε την αντίστοιχη Εικόνα και πατάµε Αποθήκευση**.** 

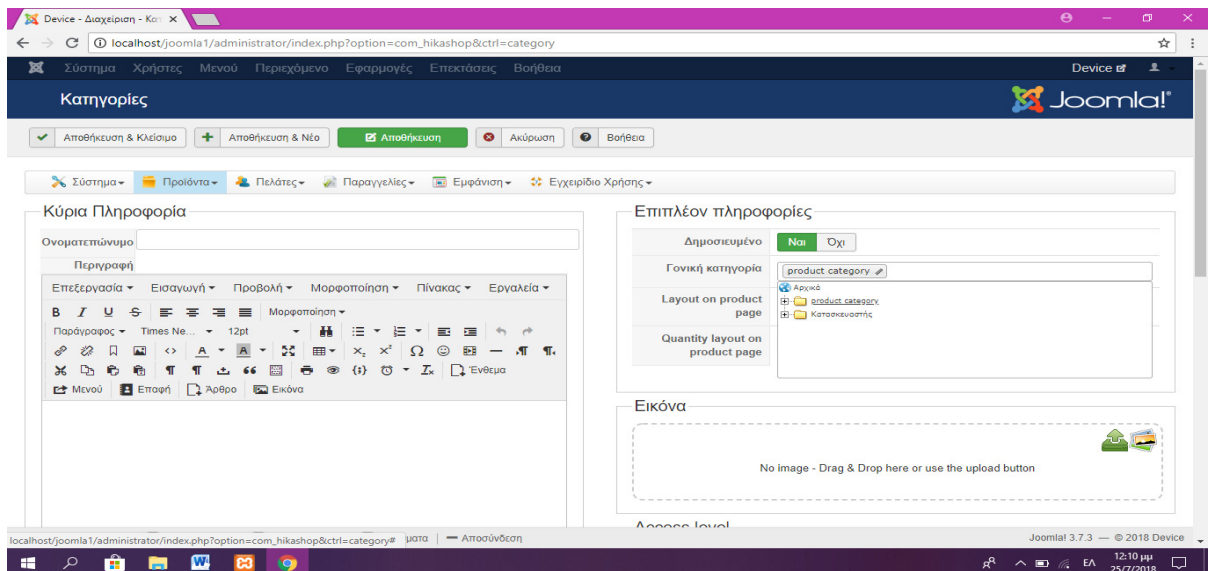

Εικόνα **57** Εισαγωγή Κατηγοριών

Η τελική µορφή των κατηγοριών µας είναι η εξής:

| <b>25 Device - Διαχείριση - Κατ. Χ</b>                                                                                 |                         |                         |                           |           |                                                                                                  | $\mathbf{\Theta}$                                                                                                    | $\equiv$              | σ<br>$\times$                                 |
|----------------------------------------------------------------------------------------------------|-------------------------|-------------------------|---------------------------|-----------|--------------------------------------------------------------------------------------------------|----------------------------------------------------------------------------------------------------|-----------------------|-----------------------------------------------|
| C<br>$\rightarrow$<br>$\leftarrow$                                                                                     |                         |                         |                           |           | 10 localhost/joomla1/administrator/index.php?option=com_hikashop&ctrl=category&filter_id=product |                                                                                                    |                       | ◎ ☆                                           |
| Σύστημα - Χρήστες - Μενού - Περιεχόμενο - Εφαρμογές - Επεκτάσεις - Βοήθεια -<br>×                                      |                         |                         |                           |           |                                                                                                  |                                                                                                    | Device of             | $\mathbf{1}$                                  |
| <b>O</b> Nto<br>Avaxataaxzuri                                                                                          |                         |                         | B Ent(spyaola X Alaypage) |           | <b>O</b> Borjeca <b>O</b> Nivakaç ελέγχου                                                        |                                                                                                    |                       |                                               |
| Deprival H/Y - Laptops<br>El El AviolAostreo - Hardware<br>Kristi rikipuva - Smartphones<br><b>Tablets</b>             | 1                       | $\Box$                  | ∕                         | 뽜         | Σταθεροί Υπολογιστές - Desktops                                                                  | $\blacktriangledown$                                                                                                  | $\checkmark$          | 12                                            |
| Trykoplexic - Smart TV<br><b>Wepervic Guidypoperic Meyonic - Digital Camaras</b><br><b>Bill Hocks</b><br><b>EDSIVE</b> | $2^{\circ}$             | $\Box$                  | $\overline{\phantom{a}}$  |           | Φορητοί H/Y - Laptops                                                                            | $\sim$ $\vee$<br>$\overline{2}$                                                                                       | $\checkmark$          | 13                                            |
| <b>El bound</b><br>Koluše<br>The Reserve Fourth Contact Con-<br>Acycount - Schnare                                     | $\overline{\mathbf{3}}$ | $\Box$                  | ╭                         | Ж         | AvraMaxmxá - Hardware                                                                            | $\sim$ $\sim$<br>$\mathbf{3}$                                                                                         | $\checkmark$          | 16                                            |
| E C Korooksugern<br><b>THE SAMSUNG</b><br><b>BAPLE</b>                                                                 | $\overline{4}$          | $\Box$                  | ◢                         |           | Κινητά τηλέφωνα - Smartphones                                                                    | $\sim$ $\vee$<br>×                                                                                                    | ٧                     | 14                                            |
| CROISAIR<br><b>THINK</b><br>GIGABYTE<br><b>THE AND</b><br><b>THE ASSOS</b>                                             | 5 <sub>5</sub>          | $\qquad \qquad \Box$    | ╭                         |           | <b>Tablets</b>                                                                                   | $\sim$ $\vee$<br>5 <sub>5</sub>                                                                                       | $\checkmark$          | 17                                            |
| <b>THE DELL</b><br>音響<br><b>THE INTEL</b>                                                                              | $\bullet$               | $\qquad \qquad \boxdot$ | - 1                       |           | Trykcopáozug - Smart TV                                                                          | $\sim$ $\sim$<br>$\mathbf{B}$                                                                                         | $\checkmark$          | 18                                            |
| <b>THE LENOVO</b><br><b>BLC</b><br><b>MICROSOFT</b><br>PANASONIC                                                       | 7 <sup>7</sup>          | $\qquad \qquad \Box$    | $\overline{\phantom{a}}$  | 临沂        | Ψηφιακές Φωτογραφικές Μηχανές - Digital Cameras                                                  | $\sim$ $\vee$<br>7                                                                                                    | $\checkmark$          | 19                                            |
| <b>BEPHOLDS</b><br>TOSHIBA<br>当班<br>WESTERN DIGITAL                                                                    | 8                       | $\qquad \qquad \boxdot$ | -                         |           | Ηχεία                                                                                            | $\sim$ $\sqrt{ }$<br>$\mathcal{R}$                                                                                    | $\checkmark$          | 20                                            |
| <b>BACER</b><br><b>EL CANNON</b><br><b>ESEAGATE</b>                                                                    | $\bullet$               | $\qquad \qquad \Box$    | ∕                         |           | OBóvec                                                                                           | $\sim$ $\vee$<br>$\theta$                                                                                             | $\checkmark$          | 21                                            |
| <b>B</b> isony<br>$\mathbf{r}$                                                                                         | 10                      | $\qquad \qquad \boxdot$ | 1                         |           | Extrumutric                                                                                      | $\begin{array}{c c c c c} \hline \multicolumn{3}{c }{\mathbf{A}} & \multicolumn{3}{c }{\mathbf{V}} \end{array}$<br>10 | $\checkmark$          | 22                                            |
|                                                                                                    | 11                      | $\Box$                  | $\overline{\phantom{a}}$  | $\sim$ 17 | Καλώδια                                                                                          | $\begin{array}{c c c c c} \hline \multicolumn{3}{c }{\mathbf{A}} & \multicolumn{3}{c }{\mathbf{V}} \end{array}$<br>11 | $\checkmark$          | 23                                            |
|                                                                                                    |                         | $12 \quad \Box$         |                           | $\geq 0$  | Παιχνιδομηχανές                                                                                  | $\sim$ $\vee$<br>12                                                                                                   | $\checkmark$          | 24                                            |
|                                                                                                    | 13                      | $\Box$                  | $\overline{\phantom{a}}$  | €         | Λογισμικά - Software                                                                             | $\blacktriangle$<br>13                                                                                                | $\checkmark$          | 25                                            |
| Β' Προβολή Ιστοτόπου   Ο Ο Επισκέπτες   6 1 Διαχαριστής   Ο Μηνύματα   - Αποσύνδεση                                    |                         |                         |                           |           |                                                                                                  |                                                                                                    |                       | Joemlal 3.7.3 $-$ 0.2018 Device $\rightarrow$ |
| Ĥ<br>α<br>÷<br>ы                                                                                                    | W                       | 63                      | 10                        |           |                                                                                                  | $R^R \wedge \Box \in ENG$                                                                                             | 12:13 μμ<br>25/7/2018 | Q                                             |

Εικόνα **58** Τελική µορφή Κατηγοριών

## **6.3.3** ΕΙΣΑΓΩΓΗ ΠΡΟΙΟΝΤΩΝ

Για την εισαγωγή των κατηγοριών πηγαίνουμε στο μενού Εφαρμογές > Hikashop > καρτέλα Προϊόντα Προϊόντα Νέο**.** Στην καρτέλα που ακολουθεί συµπληρώνουµε τα εξής:

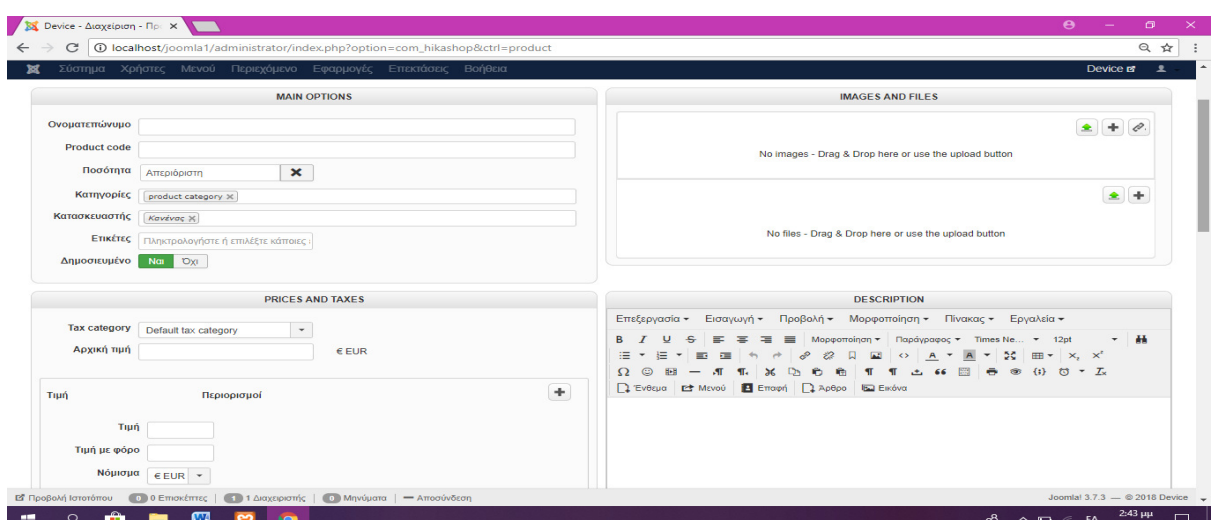

Εικόνα **59** Εισαγωγή προϊόντων **I** 

## • **Main Options**

- o Ονοµατεπώνυµο προϊόντος (το όνοµα του προϊόντος)
- o Product code (Βάζουµε ένα κωδικό προϊόντος ο οποίος θα είναι µοναδικός, ιεραρχηµένος και δοµηµένος και θα µπορούµε εύκολα από την ονοµασία του προϊόντος να τον αναγνωρίσουµε)
- o Ποσότητα (προσθέτουµε την ποσότητα των προϊόντων σε stock)
- o Κατηγορίες (Επιλέγουµε από τις κατηγορίες που δηµιουργήσαµε προηγουµένως την αντίστοιχη)
- o Κατασκευαστής (Επιλεγούµε τον κατασκευαστή)
- o Ετικέτα (Είναι χρήσιµη η εισαγωγή λέξεων σχετικών µε το προϊόν ως ετικέτες για την καλύτερη αναζήτηση του προϊόντος)
- o ∆ηµοσιευµένο (ανάλογα µε το αν θέλουµε να εµφανίζεται το προϊόν επιλέγουµε ναι ή όχι)

## • **Images and files**

o Ανεβάζουµε τις εικόνες των προϊόντων

## • **Prices and taxes**

- o Tax category (Επιλέγουµε το default)
- o Τιµή (ορίζουµε την τιµή του προϊόντος)
- o Τιµή µε φόρο (ορίζεται το σύνολο της τιµής µε τον φόρο)
- o Νόµισµα (επιλέγεται το ευρώ)
- o Αποθηκεύουµε
- **Description** 
	- o (Προσθέτουµε αναλυτική περιγραφή των στοιχείων του προϊόντος)

## • **Restrictions and dimensions**

- o Quantity per order (Ορίζεται η ποσότητα αγοράς ανά παραγγελία)
- o Available from (Ορίζεται η ηµεροµηνία διαθεσιµότητας του προϊόντος)
- o Warehouse (Επιλέγεται ο χώρος αποθήκευσης του προϊόντος)
- o Βάρος (Βάρος του προϊόντος)
- o Μέγεθος (Μέγεθος του προϊόντος)
- Χαρακτηριστικά
	- o Χαρακτηριστικά (Προσθέτουµε χαρακτηριστικά για τα προϊόντα τα οποία δεν αναφέρονται στα ανωτέρω)

## • Παρόµοια**/**Σχετικά

o Επιλέγουµε από τον κατάλογο προϊόντα σχετικά µε αυτό που εισάγουµε µε σκοπό την προβολή στοχευόµενων προτάσεων στους επισκέπτες

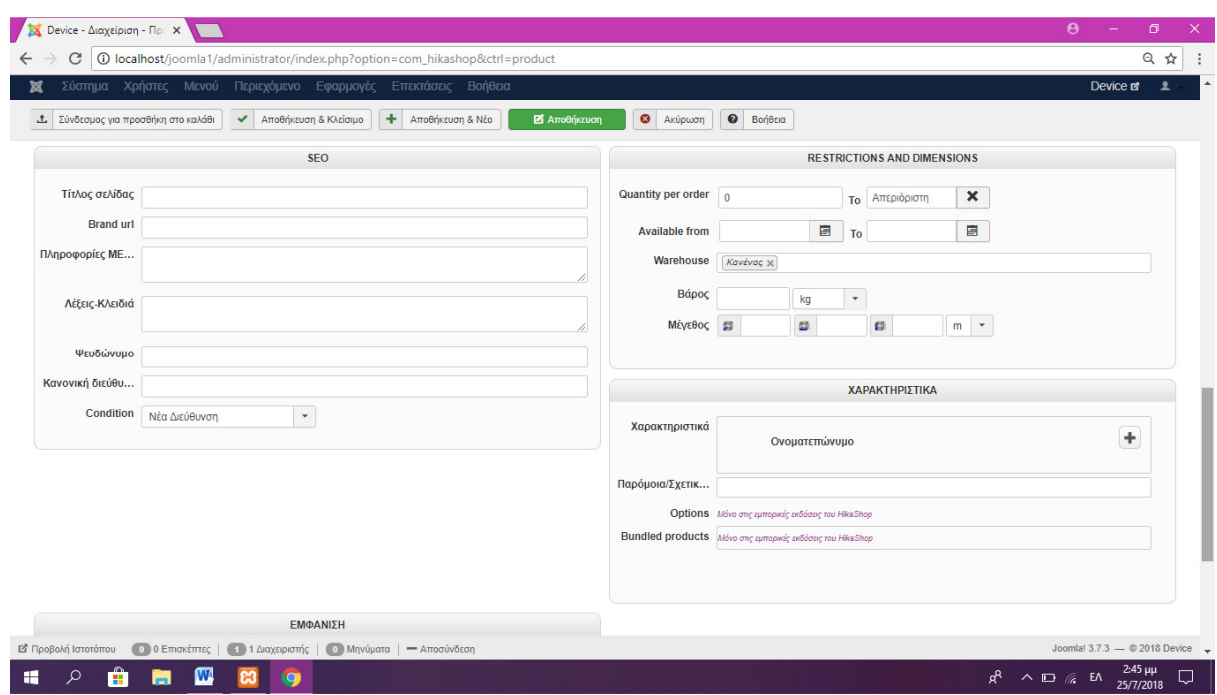

Εικόνα **60** Εισαγωγή προϊόντων **II** 

Τα στοιχεία των καρτελών που δεν αναφέρθηκαν παραµένουν µε τις προεπιλεγµένες τιµές.

### **6.3.4** ΦΠΑ

Τα προϊόντα όµως εµπεριέχουν και ΦΠΑ ο οποίος ανάλογα µε τις έκαστες νοµοθεσίες ενδέχεται να διαφέρει από προϊόν σε προϊόν. Για την ρύθµιση του έγινα τα εξής:

### Μενού Εφαρµογές  **Hikashop**  Καρτέλα Σύστηµα Φόροι ∆ιαχείριση Συντελεστών Νέο

∆ηµιουργούµε τους συντελεστές που χρειαζόµαστε και αποθηκεύουµε. Για να µην υπάρχει σύγχυση στις τιµές προσθέσαµε ένα µόνο συντελεστή 23%. Από το ίδιο µενού στα δεξιά µπορούµε να δούµε το συνολικό ποσό παραγγελιών µε συντελεστή 23% αλλά και τον φόρο που θα πρέπει να πληρώσουµε από το σύνολο του ποσού για τον κάθε συντελεστή. Αυτό αποτελεί ένα σηµαντικό εργαλείο καθώς µπορούµε ανά πάσα στιγµή µε µικρή απόκλιση να γνωρίζουµε την φορολογία που θα πρέπει να καταθέσουµε

Στην συνέχεια Στην προηγούµενη καρτέλα (εικόνα 61) πατάµε νέο για να δηµιουργήσουµε τον φόρο ο οποίος µε την σειρά του θα εµφανιστεί κατά την εισαγωγή των προϊόντων. Επιλέγουμε **όνομα** και κατηγορία εάν έχουμε εισάγει και τον συντελεστή που θέλουµε από τη λίστα στην συγκεκριµένη περίπτωση το 23%. Προσέχουµε πάντα να είναι δηµοσιευµένο, διαφορετικά δεν θα εµφανιστεί κατά την εισαγωγή των προϊόντων

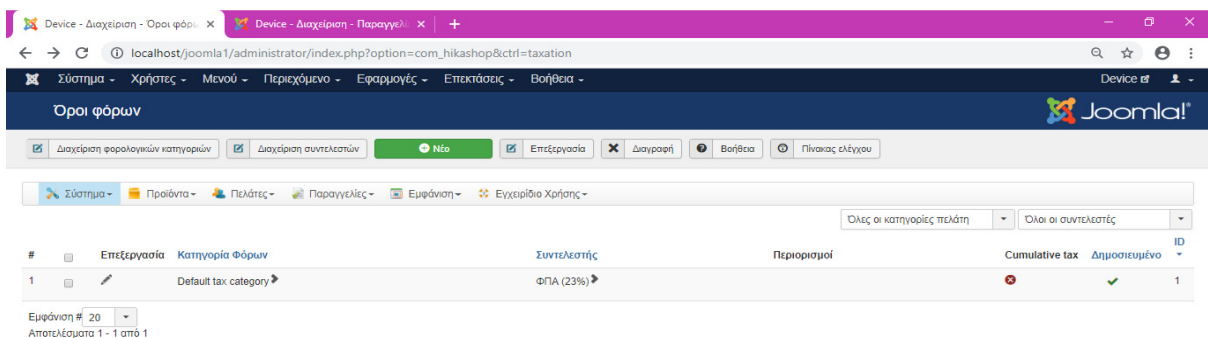

HikaShop Starter 3.4.0. Joomlal® Online Store Component

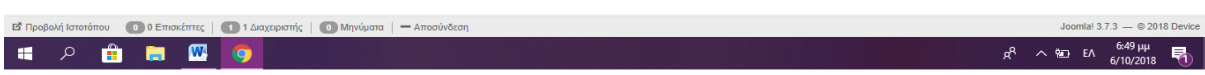

#### Εικόνα **61** Εισαγωγή ΦΠΑ Ι

| $\boldsymbol{\Theta}$<br>$\odot$<br>☆<br>$\cdot$ : |
|----------------------------------------------------|
| Device <sub>12</sub>                               |
| <b>M</b> Joomla!'                                  |
|                                                    |
|                                                    |
|                                                    |
|                                                    |
|                                                    |
|                                                    |
|                                                    |
|                                                    |
|                                                    |
|                                                    |
|                                                    |
|                                                    |
| Joomla! 3.7.3 - 2018 Device -<br>$6:53 \mu\mu$     |
|                                                    |

Εικόνα **62** Εισαγωγή ΦΠΑ ΙΙ

### **6.3.5** ΕΙΣΑΓΩΓΗ ΜΕΘΟ∆ΩΝ ΠΛΗΡΩΜΉΣ

Πρέπει όπως είναι φυσικό να δώσουµε και µια ποικιλία µεθόδων για την πληρωµή των προϊόντων. Έτσι δηµιουργήσαµε 3 µεθόδους πληρωµής: Την αντικαταβολή, την κατάθεση του ποσού στην τράπεζα και την πλερωµή µέσω πιστωτικής κάρτας, ο πελάτης θα έχει την δυνατότητα να διαλέξει µε ποιον τρόπο θέλει να πληρώσει κατά την διαδικασία της ολοκλήρωσης της παραγγελίας. Για την εισαγωγή των µεθόδων έγιναν τα εξής:

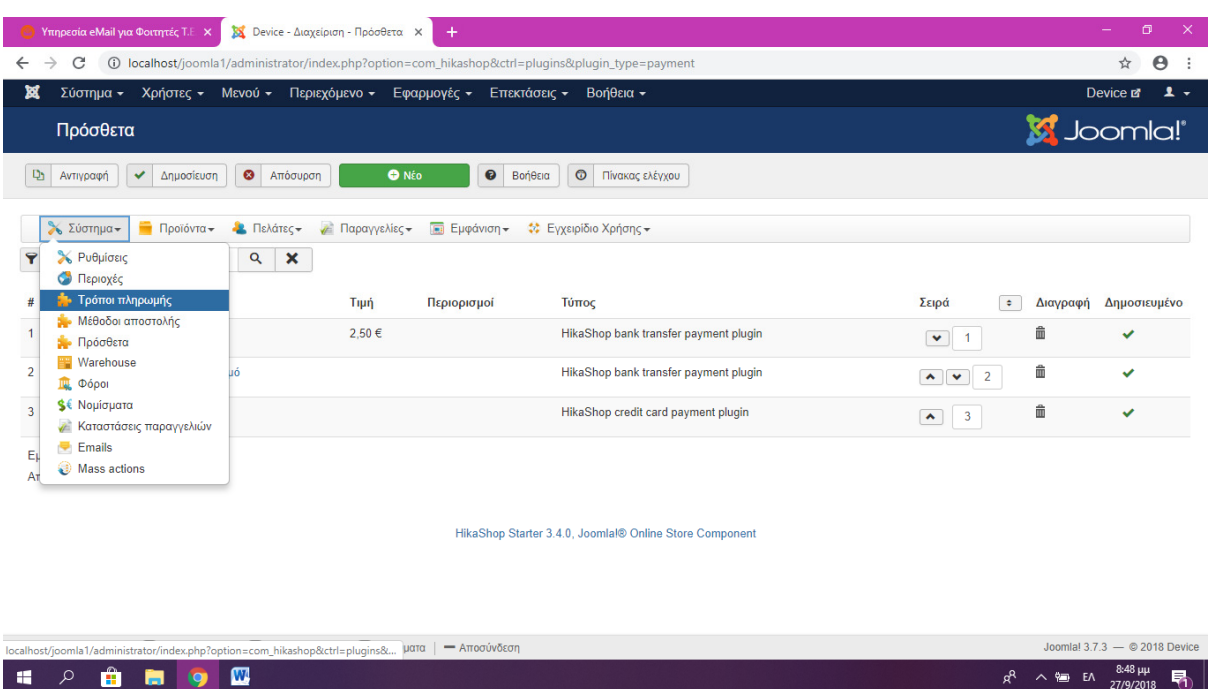

# Μενού Εφαρµογές  **Hikashop**  Καρτέλα Σύστηµα Τρόποι Πληρωµής

Εικόνα **63** Εισαγωγή τρόπων πληρωµής Ι

Πατάµε το κουµπί Νέο και επιλέγουµε την µέθοδο πληρωµής

| Σύστημα Χρήστες Μενού Περιεχόμενο Εφαρμογές Επεκτάσεις<br>Βοήθεια                                                                                                    |                                      | Device of                    |
|----------------------------------------------------------------------------------------------------|--------------------------------------|------------------------------|
| Αποθήκευση & Κλείσιμο<br><b>22</b> Αποθήκευση<br>$\bullet$<br>Βοήθεια<br>$\bullet$<br><b>AKUDO</b>                                                                                                    |                                      |                              |
| Κύρια Πληροφορία                                                                                                    | Αρχική διαμόρφωση                    |                              |
| Ονοματεπώνυμο Μεταφορά σε λογαριασμό                                                                                                    | Δημοσιευμένο                         | <b>D<sub>XI</sub></b><br>Nai |
| Περιγραφή                                                                                                    | Εικόνες                              | Bank transfer x              |
| Εισαγωγή - Προβολή - Μορφοποίηση - Πίνακας - Εργαλεία -<br>Επεξεργασία -                                                                                                    | Τιμή                                 | 0.00000                      |
| Moopomoinon -<br>υ<br>法<br>挂<br>Times Ne $\blacktriangledown$ 12pt<br>Παράγραφος -<br>$\blacktriangledown$<br>$\overline{\phantom{a}}$<br>E<br>医                                                                                                    |                                      | $E$ EUR<br>٠                 |
| $\odot$<br>53<br>$\times^2$<br>$\Omega$<br>麻<br>田-<br>$\times$<br>$\P$ .<br>$A -$<br>$\sqrt{ }$<br>$\leftrightarrow$<br>$\overline{\phantom{a}}$<br>$\{i\}$ $\circlearrowleft$ $\bullet$ $\mathcal{I}_{x}$ $\Box$ Everpa<br>圖<br>$\circledcirc$<br>Ε Επαφή 1 Άρθρο Γα Εικόνα<br><b>EXAMELYOU</b> | Ποσοστό                              | $\theta$<br>$\%$             |
| Μεταφορά του ποσού αγοράς στο λογαριασμό!                                                                                                    | <b>Tax category</b>                  | Default tax category<br>٠    |
|                                                                                                    | Συγκεκριμένη διαμόρφωση              |                              |
|                                                                                                    | Κατάσταση<br>παραγγελίας             | δημιουργήθηκε<br>٠           |
|                                                                                                    | Ειδοποίηση κατάστασης<br>παραγγελίας | Nai<br><b>Oxi</b>            |
|                                                                                                    | Πληροφορίες<br>τραπεζικού            | Account owner: ABCD<br>br/>  |

Εικόνα **64** Εισαγωγή τρόπων πληρωµής ΙΙ

Στη συνέχεια εισάγουµε όνοµα και περιγραφή, αυτά θα είναι τα στοιχεία που θα βλέπει ο πελάτης. Προσθέτουµε χρέωση αν υπάρχει και συµπληρώνουµε και το πεδίο «Πληροφορίες τραπεζικού λογαριασµού» καθώς η µέθοδος που εισάγουµε ως παράδειγµα είναι η κατάθεση σε λογαριασµό. Ακόµα παρέχεται και η δυνατότητα εισαγωγής περιορισµών έτσι ώστε να είµαστε όσο το δυνατόν ποιο σίγουροι για την ορθότητα των στοιχείων του πελάτη. Από την µεριά του ο πελάτης για να προχωρήσει η παραγγελία του πρέπει να επιλέξει οπωσδήποτε µία κουκίδα που αντιστοιχεί σε έναν τρόπο πληρωµής (εικόνα 63).

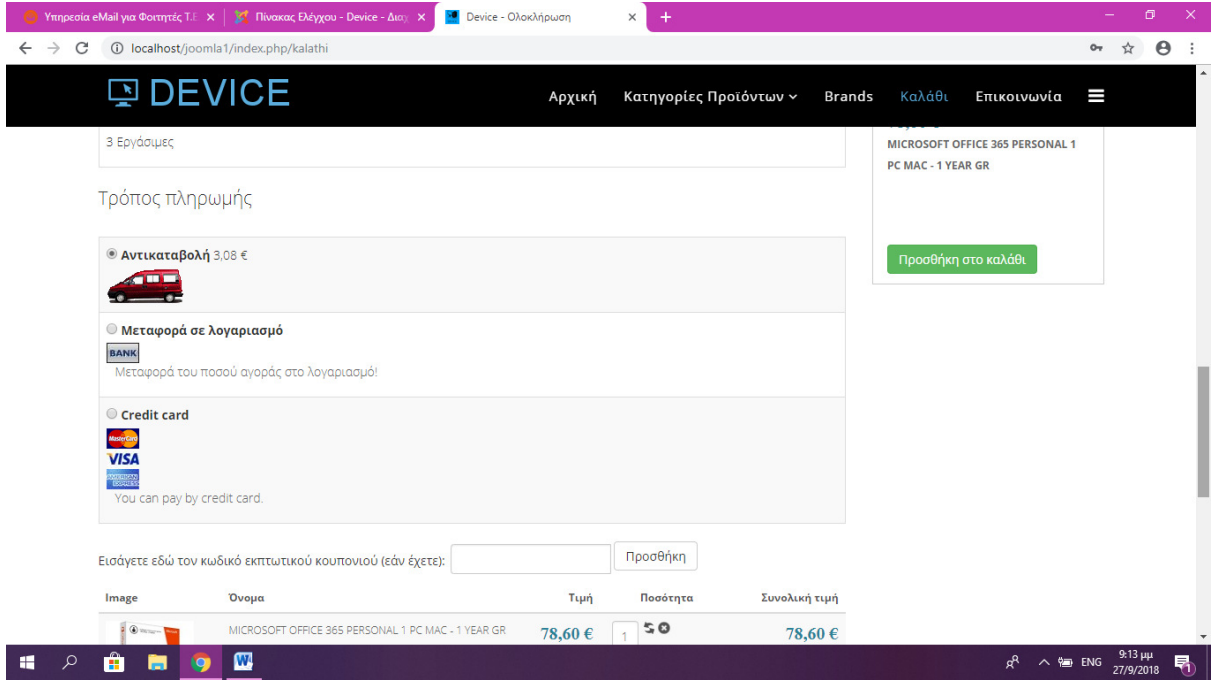

Εικόνα **65** Εισαγωγή τρόπων πληρωµής ΙΙΙ

### **6.3.6** ΕΙΣΑΓΩΓΗ ΜΕΘΟ∆ΩΝ ΑΠΟΣΤΟΛΗΣ

Όπως και µε την πληρωµή έτσι και µε την αποστολή θα πρέπει ο πελάτης να έχει επιλογές. Συνήθως εδώ εισάγονται τα πακέτα προσφορών από διάφορες µεταφορικές εταιρείες.

Για την εισαγωγή των µεθόδων αποστολής θα κάνουµε τα εξής:

### Μενού Εφαρµογές  **Hikashop**  Καρτέλα Σύστηµα Τρόποι Αποστολής
| 笈<br>Device - Διαχείριση - Πρόσθετα X<br>$+$                                                                                                    | $\Box$<br>$\times$<br>-                                                       |  |  |  |  |  |
|----------------------------------------------------------------------------------------------------|-------------------------------------------------------------------------------|--|--|--|--|--|
| $\boldsymbol{\Theta}$<br><b>4</b> localhost/joomla1/administrator/index.php?option=com_hikashop&ctrl=plugins&plugin_type=shipping<br>☆<br>C<br>$\leftarrow$<br>$\ddot{\phantom{a}}$<br>$\rightarrow$                                                                                                    |                                                                               |  |  |  |  |  |
| ×<br>Σύστημα - Χρήστες - Μενού - Περιεχόμενο - Εφαρμογές - Επεκτάσεις - Βοήθεια -                                                                                                    | $\mathbf{1}$ +<br>Device <b>E</b>                                             |  |  |  |  |  |
| Πρόσθετα                                                                                                    | <b>M</b> Joomla!'                                                             |  |  |  |  |  |
| <b>O</b> Nέo<br><b><i>Q</i></b> Boήθεια<br>$\circ$<br>$\mathbf{D}$<br>$\bullet$<br>Πίνακας ελέγχου<br>Αντιγραφή<br>$\checkmark$<br>Δημοσίευση<br>Απόσυρση                                                                                                    |                                                                               |  |  |  |  |  |
| <b>λ</b> Σύστημα <del>ν</del><br>ν Παραγγελίες - Ει Εμφάνιση -<br>Προϊόντα -<br>- Πελάτες<br>Φ Εγχειρίδιο Χρήσης -                                                                                                    |                                                                               |  |  |  |  |  |
| <b>Y</b> Search<br>$\alpha$<br>$\pmb{\times}$                                                                                                    |                                                                               |  |  |  |  |  |
| Ονοματεπώνυμο<br>#<br>Τιμή<br>Περιορισμοί<br>Τύπος<br>$\begin{picture}(20,20) \put(0,0){\line(1,0){10}} \put(10,0){\line(1,0){10}} \put(10,0){\line(1,0){10}} \put(10,0){\line(1,0){10}} \put(10,0){\line(1,0){10}} \put(10,0){\line(1,0){10}} \put(10,0){\line(1,0){10}} \put(10,0){\line(1,0){10}} \put(10,0){\line(1,0){10}} \put(10,0){\line(1,0){10}} \put(10,0){\line(1,0){10}} \put(10,0){\line(1$ | Σειρά<br>Δημοσιευμένο<br>$\bullet$<br>Διαγραφή                                |  |  |  |  |  |
| 2.50€<br>HikaShop manual shipping plugin<br><b>EATA</b><br>$\qquad \qquad \Box$<br>$\mathbf{1}$                                                                                                    | 龠<br>✓<br>$\vee$ 1                                                            |  |  |  |  |  |
| 5,00 €<br>HikaShop manual shipping plugin<br>$\overline{2}$<br><b>ACS</b><br>$\Box$                                                                                                    | 曲<br>$\checkmark$<br>$\overline{2}$<br>$\left\langle \mathbf{A}\right\rangle$ |  |  |  |  |  |
| Εμφάνιση # 20<br>Αποτελέσματα 1 - 2 από 2                                                                                                    |                                                                               |  |  |  |  |  |
|                                                                                                    |                                                                               |  |  |  |  |  |
| HikaShop Starter 3.4.0, Joomlal® Online Store Component                                                                                                    |                                                                               |  |  |  |  |  |
|                                                                                                    |                                                                               |  |  |  |  |  |
|                                                                                                    |                                                                               |  |  |  |  |  |
|                                                                                                    |                                                                               |  |  |  |  |  |
|                                                                                                    |                                                                               |  |  |  |  |  |
| <b>0</b> 0 Επισκέπτες   1 Διαχειριστής   0 Μηνύματα   - Αποσύνδεση<br>ΕΣ Προβολή Ιστοτόπου                                                                                                    | Joomla! 3.7.3 - @ 2018 Device<br>$1:16 \mu\mu$                                |  |  |  |  |  |
| $\mathbf{w}$<br>Q<br>÷<br>Ħ<br>ы<br>Ю                                                                                                    | ρR<br>唏<br>△ 記 EA<br>28/9/2018                                                |  |  |  |  |  |

Εικόνα **66** Εισαγωγή µεθόδων αποστολής Ι

Πατάµε στο Νέο επιλέγουµε την µέθοδο και τροποποιούµε τα στοιχειά Ονοµατεπώνυµο, εισάγουµε περιγραφή συνήθως χρονικό περιορισµό παράδοσης. Εισάγουµε εικόνα αν υπάρχει και τιμή η οποία αποτελεί την χρέωση που θα έχει η υπηρεσία. Προσέχουµε πάντα να είναι δηµοσιευµένο για να µπορεί ο πελάτης να το δει στη σελίδα.

| Σύστημα Χρήστες Μενού Περιεχόμενο Εφαρμογές Επεκτάσεις Βοήθεια                                                      |                                   | Device <b>a</b>                    |
|----------------------------------------------------------------------------------------------------|-----------------------------------|------------------------------------|
| Αποθήκευση & Κλείσιμο<br><b>2</b> Αποθήκευση<br><b>O</b> Akupo                                                      |                                   |                                    |
| Ονοματεπώνυμο ΕΛΤΑ                                                                                                  | Δημοσιευμένο                      | Nai<br><b>DXI</b>                  |
| Περιγραφή<br>Επεξεργασία - Εισαγωγή - Προβολή - Μορφοποίηση - Πίνακας -<br>Ερναλεία -                               | Εικόνες                           |                                    |
| Μορφοποίηση -<br>U<br>÷<br>要 理<br>$\equiv$<br>B<br>=                                                                | Tiun                              | 2.50000                            |
| * 繭 油・油・画 車 も き<br>Παράγραφος · Times Ne · 12pt<br>漈<br>D.                                                          |                                   | $E$ EUR<br>$\checkmark$            |
| <b>△ 66 圖 ● ◎ {i} ひ ▼ 云 □ Everua</b><br>D<br>₿<br>商<br>$\mathbf{T}$<br>Ж<br>D Msvoú   Ε Επαφή   Ω Άρθρο   Γα Εικόνα | Ποσοστό                           | $\overline{0}$<br>$\frac{9}{6}$    |
| 6 Εργάσιμες                                                                                                    | Automatic taxes                   | Nai<br>Oxi                         |
|                                                                                                    | Χρήση τιμών ανά<br>προϊόντα       | Nai<br><b>Oxi</b>                  |
|                                                                                                    | Include virtual<br>products price | Nai<br>Oxi y                       |
|                                                                                                    | Override shipping<br>address      | <b>Dxl</b><br>$\blacktriangledown$ |
|                                                                                                    | Override tax zone / 前             |                                    |
|                                                                                                    | Περιορισμοί                       |                                    |

Εικόνα **67** Εισαγωγή µεθόδων αποστολής ΙΙ

Ο πελάτης κατά την ολοκλήρωση της παραγγελίας του έχει τις εξής επιλογές:

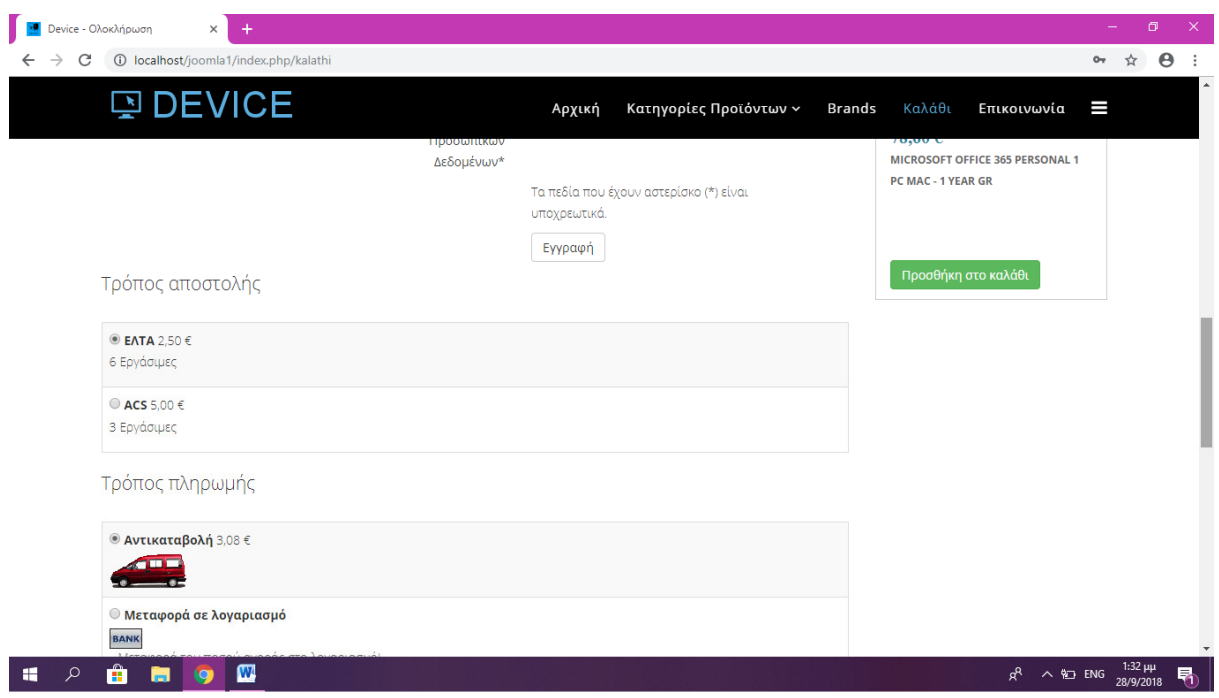

Εικόνα **68** Εισαγωγή µεθόδων αποστολής ΙΙΙ

## **6.3.7** ∆ΗΜΙΟΥΡΓΙΑ ΠΑΡΑΓΓΕΛΙΑΣ

Στην συνέχεια θα δούµε πως δηµιουργείτε µια παραγγελία, πώς την παραλαµβάνει την παραγγελία ο διαχειριστής αλλά και σε ποιες ενέργειες προβαίνει έτσι ώστε το προϊόν να αποσταλθεί στον πελάτη.

Αρχικά δηµιουργούµε µια παραγγελία ως πελάτες. Τα βήµατα έχουν ως εξής:

- Επιλέγουµε ένα τυχαίο προϊόν
- Πατάµε το «Προσθήκη στο καλάθι»
- Εφόσον επιλέξαμε τα προϊόντα που χρειαζόμασταν πηγαίνουμε στην καρτέλα «Καλάθι» για να ολοκληρώσουµε τις αγορές µας
- Εάν έχει δηµιουργηθεί λογαριασµός στο e-shop παλιότερα δεν θα χρειαστεί να γίνει εκ νέου εγγραφή, εµείς ως νέοι πελάτες θα πρέπει να κάνουµε εγγραφή.
- Συµπληρώνουµε τα στοιχεία που µας ζητούνται (εικόνα 67)

Προσοχή: Για την ολοκλήρωση της εγγραφής θα πρέπει να συµφωνήσουµε µε του όρους προστασίας προσωπικών δεδοµένων.

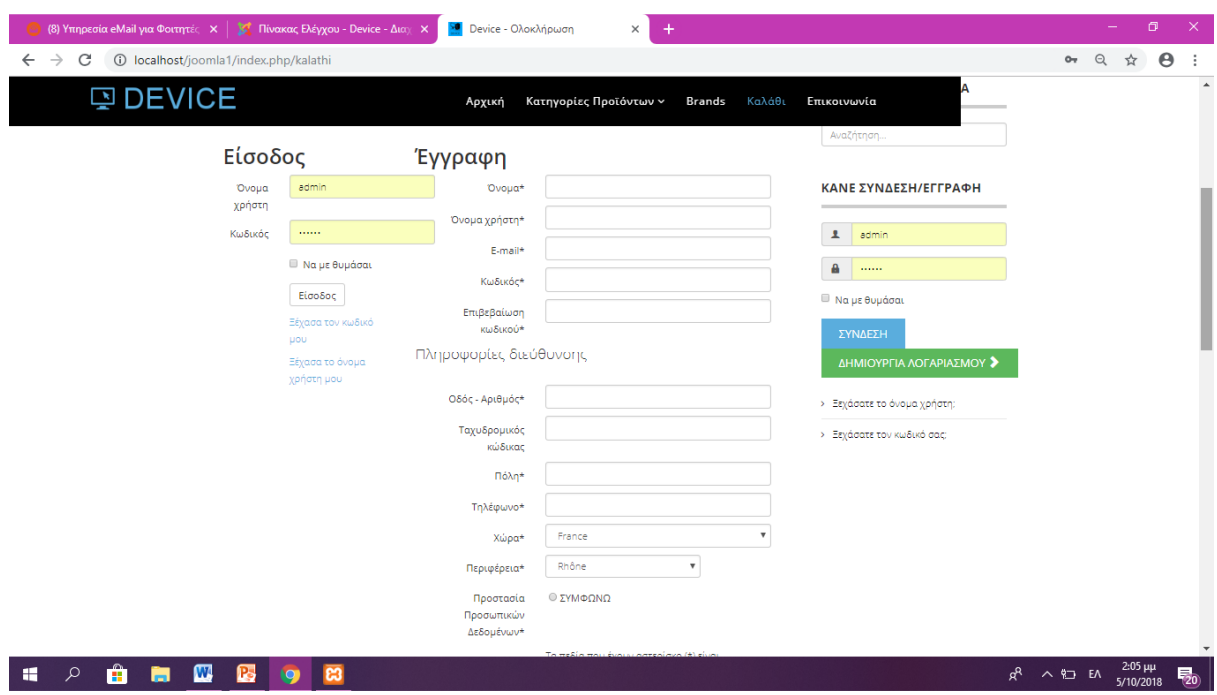

Εικόνα **69** ∆ηµιουργία παραγγελίας

Στην συνέχεια επιλέγουµε τον τρόπο αποστολής την παραγγελίας. Έχουµε δύο επιλογές την αποστολή µέσω

- ΕΛΤΑ και την αποστολή µέσω
- ACS.

Ανάλογα µε την επιλογή µας υπάρχει και η αντίστοιχη χρέωση η οποία προστίθεται στο τελικό σύνολο της παραγγελίας αλλά υπάρχουν και διαφοροποιήσεις στον χρόνο παράδοσης των προϊόντων.

Επιλέγουµε τρόπο πληρωµής. Έχουµε τις εξής τρείς επιλογές:

- Αντικαταβολή (Πληρωµή της παραγγελίας στον χώρο που επιλέγω όταν φτάσει η παραγγελία µου και όχι νωρίτερα)
- Μεταφορά σε λογαριασµό (Μεταφέρω ολόκληρο το ποσό στο λογαριασµό που θα εµφανιστεί έτσι ώστε να ξεκινήσει η διαδικασία της αποστολής συµπληρώνοντας τον κωδικό της παραγγελίας που θα µου υποδείξει το κατάστηµα)
- Με πιστωτική κάρτα

Και εδώ ανάλογα µε την επιλογή µας υπάρχει και η αντίστοιχη χρέωση η οποία προστίθεται στο τελικό σύνολο της παραγγελίας

Στην συνέχεια εφόσον συµφωνούµε µε τις χρεώσεις και το τελικό κόστος πατάµε το πλήκτρο «Ολοκλήρωση» και λαµβάνουµε ένα ευχαριστήριο µήνυµα από το κατάστηµα µε όλες τις πληροφορίες της παραγγελίας.

Ας δούµε τώρα τον τρόπο µε τον οποίο λαµβάνει ο διαχειριστής την παραγγελία αλλά και τα βήµατα που κάνει µέχρι την τελική αποστολή της.

. Στην περιοχή διαχείρισης επιλέγουμε **Μενού Εφαρμογές → Hikashop →** Παραγγελίες

|                                                                                                    |                          | Device - Διαχείριση - Παι x Bevice - Αρχική | $x \mid$                                                     |                                                  |                  |                       |   |                         |         | $\theta$                   | o<br>$\times$   |
|----------------------------------------------------------------------------------------------------|--------------------------|---------------------------------------------|--------------------------------------------------------------|--------------------------------------------------|------------------|-----------------------|---|-------------------------|---------|----------------------------|-----------------|
| 10 Iocalhost/joomla1/administrator/index.php?option=com_hikashop&ctrl=orderℴ_type=sale&filter_partner=0<br>只☆<br>$\mathcal{C}$<br>$\leftrightarrow$<br>$\vdots$ |                          |                                             |                                                              |                                                  |                  |                       |   |                         |         |                            |                 |
| Σύστημα - Χρήστες - Μενού - Περιεχόμενο - Εφαρμογές - Επεκτάσεις - Βοήθεια -<br>×<br>Device of                                                                  |                          |                                             |                                                              |                                                  |                  | $\mathbf{1}$ .        |   |                         |         |                            |                 |
|                                                                                                    |                          | Παραγγελίες                                 |                                                              |                                                  |                  |                       |   |                         |         | <b>M</b> Joomla!'          |                 |
| Χ Διαγραφή<br>$\Theta$ Bonesia<br><b>Ο</b> Πίνακας ελέγχου<br><b>D</b> Avriypaph<br>Ο Νέα Διεύθυνση<br><b>2</b> Επεξεργασία<br><b>1</b> Εξαγωγή                 |                          |                                             |                                                              |                                                  |                  |                       |   |                         |         |                            |                 |
|                                                                                                    |                          | Σύστημα-<br>Προϊόντα - Ε Πελάτες -          |                                                              | ο Παραγγελίες - Ειφάνιση - Φ Εγχειρίδιο Χρήσης - |                  |                       |   |                         |         |                            |                 |
| 7                                                                                                    |                          |                                             | ۹<br>$\boldsymbol{\mathsf{x}}$                               | Arró                                             | 圖<br>έως         |                       | 團 | Όλοι οι τρόποι πληρωμής | ٠       | <b>Όλες οι καταστάσεις</b> |                 |
|                                                                                                    | $\qquad \qquad \Box$     | Αριθμός παραγγελίας                         | Πελάτης                                                      | Τρόπος πληρωμής                                  | Ημερομηνία       | Τελευταία τροποποίηση |   | Κατάσταση παραγγελίας   |         | Σύνολο                     | ID <sup>+</sup> |
| 1                                                                                                    | E)                       | F <sub>5</sub>                              | dimitris spyropoulos (admin)<br>konsspyr4@demes.teiwest.gr   | <b>Bank transfer</b>                             | 2018-06-29 09:12 | 2018-06-29 09:12      |   | δημιουργήθηκε           | $\tau$  | 446,37€                    | $5\overline{6}$ |
| $\overline{2}$                                                                                                    | $\qquad \qquad \Box$     | E4                                          | dimitris spyropoulos (admin)<br>konsspyr4@demes.teiwest.gr   | <b>Bank transfer</b>                             | 2018-06-27 09:45 | 2018-06-27 09:45      |   | δημιουργήθηκε           | $\star$ | 25,09€                     | $\overline{4}$  |
| o.                                                                                                    | $\qquad \qquad \Box$     | D3                                          | dimitris spyropoulos (admin.)<br>konsspyr4@demes.teiwest.gr/ | <b>Bank transfer</b>                             | 2018-08-27 09:37 | 2018-08-27 09:37      |   | δημιουργήθηκε           | $\star$ | 230,99 €                   | $\circ$         |
| 4                                                                                                    | $\qquad \qquad \Box$     | C <sub>2</sub>                              | $a$ a aa<br>a@a.a                                            | <b>Bank transfer</b>                             | 2018-04-25 19:20 | 2018-04-25 19:20      |   | δημιουργήθηκε           | $\star$ | 399,00€                    | $\overline{2}$  |
| 5                                                                                                    | $\Box$                   | <b>B1</b>                                   | 99<br>909.9                                                  | <b>Bank transfer</b>                             | 2018-03-27 20:54 | 2018-03-27 20:54      |   | δημιουργήθηκε           | $\star$ | 835,17€                    | $\overline{4}$  |
| Εμφάνιση # 20<br>$\bullet$<br>Αποτελέσματα 1 - 5 από 5<br>HikaShop Starter 3.4.0, Joomla!® Online Store Component                                               |                          |                                             |                                                              |                                                  |                  |                       |   |                         |         |                            |                 |
| 0 0 Επισκέπτες   1 1 Διαχειριστής   0 Μηνύματα   - Αποσύνδεση<br>Joomla! 3.7.3 - @ 2018 Device<br><b>Ε'</b> Προβολή Ιστοτόπου                                   |                          |                                             |                                                              |                                                  |                  |                       |   |                         |         |                            |                 |
|                                                                                                    | 12:01 μμ<br>$\beta$<br>Ω |                                             |                                                              |                                                  |                  |                       |   |                         |         |                            |                 |
| H                                                                                                    |                          | m<br>m                                      | W<br>ඍ<br><b>IO</b>                                          |                                                  |                  |                       |   |                         |         | △ ■ EA<br>12/9/2018        | 喝               |

Εικόνα **70** Εµφάνιση των παραγγελιών

Στην (εικόνα 68) βλέπουµε τις παραγγελίες ταξινοµηµένες µε όποιο κριτήριο εµείς επιλέξουµε. Η κάθε παραγγελία χαρακτηρίζεται από ένα µοναδικό κωδικό παραγγελίας Όνοµα χρήστη και **e-mail** πελάτη τον τρόπο πληρωµής**,** παράδοσης την ηµεροµηνία παραγγελίας και την ηµεροµηνία τροποποίησης αυτής την κατάσταση της παραγγελίας η οποία µεταβάλλεται στα εξής στάδια:

- ∆ΗΜΙΟΥΡΓΗΘΗΚΕ
- ΑΚΥΡΩΘΗΚΕ
- ΕΣΤΑΛΕΙ
- ΣΕ ΑΝΑΜΟΝΗ
- ΕΠΙΒΕΒΑΙΩΘΗΚΕ

Ακόμα παρέχονται πληροφορίες για την τιμή του συνόλου της παραγγελίας αλλά και ένα µοναδικό **ID**.

Οι παραγγελίες οι οποίες έχουν ως κατάσταση το ∆ΗΜΙΟΥΡΓΉΘΗΚΕ, είναι αυτές οι οποίες είναι καινούργιες και δεν έχουν γίνει κάποιες ενέργειες για αυτές ακόµα

Οι παραγγελίες οι οποίες έχουν ως κατάσταση το ΑΚΥΡΩΘΗΚΕ είναι αυτές οι οποίες έπειτα από αίτηµα του πελάτη έχουν ακυρωθεί, εντός ενός εύλογου χρονικού περιθωρίου

Οι παραγγελίες οι οποίες έχουν ως κατάσταση το ΕΣΤΑΛΕΙ είναι αυτές οι οποίες έχουν δοθεί στην αντίστοιχη µεταφορική εταιρεία προς αποστολή

Οι παραγγελίες οι οποίες έχουν ως κατάσταση το ΣΕ ΑΝΑΜΟΝΗ είναι αυτές οι οποίες έχουν τεθεί σε αναµονή για κάποιο λόγο πιθανότατα από έλλειψη κάποιου προϊόντος

Οι παραγγελίες οι οποίες έχουν ως κατάσταση το ΕΠΙΒΕΒΑΙΏΘΗΚΕ είναι αυτές οι οποίες έχουµε επιβεβαιώσει την πληρωµή τους και τα στοιχεία αποστολής του και είµαστε έτοιµοι να την αποστείλουµε

- Σε περίπτωση κατάθεσης στο λογαριασµό µας από τον πελάτη εφόσον έχει επιλέξει αυτόν τον τρόπο πληρωµής κατά την ολοκλήρωση θα λάβει πληροφορίες για το ποσό, την τράπεζα, αλλά και τον κωδικό παραγγελίας που θα προσθέσει στα σχόλια έτσι ώστε όταν γίνει ο έλεγχος στο λογαριασµό και επαληθευτούν και το ποσό που κατατέθηκε αλλά και ο κωδικός παραγγελίας να µεταβεί η παραγγελία από κατάσταση «∆ηµιουργήθηκε» σε «Επιβεβαιώθηκε». Στην συνέχεια εκτυπώνουµε την απόδειξη αποστολής µέσω του αντίστοιχου πλήκτρου την επικολλάµε στο πακέτο στο οποίο έχουµε προσθέσει την απόδειξη παραγγελίας και το δίνουµε στην αντίστοιχη µεταφορική εταιρεία. Τότε αλλάζουµε την κατάσταση παραγγελίας σε «Εστάλη». Σε κάθε αλλαγή κατάστασης ο πελάτης ενηµερώνεται µε e-mail
- Σε περίπτωση αντικαταβολής όπως όλες οι παραγγελίες έτσι και αυτή έρχεται σε κατάσταση «Δημιουργήθηκε». Εκτυπώνουμε τις δύο αποδείξεις και δίνουμε το πακέτο στην αντίστοιχη µεταφορική. Μεταβάλουµε την κατάσταση παραγγελίας σε «εστάλη»
- Σε περίπτωση πληρωµής µε πιστωτική κάρτα ισχύει η ίδια διαδικασία µε την κατάθεση σε λογαριασµό µε την διαφορά ότι ο πελάτης θα αναγκαστεί να πληρώσει το ποσό σε µετέπειτα χρόνο ενώ το κατάστηµα θα πληρωθεί από την τράπεζα. Αφού λοιπόν γίνει έλεγχος στο λογαριασµό και επαληθευτούν και το ποσό που κατατέθηκε αλλά και ο κωδικός παραγγελίας µεταβαίνει η παραγγελία από κατάσταση «∆ηµιουργήθηκε» σε «Επιβεβαιώθηκε». Στην συνέχεια εκτυπώνουµε την απόδειξη αποστολής και απόδειξη παραγγελίας και το δίνουµε στην αντίστοιχη µεταφορική εταιρεία. Στην συνέχεια αλλάζουµε την κατάσταση παραγγελίας σε «Εστάλη».
- Σε περίπτωση έλλειψης αποθεµάτων, λάθους πόσου κατάθεσης η οποιουδήποτε άλλου σφάλµατος επιλέγουµε «σε αναµονή» έτσι ώστε να επιλύσουµε το πρόβληµα και πάντα ενηµερώνουµε τον πελάτη µέσω της αυτόµατης φόρµας Ε-mail.
- Σε περίπτωση που ο πελάτης ακυρώσει την παραγγελία ενώ έχει καταβάλλει το αντίτιµο αυτή µπαίνει σε κατάσταση «Ακυρώθηκε» και επιστρέφεται το ποσό µέσω τράπεζας.

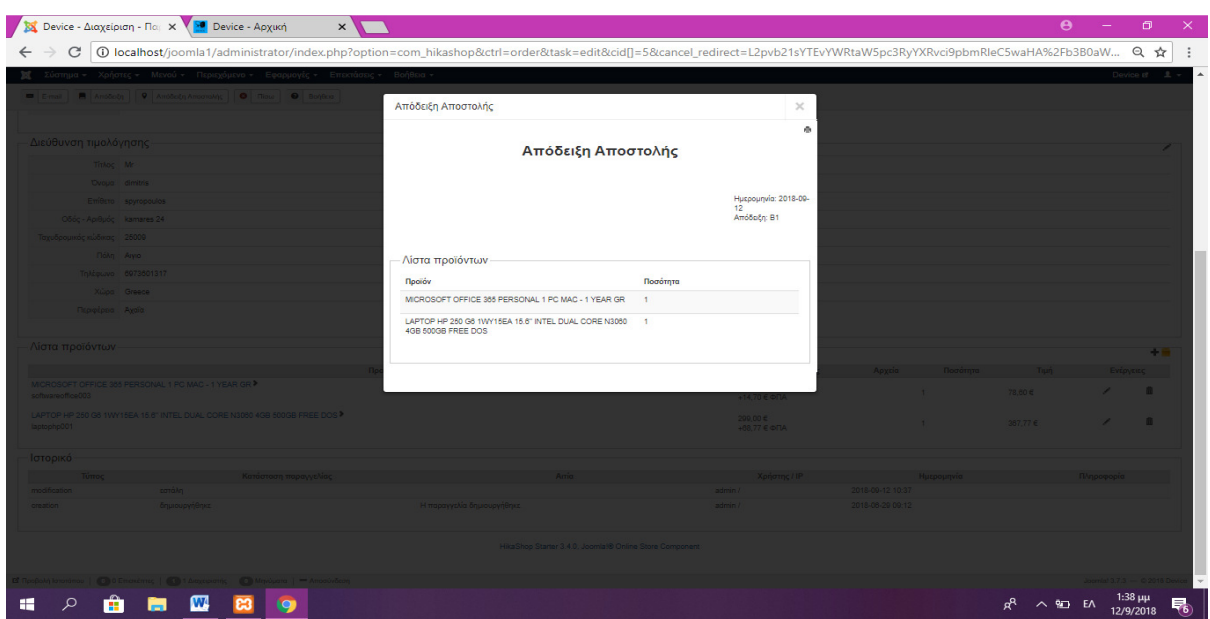

Εικόνα **71** Απόδειξη Αποστολής

| S Device - Διαχείριση - Παι x B Device - Αρχική<br>$x \sqrt{}$                                                                                                    | $\mathbf{e}$<br>÷ | σ<br>$\times$             |  |  |  |  |
|----------------------------------------------------------------------------------------------------|-------------------|---------------------------|--|--|--|--|
| C<br><b>O</b> localhost/joomla1/administrator/index.php?option=com_hikashop&ctrl=order<br>$\leftarrow$                                                                           |                   | ◎ ☆<br>$\vdots$           |  |  |  |  |
| <b>Μ</b> Σύστημα - Χρήστες - Μενού - Περιεχόμενο - Εφαρμογές - Επεκτάσεις - Βοήθεια -                                                                                            |                   | Device $H = \pm 1$        |  |  |  |  |
| Παραγγελίες                                                                                                    |                   | <b>M</b> Joomla!          |  |  |  |  |
| Δ Εξαγωγή <sup>(3</sup> ) Αντιγραφή <b>Ο</b> Νέα Διεύθυνση <b>Β</b> Επεξεργασία <b>Χ</b> Διαγραφή <b>Θ</b> Βοήθεια <b>Ο</b> Πίνακας ελέγχου                                      |                   |                           |  |  |  |  |
| ※ Σύστημα» · Προϊόντα» · Σ Πελάτες · « Παραγγελίες» · Ε Εμφάνιση - Φ Εγ<br>$\times$                                                                                              |                   |                           |  |  |  |  |
| Ÿ<br>$Q$ $\times$<br><b>Όλες οι καταστάσεις</b><br>$\vert \cdot \vert$<br>ρωμής<br>$\Delta$                                                                                      |                   |                           |  |  |  |  |
| <b>HOK</b><br>Αριθμός παραγγελίας<br>Πελάτης<br>Κατάσταση παραγγελίας<br>÷<br>$\Box$                                                                                             | Σύνολο            | $ID -$                    |  |  |  |  |
| Νέα κατάσταση παραγγελίας εστάλη<br>F5<br>dimitris spyropoulos (admin)<br>1<br>- 80<br>$\vert \cdot \vert$<br>δημιουργήθηκε<br>konsspyr4@demes.teiwest.gr/<br>Λόγος μορφοποίησης | 448,37€           | 5                         |  |  |  |  |
| dimitris spyropoulos (admin)<br>$2 \quad \blacksquare$<br>E4<br>δημιουργήθηκε<br>$\vert \cdot \vert$<br>konsspyr4@demes.teiwest.gr/                                              | 25,09€            | $\overline{4}$            |  |  |  |  |
| $3 \quad \Box \quad \Box$<br>dimitris spyropoulos (admin)<br>$\vert \cdot \vert$<br>δημιουργήθηκε<br>konsspyr4@demes.teiwest.gr/                                                 | 230,99 €          | $\overline{3}$            |  |  |  |  |
| $4 \quad \Box$ C2<br>33 33<br>$\overline{ }$<br>δημιουργήθηκε<br>aga.a                                                                                                    | 399,00€           | $\overline{2}$            |  |  |  |  |
| $5 \quad \quad \text{B}1$<br>99.<br>δημιουργήθηκε<br>$\overline{\phantom{a}}$<br>No Ox<br>Ενημέρωση πελάτη<br>909.9                                                              | 835.17€           | $\overline{1}$            |  |  |  |  |
| Ενημέρωση<br>Eupóvion # $20 -$                                                                                                    |                   |                           |  |  |  |  |
| Αποτελέσματα 1 - 5 από 5<br>Όνομα αποστολέα<br>Device                                                                                                    |                   |                           |  |  |  |  |
| $\overline{\phantom{a}}$<br>Διεύθυνση αποστολέα<br>konssovr4@demes.teiwest.gr                                                                                                    |                   |                           |  |  |  |  |
|                                                                                                    |                   |                           |  |  |  |  |
|                                                                                                    |                   |                           |  |  |  |  |
|                                                                                                    |                   |                           |  |  |  |  |
|                                                                                                    |                   |                           |  |  |  |  |
|                                                                                                    |                   |                           |  |  |  |  |
|                                                                                                    |                   |                           |  |  |  |  |
| Β' Προβολή Ιστοτόπου   Ο Ο Επισκέπτες   Ο Τ Διαχαριστής Ο Μηνύματα   - Αποσύνδεση<br>Joemlal 3.7.3 - © 2018 Device                                                               |                   |                           |  |  |  |  |
| W<br>÷<br>α<br><b>c3</b><br><b>to</b><br>ы<br>m                                                                                                    | $R \wedge P$ EN   | 1:39 μμ<br>唏<br>12/9/2018 |  |  |  |  |

Εικόνα **72** Ενηµέρωση πελάτη για την κατάσταση της παραγγελίας του

## **7.** ΠΡΟΒΛΗΜΑΤΑ**/**∆ΥΣΚΟΛΙΕΣ

Όπως είναι φυσικό κατά την διάρκεια την δηµιουργίας την πτυχιακής µου συνάντησα αρκετά προβλήµατα και δυσκολίες. Μερικά από αυτά επιλύθηκαν άλλα παραµένουν ακόµα,

οι παράγοντες που τα επηρεάζουν κυρίως είναι η χρήση δωρεάν προγραµµάτων και επεκτάσεων τα οποία είναι προορισµένα για περιορισµένη χρήση µε περιορισµένες λειτουργίες και δυνατότητες αλλά και το γεγονός ότι το e-shop είναι εγκατεστηµένο σε τοπικό επίπεδο και όχι ανεβασµένο σε κάποιο server µε κάποιο πακέτο συνδροµής hosting και domain name Στην συνέχεια θα αναφερθούν αυτά τα προβλήµατα αλλά και κάποιες πιθανές λύσεις για αυτά.

Αρχικά κατά την εγκατάσταση του XAMPP µου ζητήθηκε να απενεργοποιήσω το UAC (User Acount Control). Ο έλεγχος λογαριασµού χρήστη όπως αλλιώς λέγεται αποτελεί µία δικλείδα ασφαλείας των windows η οποία µπλοκάρει ουσιαστικά τις µη εξουσιοδοτηµένη από τον διαχειριστή αλλαγές. Η λειτουργία του XAMPP δεν αποτελεί µια απλή διεργασία για τον υπολογιστή καθώς λαµβάνονται και αποστέλλονται συνεχώς πακέτα µε αποτέλεσµα να χρειάζεται άδεια διαχειριστή. Παρόλο που δεν συστήνεται, απενεργοποίησα εντελώς το UAC γιατί αλλιώς θα µπλόκαρε η λειτουργία του APACHE. Μία ακόµα λύση είναι η εγκατάσταση του XAMPP στο µονοπάτι 'C:\xampp' αντί για 'C:\Program Files'.

Πρόβληµα εµφανίστηκε στην εύρεση ενός template το οποίο θα συνεργαζόταν µε τις λειτουργίες του hikashop αφού είναι ελάχιστα τα δωρεάν και τα περισσότερα χρειάζονται µεγάλη παραµετροποίηση στον κώδικα. Παρόλα αυτά βρήκαµε ένα δωρεάν όµως κατά την εγκατάσταση του template, όταν ενεργοποιήθηκε η λειτουργία 'Προεπιλεγµένο' οι θέσεις του προτύπου ήρθαν σε σύγχυση µε τις υπάρχουσες προκαθορισµένες θέσεις των plugins και των modules από το προηγούµενο πρότυπο, έτσι έπρεπε να επανακαθοριστούν από την αρχή και να ρυθµιστούν σωστά έτσι ώστε να πετύχουµε µια οργανωµένη εικόνα για το πρότυπο µας.

Η προεπιλεγµένη γλώσσα του Joomla και του Hikashop ήταν τα Αγγλικά, έτσι έπρεπε και για τα δύο να κατεβάσω και να εγκαταστήσω τα Ελληνικά από τις επίσηµες ιστοσελίδες. Σε περίπτωση που κάποιος χρήστης δεν είναι έµπειρος χρήστης της Αγγλικής γλώσσας υπάρχει η πιθανότητα να δυσκολευτεί σε κάποιες ορολογίες. Τυχεροί δεν σταθήκαµε και στην περίπτωση του XAMPP όπου οι µόνες γλώσσες για τις οποίες κυκλοφορεί είναι τα Αγγλικά και τα Γερµανικά.

Προβλήµατα εµφανίστηκαν και στην επέκταση hikashop στα πεδία που αφορούν του τρόπους πληρωµής και αποστολής. Για την σύνδεση των τρόπων πληρωµής εκτός της αντικαταβολής και της κατάθεσης σε τραπεζικό λογαριασµό όπου είναι απλές οι λειτουργίες και υποστηρίζονται από το hikashop έπρεπε να εγκατασταθεί ένα plugin για την αποδοχή πιστωτικών καρτών. Υπάρχουν δεκάδες διαθέσιµα δωρεάν αλλά και επί πληρωµή που όµως δεν πληρούν τις ανάγκες των Ελληνικών καρτών και θα πρέπει ο χρήστης είτε να πραγµατοποιεί την συναλλαγή βάση των στοιχείων της κάρτα που του δίνει ο πελάτης, είτε να προσθέσει την λειτουργία του paypal όπου κάθε πελάτης θα πληρώνει απλά µεταφέροντας χρήµατα από άλλες κάρτες οι οποίες µπορεί και να µην είναι αποδεκτές από το κατάστηµα. Όσον αφορά του τρόπους αποστολής πρέπει και εκεί να γίνει η λήψη του κατάλληλου Plugin, καθώς τα διαθέσιµα του hikashop δεν αντιστοιχούν σε ελληνικές µεταφορικές εταιρείες. Η λύση σε αυτό το πρόβληµα είναι είτε µε την µη αυτόµατη αποστολή των προϊόντων µε την χρήση πλασµατικών τρόπων αποστολής µε αποτέλεσµα την αύξηση των εργασιών και της ευθύνης του καταστήµατος είτε µε την ανάπτυξη ενός νέου plugin µε το οποίο θα πετύχουµε την καλύτερη δυνατή συνεργασία µε τις µεταφορικές εταιρείες.

Πολλές λειτουργίες του Hikashop που εγκαταστήσαµε δεν µπορούσαν να χρησιµοποιηθούν καθώς αποτελεί δωρεάν λογισµικό µόνο για την έκδοση Hikashop Starter την οποία και έχουµε εγκαταστήσει. Οι εκδόσεις Hikashop Essentian, Hikashop Bussiness προσφέρουν περισσότερες λειτουργίες οι οποίες απευθύνονται σε πιο απαιτητικούς χρήστες.

Προβλήµατα προκύπτουν και µε την υποστήριξη της Joomla η οποία δεν προκύπτει από κάποια επίσηµη πηγή αλλά από φόρουµ στο οποίο απαντούν χρήστες, οι απαντήσεις των οποίων µπορεί να µην είναι αξιόπιστες και να καθυστερούν.

## **8.** ΣΥΜΠΕΡΑΣΜΑΤΑ

Η παρούσα πτυχιακή εργασία είχε ως θέµα την παρουσίαση και τη δηµιουργία ενός ηλεκτρονικού καταστήµατος το οποίο εµπορεύεται ηλεκτρονικά είδη και ανταλλακτικά Η/Υ. Αρχικά παρουσιάσαµε την γενικότερη έννοια του ηλεκτρονικού εµπορίου. Κάναµε µια ιστορική αναδροµή στην εποχή που ξεκίνησε το ηλεκτρονικό εµπόριο αλλά είδαµε και τις τρείς µορφές που µπορεί να πάρει ανάλογα µε το που απευθύνονται τα µέλη που απαρτίζουν τη συναλλαγή. Στην συνέχεια είδαµε την έννοια του ηλεκτρονικού καταστήµατος, δηλαδή web εφαρµογών µέσω των οποίων πραγµατοποιούνται συναλλαγές µε ηλεκτρονικά µέσα εξ αποστάσεως, είδαµε τα χαρακτηριστικά του, αλλά και τα µεγαλύτερα ελληνικά και ξένα eshops. Ακόμα εισάγαμε την έννοια των CMS, συστημάτων δηλαδή που μας βοηθούν να στήνουµε και να επεξεργαζόµαστε διαφόρων τύπων ιστοσελίδες µε αυτοµατοποιηµένες διαδικασίες που προσφέρουν οι πλατφόρµες τους. Είδαµε του τρόπους χρήσης αλλά και µερικά πλεονεκτήµατα και µειονεκτήµατα για αυτά. Αναφέραµε µερικά από τα γνωστότερα CMS κατηγοριοποιηµένα σε ανοιχτού και κλειστού κώδικα.

Παρουσιάσαµε τρία εργαλεία για την δηµιουργία ενός ηλεκτρονικού καταστήµατος. Αρχικά το XAMPP το οποίο αποτελεί µεταξύ άλλων ένα δωρεάν ανοικτού κώδικα πολυεργαλείο µέσω του οποίου έχουµε ένα εξυπηρετητή µια βάση δεδοµένων και την γλώσσα PHP, όλα αυτά δηλαδή που χρειαζόµαστε για να προβάλλουµε τοπικά στον υπολογιστή την ιστοσελίδα µας. Παρόλο που αποτελεί ένα εργαλείο για ανάπτυξη και όχι για παράγωγη λόγο των κενών ασφάλειας του εµείς το επιλέξαµε για την ευκολία της χρήσης του αφού µας γλίτωσε ουσιαστικά από την εγκατάσταση πολλών διαφορετικών λογισµικών. Στην συνέχεια το JOOMLA που αποτελεί το σύστηµα διαχείρισης περιεχοµένου όπου µπορεί να µην αποτελεί το πιο διαδεδοµένο και εύκολο στη χρήση εργαλείο αλλά έχει την µεγαλύτερη γκάµα επεκτάσεων και δίνει στον χρήστη την ελευθερία να πραγµατοποιεί αλλαγές στην ιστοσελίδα του σε ένα φιλικό για αυτόν περιβάλλον και το HIKASHOP το οποίο αποτελεί ίσως το πιο εύχρηστο εργαλείο για την διενέργεια εµπορικών συναλλαγών της αγοράς. Αφού είδαµε αναλυτικά τον τρόπο εγκατάστασης τους το µόνο που έµενε ήταν η δηµιουργία του καταστήµατος.

Έτσι λοιπόν δηµιουργήσαµε ένα πλασµατικό ηλεκτρονικό κατάστηµα µε την χρήση των ανωτέρω εργαλείων εν ονόµατι Device. Είδαµε αναλυτικά πως εισάγουµε template, πως δηµιουργούµε µενού αλλά και πως εµπλουτίσουµε την κάθε σελίδα έτσι ώστε να πετύχουµε ένα λυτό αλλά και ελκυστικό αποτέλεσµα. Επεξεργαστήκαµε την επέκταση Hikashop εισάγοντας προϊόντα, brands, κατηγορίες προϊόντων, τρόπους πληρωµής και αποστολής. Προσπαθήσαµε να δώσουµε στον αναγνώστη µια ολοκληρωµένη εικόνα για την δηµιουργία ενός e-shop από την αρχική εγκατάσταση των απαιτούµενων εργαλείων µέχρι την τελική παραµετροποίηση. Κάναµε αυτή την προσπάθεια µε το συγκεκριµένο θέµα καθώς πλέον σχεδόν το µεγαλύτερο µέρος του πληθυσµού του πλανήτη έχει έναν υπολογιστή και πρόσβαση στο Ίντερνετ και πραγµατοποιεί συναλλαγές µέσα από αυτό, µε τα οφέλη να είναι πολλά και περιβαλλοντολογικά αλλά και οικονοµικά τόσο για τους καταναλωτές που επιλέγουν το ηλεκτρονικό εµπόριο όσο και για τους επιχειρηµατίες.

Σκοπός της εργασίας είναι να ενθαρρύνει τους νέους που επιχειρούν και επενδύουν στο ηλεκτρονικό εµπόριο να καταλάβουν ότι δεν αποτελεί κάτι δύσκολο και µακρινό από αυτούς, αφού το µεγαλύτερο µέρος της διαδικασίας είναι η κατασκευή της σελίδας που µπορεί να περιγράφει µε απλό τρόπο σε αυτές τις λίγες σελίδες. Το ηλεκτρονικό εµπόριο αποτελεί αναπόσπαστο κοµµάτι των νέων επιχειρηµατικών µοντέλων που θέλουν την επιχείρηση να έχει ενεργή παρουσία στο διαδίκτυο. Αξίζει λοιπόν να επενδύσουµε στην τεχνολογία και το ηλεκτρονικό εµπόριο και να επιτρέψουµε στους εαυτούς µας να επωφεληθούν από το εκατό τοις εκατό των δυνατοτήτων της.

## Βιβλιογραφία

- Barse, M. B. S. N. M., Stella, N., Pritam, K. G. M. C., & Suraj, M. C. (2016). Formation of E-Commerce Recommendation (E-Shop). International Journal Of Engineering And Computer Science, 5(3).
- Baxter, S., & Vogt, L. C. (2002). U.S. Patent No. 6,356,903. Washington, DC: U.S. Patent and Trademark Office.
- Damanpour, F., & Damanpour, J. A. (2001). E-business e-commerce evolution: perspective and strategy. Managerial finance, 27(7), 16-33.
- Dvorski, D. D. (2007). Installing, configuring, and developing with Xampp. Skills Canada.
- Friends, A. (2016). XAMPP Apache+ MariaDB+ PHP+ Perl. Haettu osoitteesta https://www. apachefriends. org/index. html (15.5. 2016).
- Gefen, D. (2000). E-commerce: the role of familiarity and trust. Omega, 28(6), 725-737.
- King, D. N., & King, D. N. (2004). Introduction to e-commerce. Prentice Hall.
- Kloostra, S. (2015). Microdata or Rich Snippets. In Joomla! 3 SEO and Performance (pp. 55- 60). Apress, Berkeley, CA.
- Laudon, K. C., & Traver, C. G. (2013). E-commerce. Pearson.
- Nigam, K., Saxena, S., & Gupta, N. (2015). An Analysis on Improvement of Website Ranking Using Joomla. IITM Journal of Management and IT, 6(1), 69-72.
- Patel, S. K., & Prajapati, J. B. (2018). Joomla, Drupal and WordPress SEO Comparison. Journal of Computer Technology & Applications, 9(1), 17-23.
- Karim Khan https://www.quora.com/Is-XAMPP-used-for-life-production-And-Why
- Croudsourced software recommendations https://alternativeto.net/software/wamp/
- Timmers, P. (1998). Business models for electronic markets. Electronic markets, 8(2), 3-8.
- Zambon, G. (2012). eshop. In Beginning JSP, JSF and Tomcat (pp. 281-315). Apress, Berkeley, CA.
- https://www.teilar.gr/dbData/ProfAnn/profann-322a4371.pdf ΑΤΕΙ ΘΕΣΣΑΛΙΑΣ ΣΧΟΛΗ ΤΕΧΝΟΛΟΓΙΚΩΝ ΕΦΑΡΜΟΓΩΝ Τµήµα Μηχανικών Πληροφορικής ΤΕ
- Προστασία Προσωπικών ∆εδοµένων https://www.e-sepia.gr/el/our-journal